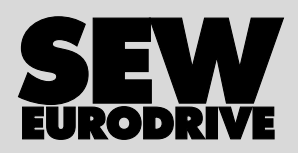

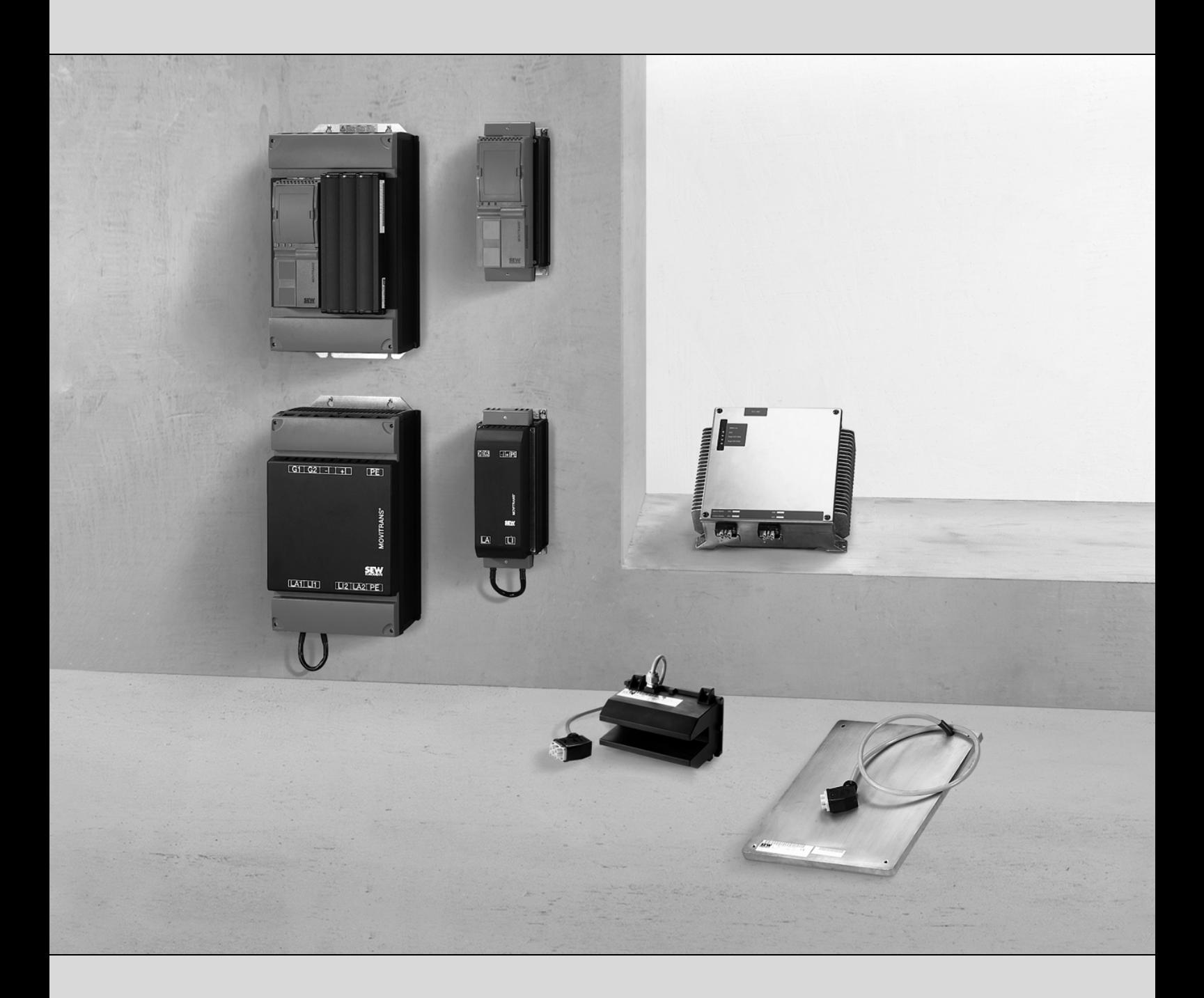

# **Stationäre Energie-Einspeisung MOVITRANS® Einspeise-Steller TPS10A**

16754409 / DE

Betriebsanleitung Ausgabe 08/2009

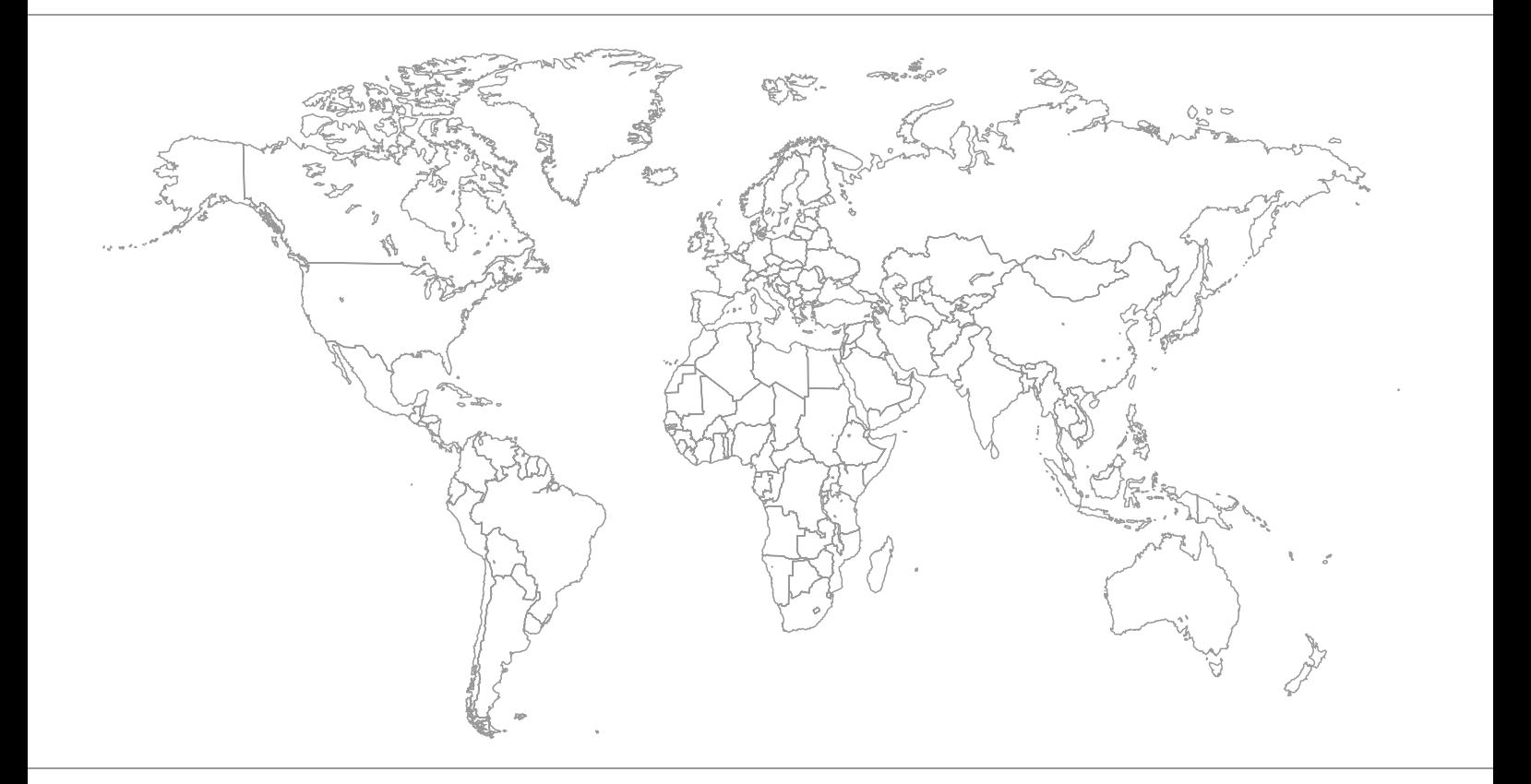

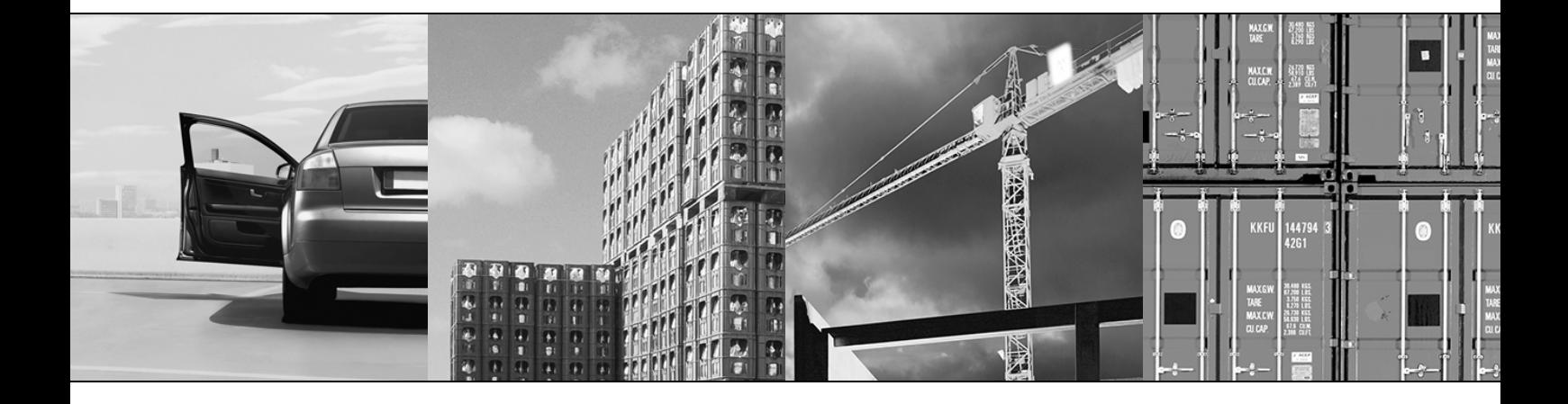

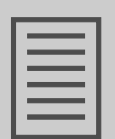

# Inhaltsverzeichnis

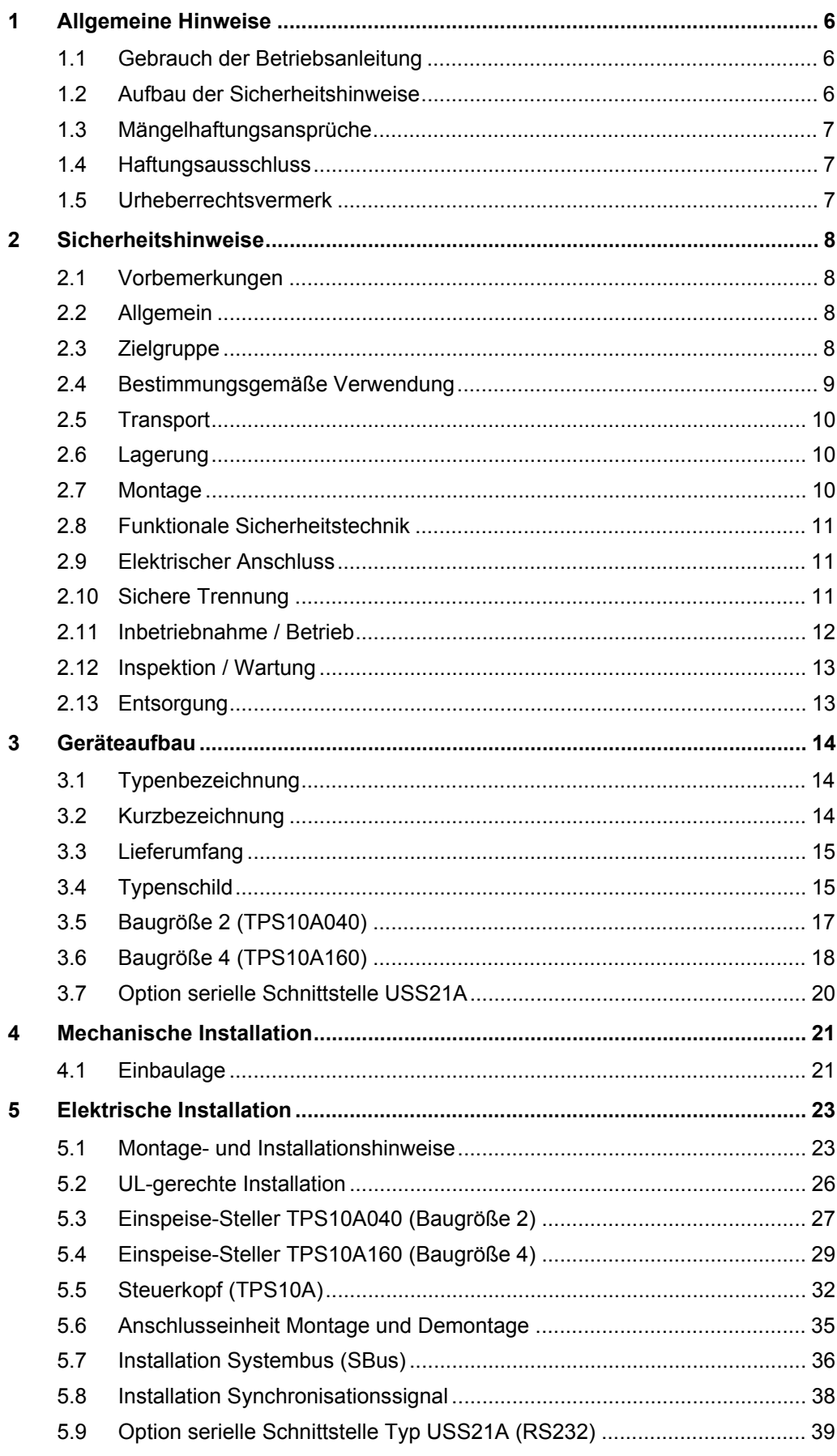

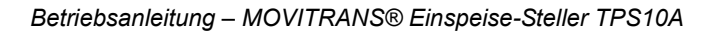

# Inhaltsverzeichnis

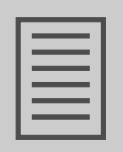

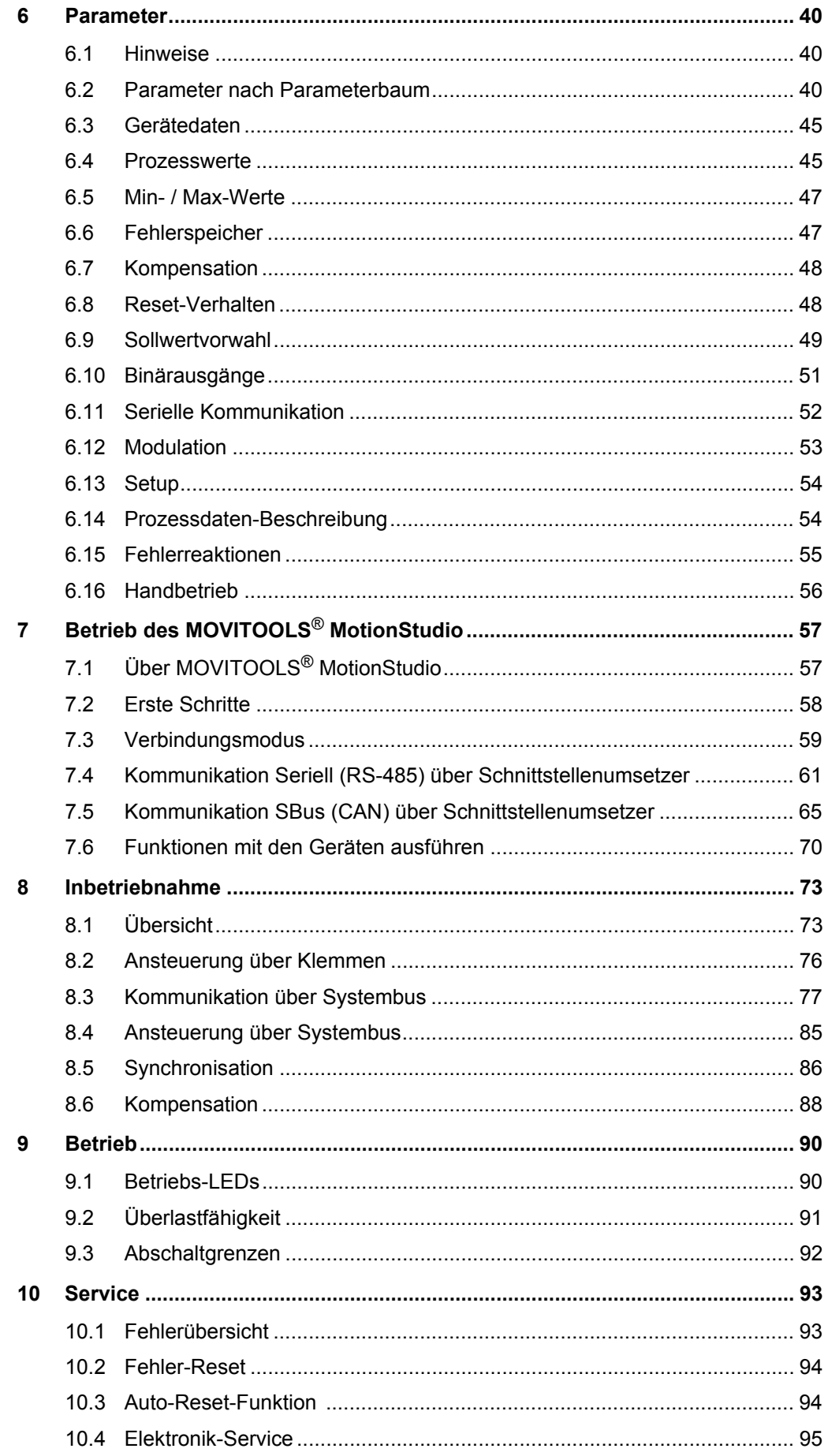

 $\overline{\mathbf{4}}$ 

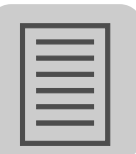

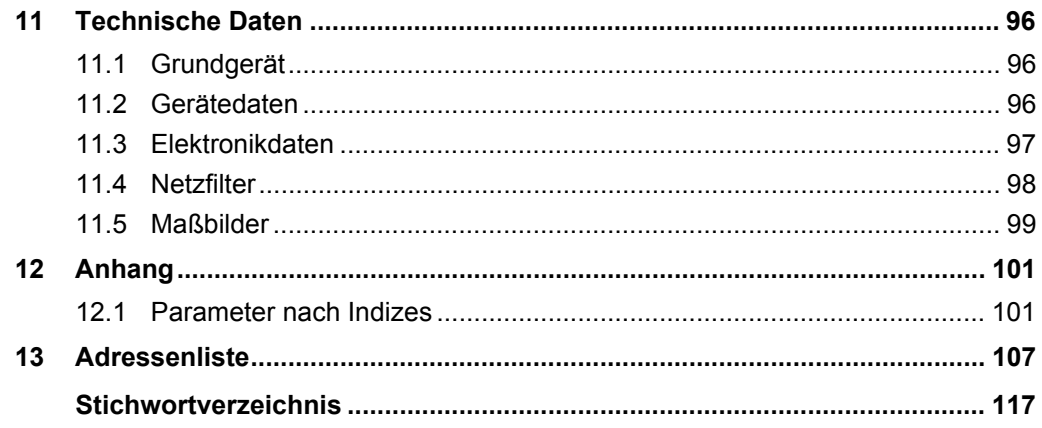

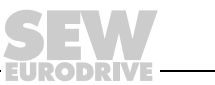

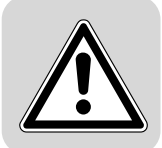

# <span id="page-5-0"></span>**1 Allgemeine Hinweise**

# <span id="page-5-1"></span>*1.1 Gebrauch der Betriebsanleitung*

Die Betriebsanleitung ist Bestandteil des Produkts und enthält wichtige Hinweise zu Betrieb und Service. Die Betriebsanleitung wendet sich an alle Personen, die Montage-, Installations-, Inbetriebnahme- und Servicearbeiten an dem Produkt ausführen.

Die Betriebsanleitung muss in einem leserlichen Zustand zugänglich gemacht werden. Stellen Sie sicher, dass die Anlagen- und Betriebsverantwortlichen, sowie Personen, die unter eigener Verantwortung am Gerät arbeiten, die Betriebsanleitung vollständig gelesen und verstanden haben. Bei Unklarheiten oder weiterem Informationsbedarf wenden Sie sich an SEW-EURODRIVE.

# <span id="page-5-2"></span>*1.2 Aufbau der Sicherheitshinweise*

### **1.2.1 Bedeutung der Signalworte**

Die folgende Tabelle zeigt die Abstufung und Bedeutung der Signalworte für Sicherheitshinweise, Hinweise vor Sachschäden und weitere Hinweise.

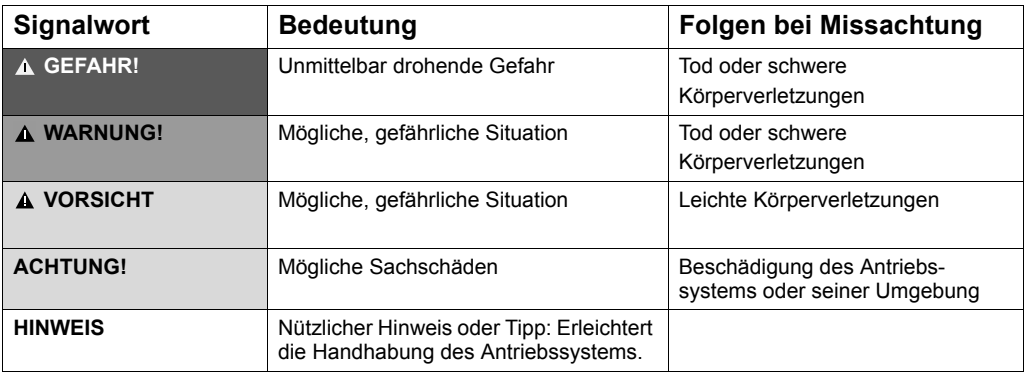

### **1.2.2 Aufbau der abschnittsbezogenen Sicherheitshinweise**

Die abschnittsbezogenen Sicherheitshinweise gelten nicht nur für eine spezielle Handlung, sondern für mehrere Handlungen innerhalb eines Themas. Die verwendeten Piktogramme weisen entweder auf eine allgemeine oder spezifische Gefahr hin.

Hier sehen Sie den formalen Aufbau eines abschnittsbezogenen Sicherheitshinweises:

# **SIGNALWORT!**

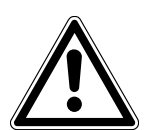

Art der Gefahr und ihre Quelle.

Mögliche Folge(n) der Missachtung.

• Maßnahme(n) zur Abwendung der Gefahr.

Es folgt ein Beispiel für einen abschnittsbezogenen Sicherheitshinweis:

# **WARNUNG!**

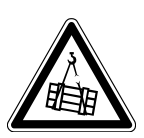

Herabstürzen der schwebenden Last.

Tod oder schwere Körperverletzungen.

- Halten Sie sich nicht unter der schwebenden Last auf.
- Sichern Sie den Gefahrenbereich.

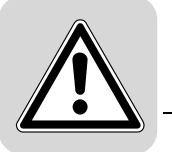

### **1.2.3 Aufbau der eingebetteten Sicherheitshinweise**

Die eingebetteten Sicherheitshinweise sind direkt in die Handlungsanleitung vor dem gefährlichen Handlungsschritt integriert.

Hier sehen Sie den formalen Aufbau eines eingebetteten Sicherheitshinweises:

• **SIGNALWORT!** Art der Gefahr und ihre Quelle.

Mögliche Folge(n) der Missachtung.

– Maßnahme(n) zur Abwendung der Gefahr.

Es folgt ein Beispiel für einen eingebetteten Sicherheitshinweis:

• **AGEFAHR!** Quetschgefahr durch unbeabsichtigten Wiederanlauf des Antriebs.

Tod oder schwere Körperverletzungen.

- Schalten Sie den Antrieb spannungslos.
- Sichern Sie den Antrieb gegen unbeabsichtigtes Wiedereinschalten.

## <span id="page-6-0"></span>*1.3 Mängelhaftungsansprüche*

Die Einhaltung der Betriebsanleitung ist die Voraussetzung für störungsfreien Betrieb und die Erfüllung eventueller Mängelhaftungsansprüche. Lesen Sie deshalb zuerst die Betriebsanleitung, bevor Sie mit dem Gerät arbeiten!

## <span id="page-6-1"></span>*1.4 Haftungsausschluss*

Die Beachtung der Betriebsanleitung ist Grundvoraussetzung für den sicheren Betrieb der MOVITRANS®-Geräte und für die Erreichung der angegebenen Produkteigenschaften und Leistungsmerkmale. Für Personen-, Sach- oder Vermögensschäden, die wegen Nichtbeachtung der Betriebsanleitung entstehen, übernimmt SEW-EURODRIVE keine Haftung. Die Sachmängelhaftung ist in solchen Fällen ausgeschlossen.

# <span id="page-6-2"></span>*1.5 Urheberrechtsvermerk*

© 2009 - SEW-EURODRIVE. Alle Rechte vorbehalten.

Jegliche - auch auszugsweise - Vervielfältigung, Bearbeitung, Verbreitung und sonstige Verwertung ist verboten.

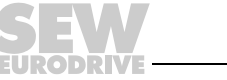

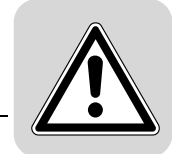

# <span id="page-7-0"></span>**2 Sicherheitshinweise**

# <span id="page-7-1"></span>*2.1 Vorbemerkungen*

Die folgenden grundsätzlichen Sicherheitshinweise dienen dazu, Personen- und Sachschäden zu vermeiden. Der Betreiber muss sicherstellen, dass die grundsätzlichen Sicherheitshinweise beachtet und eingehalten werden.

Vergewissern Sie sich, dass Anlagen- und Betriebsverantwortliche sowie Personen, die unter eigener Verantwortung an den Geräten arbeiten, die Dokumentation vollständig gelesen und verstanden haben. Bei Unklarheiten oder weiterem Informationsbedarf wenden Sie sich an SEW-EURODRIVE.

Die folgenden Sicherheitshinweise beziehen sich vorrangig auf den Einsatz von MOVITRANS®-Geräten. Bei der Verwendung von weiteren SEW-Komponenten beachten Sie zusätzlich die Sicherheitshinweise für die jeweiligen Komponenten in den dazugehörigen Dokumentationen.

Berücksichtigen Sie auch die ergänzenden Sicherheitshinweise in den einzelnen Kapiteln dieser Dokumentation.

## <span id="page-7-2"></span>*2.2 Allgemein*

Bei unzulässigem Entfernen der erforderlichen Abdeckung, unsachgemäßem Einsatz, bei falscher Installation oder Bedienung, besteht die Gefahr von schweren Personenoder Sachschäden.

## <span id="page-7-3"></span>*2.3 Zielgruppe*

Alle mechanischen Arbeiten dürfen ausschließlich von einer ausgebildeten Fachkraft ausgeführt werden. Fachkraft im Sinne dieser Dokumentation sind Personen, die mit Aufbau, mechanischer Installation, Störungsbehebung und Instandhaltung der Geräte vertraut sind und über folgende Qualifikationen verfügen:

- Ausbildung im Bereich Mechanik (beispielsweise als Mechaniker oder Mechatroniker) mit bestandener Abschlussprüfung.
- Kenntnis dieser Dokumentation.

Alle elektrotechnischen Arbeiten dürfen ausschließlich von einer ausgebildeten Elektrofachkraft ausgeführt werden. Elektrofachkraft im Sinne dieser Dokumentation sind Personen, die mit elektrischer Installation, Inbetriebnahme, Störungsbehebung und Instandhaltung der Geräte vertraut sind und über folgende Qualifikationen verfügen:

- Ausbildung im Bereich Elektrotechnik (beispielsweise Elektroniker oder Mechatroniker) mit bestandener Abschlussprüfung.
- Kenntnis dieser Dokumentation.

Alle Arbeiten in den übrigen Bereichen Transport, Lagerung, Betrieb und Entsorgung dürfen ausschließlich von Personen durchgeführt werden, die in geeigneter Weise unterwiesen wurden.

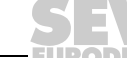

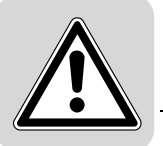

# <span id="page-8-0"></span>*2.4 Bestimmungsgemäße Verwendung*

Beachten Sie die bestimmungsgemäße Verwendung der folgenden MOVITRANS®- Geräte:

### • **MOVITRANS**®**-Geräte allgemein**

MOVITRANS®-Geräte sind Geräte zum Betreiben von kontaktlosen Energieübertragungsstrecken für industrielle und gewerbliche Anlagen.

### • **Einspeise-Steller TPS und Anschaltmodule TAS**

Der Einspeise-Steller TPS und das Anschaltmodul TAS sind Geräte für den stationären Aufbau in Schaltschränken. An den Einspeise-Steller TPS und das Anschaltmodul TAS dürfen nur dafür vorgesehene und geeignete MOVITRANS®- Geräte angeschlossen werden, z. B. Linienleiter TLS, Anschlussverteiler TVS und Kompensationsboxen TCS.

### • **Linienleiter TLS**

Die Linienleiter TLS werden entlang der Übertragungsstrecke verlegt. Die Linienleiter TLS sind zum ausgangsseitigen Anschluss an das Anschaltmodul TAS geeignet.

### • **Kompensationsboxen TCS**

Die Kompensationsboxen TCS werden bei längeren Übertragungsstrecken in Reihe zum Linienleiter TLS geschaltet.

### • **Anschlussverteiler TVS**

Die Anschlussverteiler TVS sind als Anschlusspunkte für den Linienleiter TLS im Feld zu verwenden.

### • **Installationsmaterial TIS**

Die Installationskomponenten TIS...025... dürfen nur mit den flachen Übertragerköpfen THM..E verwendet werden.

Die Installationskomponenten TIS...008... dürfen nur mit den U-förmigen Übertragerköpfen THM..C verwendet werden.

Alle Angaben zu den technischen Daten und den zulässigen Bedingungen am Einsatzort der Geräte sind unbedingt einzuhalten.

Die Inbetriebnahme (Aufnahme des bestimmungsgemäßen Betriebs) ist so lange untersagt, bis festgestellt ist, dass die Maschine die EMV-Richtlinie 2004/108/EG einhält und die Konformität des Endproduktes mit der Maschinenrichtlinie 98/37/EG feststeht (EN 60204 beachten).

Bei Aufbau, Inbetriebnahme und Betrieb von Anlagen mit berührungsloser Energieübertragung nach dem induktiven Prinzip im Bereich von Arbeitsplätzen sind die BG-Vorschrift und die BG-Regeln B11 "Elektromagnetische Felder" zu beachten.

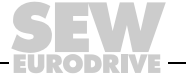

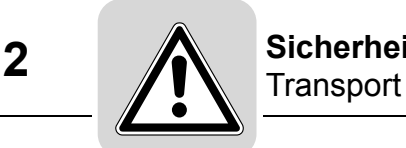

# <span id="page-9-0"></span>*2.5 Transport*

Beachten Sie beim Erhalt einer Lieferung folgende Hinweise:

- Untersuchen Sie die Lieferung sofort nach Erhalt auf etwaige Transportschäden.
- Teilen Sie etwaige Transportschäden sofort dem Transportunternehmen mit.
- Schließen Sie bei etwaigen Transportschäden die Inbetriebnahme ggf. aus.

Beachten Sie beim Transport der MOVITRANS®-Geräte folgende Hinweise:

- Stellen Sie sicher, dass die Geräte beim Transport keinen mechanischen Stößen ausgesetzt sind.
- Verwenden Sie geeignete, ausreichend bemessene Transportmittel.
- Beachten Sie die Hinweise zu den klimatischen Bedingungen gemäß den Technischen Daten.
- Entfernen Sie vorhandene Transportsicherungen vor der Inbetriebnahme.

# <span id="page-9-1"></span>*2.6 Lagerung*

Beachten Sie bei der Stilllegung oder Lagerung der MOVITRANS®-Geräte folgende Hinweise:

- Stellen Sie sicher, dass die Geräte während der Lagerung keinen mechanischen Stößen ausgesetzt sind.
- Schließen Sie den Einspeise-Steller TPS bei Langzeitlagerung nach jeweils 2 Jahren für mindestens 5 Minuten an die Netzspannung.
- Beachten Sie die Hinweise zur Lagertemperatur gemäß den Technischen Daten.

## <span id="page-9-2"></span>*2.7 Montage*

Beachten Sie bei der Montage der MOVITRANS®-Geräte folgende Hinweise:

- Schützen Sie die MOVITRANS<sup>®</sup>-Geräte vor unzulässiger Beanspruchung.
- Achten Sie insbesondere darauf, dass bei Transport und Handhabung keine Bauelemente verbogen und / oder Isolationsabstände verändert werden.
- Achten Sie darauf, dass elektrische Komponenten nicht mechanisch beschädigt oder zerstört werden.

Wenn nicht ausdrücklich dafür vorgesehen, sind folgende Anwendungen verboten:

- der Einsatz in explosionsgefährdeten Bereichen.
- der Einsatz in Umgebungen mit schädlichen Ölen, Säuren, Gasen, Dämpfen, Stäuben, Strahlungen usw.
- der Einsatz in Anwendungen, bei denen über die Anforderungen der EN 50178 hinausgehende mechanische Schwingungs- und Stoßbelastungen auftreten.

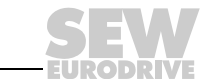

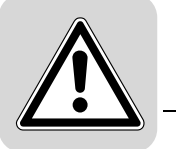

# <span id="page-10-0"></span>*2.8 Funktionale Sicherheitstechnik*

Die MOVITRANS®-Geräte dürfen ohne übergeordnete Sicherheitssysteme keine Sicherheitsfunktionen wahrnehmen!

## <span id="page-10-1"></span>*2.9 Elektrischer Anschluss*

Beachten Sie beim elektrischen Anschluss der MOVITRANS®-Geräte folgende Hinweise:

- Verbinden und trennen Sie Leitungen, Steckverbinder und Stromschienen nicht unter Spannung!
- Beachten Sie bei Arbeiten an unter Spannung stehenden MOVITRANS®-Geräten die geltenden nationalen Unfallverhütungsvorschriften.
- Führen Sie die elektrische Installation nach den einschlägigen Vorschriften durch (z. B. Kabelquerschnitte, Absicherungen, Schutzleiteranbindung). Darüber hinausgehende Hinweise sind in der Dokumentation enthalten.
- Schutzmaßnahmen und Schutzeinrichtungen müssen den gültigen Vorschriften entsprechen (z. B. EN 60204-1 oder EN 50178).

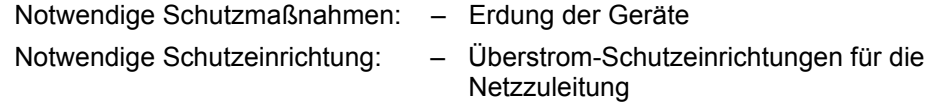

• Stellen Sie durch geeignete Maßnahmen sicher, dass die in den Betriebsanleitungen der jeweiligen MOVITRANS®-Geräte beschriebenen Schutzmaßnahmen erfüllt sind und dass entsprechende Schutzeinrichtungen vorgesehen sind.

## <span id="page-10-2"></span>*2.10 Sichere Trennung*

Der Einspeise-Steller TPS erfüllt alle Anforderungen für die sichere Trennung zwischen Leistungs- und Elektronikanschlüssen gemäß EN 50178. Um die sichere Trennung zu gewährleisten, müssen alle angeschlossenen Stromkreise ebenfalls die Anforderungen für die sichere Trennung einhalten.

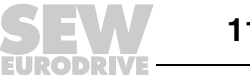

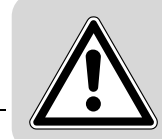

# <span id="page-11-0"></span>*2.11 Inbetriebnahme / Betrieb*

Beachten Sie bei der Inbetriebnahme und dem Betrieb der MOVITRANS®-Geräte folgende Hinweise:

- Installations-, Inbetriebnahme- und Service-Arbeiten an den Geräten dürfen nur von Elektro-Fachpersonal mit einschlägiger Unfallverhütungs-Ausbildung unter Beachtung der gültigen Vorschriften (z. B. EN 60204, VBG 4, DIN-VDE 0100/0113/ 0160) vorgenommen werden.
- Installieren Sie niemals beschädigte Geräte oder nehmen Sie diese in Betrieb.
- Setzen Sie die Überwachungs- und Schutzeinrichtungen auch im Probebetrieb nicht außer Funktion.
- Stellen Sie durch geeignete Maßnahmen (z. B. am Einspeise-Steller TPS Binäreingang DI00 "/ENDSTUFENSPERRE" mit DGND verbinden) sicher, dass beim Netz-Einschalten die Anlage nicht unbeabsichtigt anläuft.
- Während des Betriebs können MOVITRANS®-Geräte ihrer Schutzart entsprechend spannungsführende, blanke gegebenenfalls auch bewegliche oder rotierende Teile sowie heiße Oberflächen besitzen.
- Im eingeschalteten Zustand treten an den Ausgangsklemmen und an daran angeschlossenen Kabeln, Klemmen und MOVITRANS®-Geräten gefährliche Spannungen auf. Gefährliche Spannungen können auch dann auftreten, wenn der Einspeise-Steller TPS gesperrt ist und die Anlage still steht.
- Das Verlöschen der Betriebs-LED V1 und anderer Anzeigeelemente am Einspeise-Steller TPS ist kein Indikator dafür, dass das Gerät und angeschlossene MOVITRANS®-Geräte vom Netz getrennt und spannungslos sind.
- Geräteinterne Sicherheitsfunktionen können das Stillsetzen der Anlage zur Folge haben. Die Behebung der Störungsursache oder ein Reset können dazu führen, dass die Anlage selbsttätig wieder anläuft. Ist dies aus Sicherheitsgründen nicht zulässig, trennen Sie erst den Einspeise-Steller TPS10A vom Netz und beheben Sie dann die Störungsursache.
- Trennen Sie vor Entfernen der Schutzabdeckung die Geräte vom Netz. Gefährliche Spannungen können noch bis zu 10 Minuten nach Netzabschaltung in den Geräten und den angeschlossenen MOVITRANS®-Geräten vorhanden sein.
- Bei abgenommener Schutzabdeckung haben die MOVITRANS®-Geräte Schutzart IP00. An allen Baugruppen treten gefährliche Spannungen auf. Während des Betriebs müssen alle Geräte geschlossen sein.
- Tragen Sie bei der Konfektionierung, insbesondere beim Verlöten der Linienleiter TLS, geeignete Schutzkleidung.
- Schließen Sie durch geeignete Sicherheitsmaßnahmen eine Verbrennung durch den Lötkolben oder durch heißes Lötzinn aus. Verhindern Sie durch geeignete Sicherheitsmaßnahmen das Auslaufen von heißem Lötzinn.

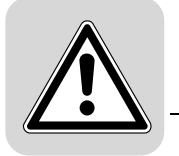

# <span id="page-12-0"></span>*2.12 Inspektion / Wartung*

Reparaturen führt nur SEW-EURODRIVE aus.

# <span id="page-12-1"></span>*2.13 Entsorgung*

Bitte beachten Sie die aktuellen nationalen Bestimmungen! Entsorgen Sie ggf. die einzelnen Teile getrennt, je nach Beschaffenheit und existierenden Vorschriften z. B. als:

- Elektronikschrott
- **Kunststoff**
- Blech
- Kupfer
- Aluminium

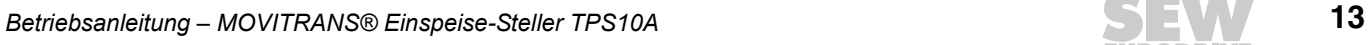

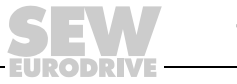

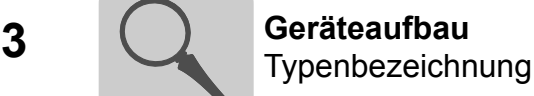

# <span id="page-13-0"></span>**3 Geräteaufbau**

# <span id="page-13-1"></span>*3.1 Typenbezeichnung*

Aus der Typenbezeichnung des MOVITRANS® Einspeise-Stellers TPS10A lassen sich folgende Gerätekenndaten herauslesen:

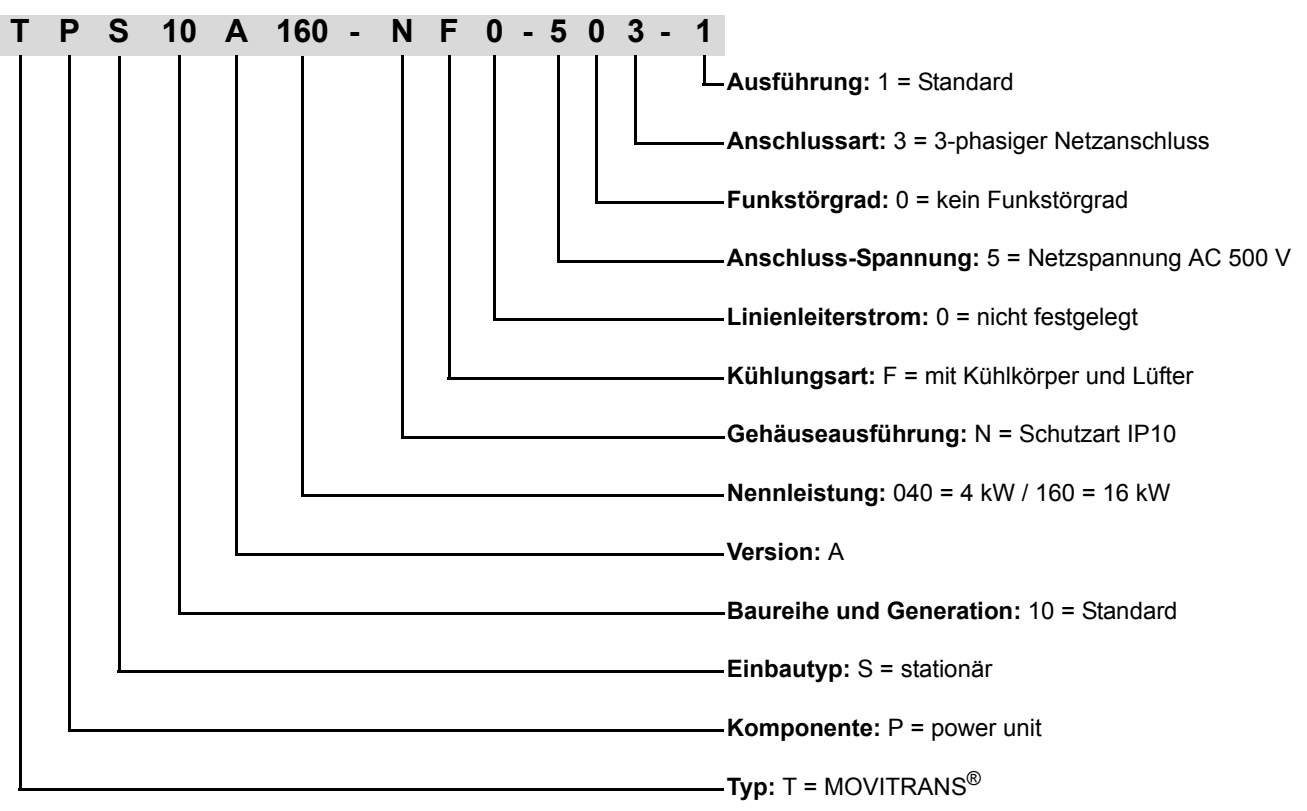

# <span id="page-13-2"></span>*3.2 Kurzbezeichnung*

Folgende Kurzbezeichnungen werden verwendet:

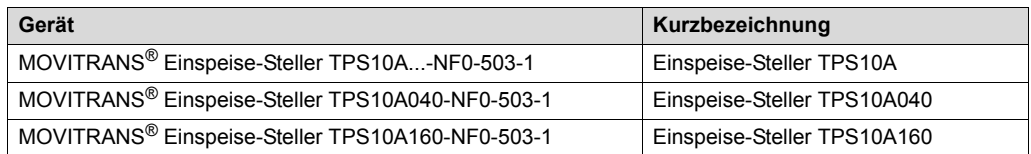

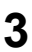

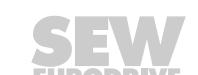

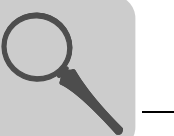

# <span id="page-14-0"></span>*3.3 Lieferumfang*

Der Einspeise-Steller TPS10A ist in 2 Baugrößen erhältlich.

### **3.3.1 Baugröße 2**

Der Lieferumfang beinhaltet folgende Komponenten:

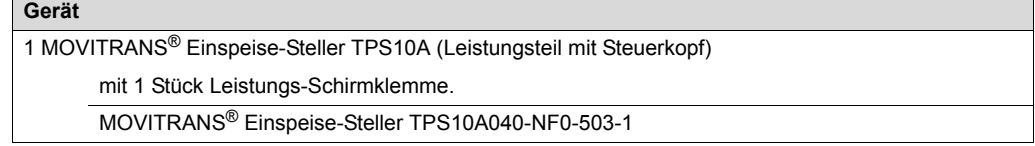

### **3.3.2 Baugröße 4**

Der Lieferumfang beinhaltet folgende Komponenten:

Made in Germany

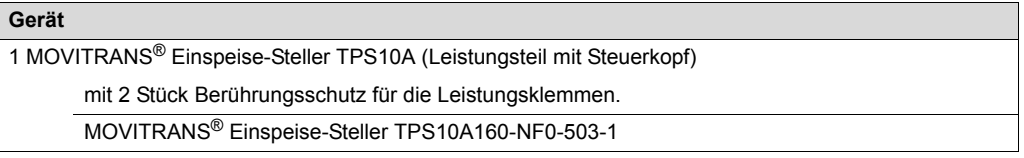

# <span id="page-14-1"></span>*3.4 Typenschild*

Der Einspeise-Steller TPS10A besitzt ein Typenschild, das auf der linken Seite des Steuerkopfs angebracht ist. Die folgende Abbildung zeigt ein beispielhaftes Typenschild:

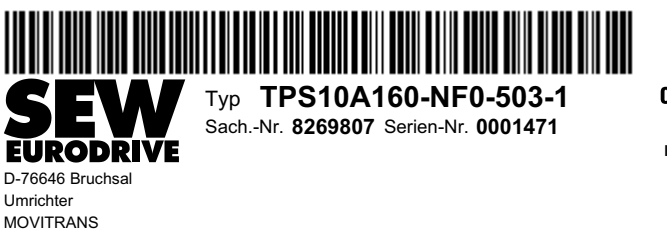

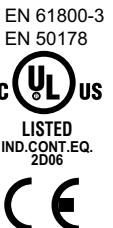

9007199401568651

Des Weiteren ist vorne auf dem Steuerkopf (oberhalb des Steckplatzes TERMINAL) ein Typenetikett angebracht. Die folgende Abbildung zeigt beispielhaft ein Typenetikett für MOVITRANS® Einspeise-Steller TPS10A:

> Typ **TPS10A160-NF0-503-1** Sach.-Nr. **8269807** Serien-Nr. **0001471**

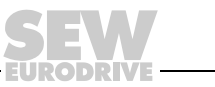

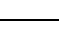

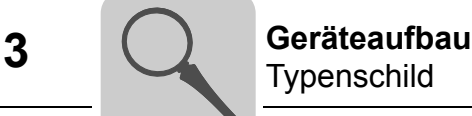

### **Typenschild des Steuerkopfs**

Auf der linken Seite des Steuerkopfs befindet sich ein Typenschild des Steuerkopfs. Die folgende Abbildung zeigt ein beispielhaftes Typenschild des Steuerkopfs.

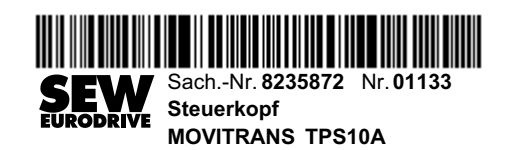

2111995531

### **Typenschild des Leistungsteils**

Auf der rechten Seite der Leistungsteilabdeckung befindet sich ein Typenschild des Leistungsteils, das wichtige Informationen bereitstellt. Die folgende Abbildung zeigt ein beispielhaftes Typenschild des Leistungsteils.

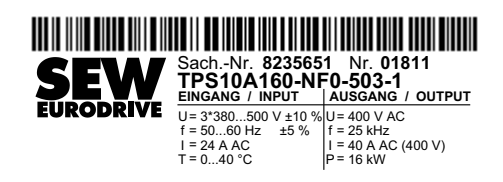

- U Spannung
- f Frequenz
- I Strom
- T Umgebungstemperatur
- P Ausgangsleistung

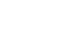

# <span id="page-16-0"></span>*3.5 Baugröße 2 (TPS10A040)*

Die folgende Abbildung zeigt den Geräteaufbau des Einspeise-Stellers TPS10A040:

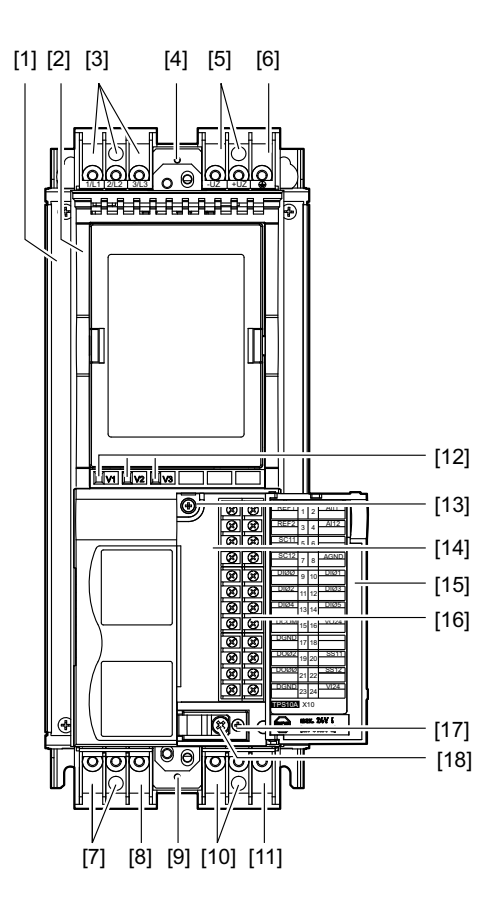

- [1] Leistungsteil
- [2] Steuerkopf
- [3] X1: Netzanschluss L1 (1) / L2 (2) / L3 (3)
- [4] X5: Anschluss für Leistungs-Schirmklemme
- [5] X4: Anschluss Zwischenkreiskopplung -U<sub>Z</sub> / +U<sub>Z</sub><br>[6] X4: PE-Anschluss  $\bigoplus$
- $[6]$  X4: PE-Anschluss  $\bigoplus$
- [7] X2: Gyrator-Anschluss G1 (4) / G2 (5)
- [8] Klemme ist ohne Funktion
- [9] X6: Anschluss für die Leistungs-Schirmklemme
- [10] X3: Stromrückführung -I (6) / +I (9)
- $\overline{[11]}$  X3: PE-Anschluss  $\overline{\bigoplus}$
- [12] Betriebs-LEDs V1 / V2 / V3
- [13] Befestigungsschraube A der Anschlusseinheit
- [14] Anschlusseinheit für Steuerleitungen, abnehmbar
- [15] Klappe der Anschlusseinheit mit Beschriftungsfeld
- [16] X10: Elektronik-Klemmenleiste
- [17] Befestigungsschraube B der Anschlusseinheit
- [18] Schraube der Elektronik-Schirmklemme

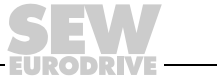

# <span id="page-17-0"></span>*3.6 Baugröße 4 (TPS10A160)*

Die folgende Abbildung zeigt den Geräteaufbau des Einspeise-Stellers TPS10A160:

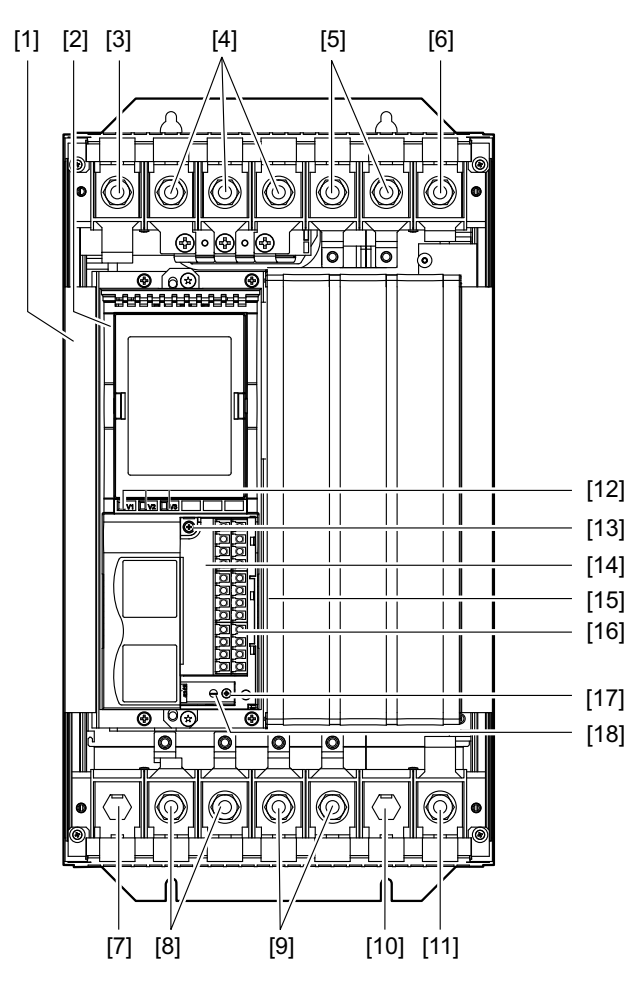

- [1] Leistungsteil
- [2] Steuerkopf
- $\begin{array}{ll} \overline{\phantom{1}} & \overline{\phantom{1}} \\ \text{[3]} & \text{X1: PE-Anschluss} \end{array}$
- [4] X1: Netzanschluss L1 (1) / L2 (2) / L3 (3)
- [5] X4: Anschluss Zwischenkreiskopplung -U<sub>Z</sub> / +U<sub>Z</sub><br>[6] X4: PE-Anschluss  $\textcircled{L}$
- $[6]$  X4: PE-Anschluss  $\textcircled{\tiny\perp}$
- [7] Klemme ist ohne Funktion
- [8] X2: Gyrator-Anschluss G1 (4) / G2 (5)
- [9] X3: Stromrückführung -I (6) / +I (9)
- [10] Klemme ist ohne Funktion
- $\overline{[11]}$  X3: PE-Anschluss  $\overline{\bigoplus}$
- [12] Betriebs-LEDs V1 / V2 / V3
- [13] Befestigungsschraube A der Anschlusseinheit
- [14] Anschlusseinheit für Steuerleitungen, abnehmbar
- [15] Klappe der Anschlusseinheit mit Beschriftungsfeld
- [16] X10: Elektronik-Klemmenleiste
- [17] Befestigungsschraube B der Anschlusseinheit
- [18] Schraube der Elektronik-Schirmklemme

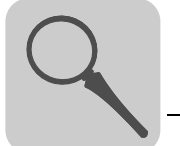

### **3.6.1 Berührungsschutz für Baugröße 4**

Beim Einspeise-Steller TPS10A160 (Baugröße 4) werden serienmäßig 2 Stück Berührungsschutz inklusive 8 Befestigungsschrauben mitgeliefert.

Folgende Abbildung zeigt den Berührungsschutz für den Einspeise-Steller TPS10A160:

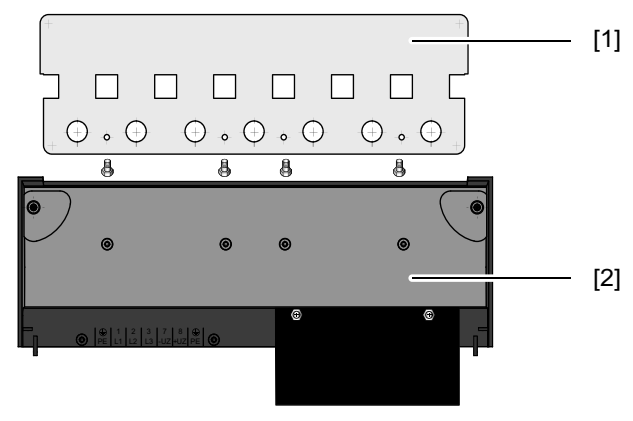

9007199665102091

[1] Berührungsschutz

[2] Abdeckhaube

Mit montiertem Berührungsschutz erreichen die Einspeise-Steller TPS10A160 die Schutzart IP10, ohne Berührungsschutz haben sie die Schutzart IP00.

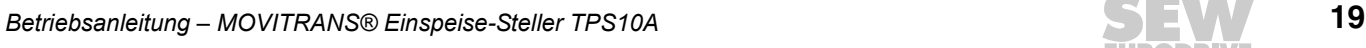

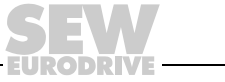

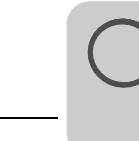

# <span id="page-19-0"></span>*3.7 Option serielle Schnittstelle USS21A*

### **3.7.1 Beschreibung**

Die serielle Schnittstelle ist optional und kann unter folgender Sachnummer bestellt werden:

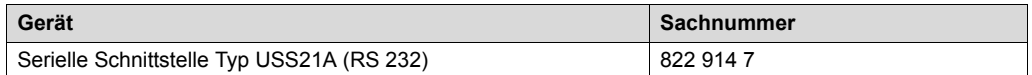

Sie können den Einspeise-Steller TPS10A mit dieser potenzialfreien Schnittstelle RS232 ausstatten. Die RS232-Schnittstelle ist als 9-polige Sub-D-Buchse (EIA-Standard) ausgeführt. Die Schnittstelle ist in einem Gehäuse zum Aufstecken auf den Umrichter (Steckplatz TERMINAL) untergebracht. Sie dürfen die Option während des Betriebs stecken. Die Übertragungsrate der RS232-Schnittstelle beträgt 9600 Baud.

Sie können die Inbetriebnahme, die Bedienung und den Service über die serielle Schnittstelle vom PC aus vornehmen. Dazu dient die SEW-Software MOVITOOLS® MotionStudio. Die folgende Abbildung zeigt den Steuerkopf des Einspeise-Stellers TPS10A mit serieller Schnittstelle Typ USS21A (RS232):

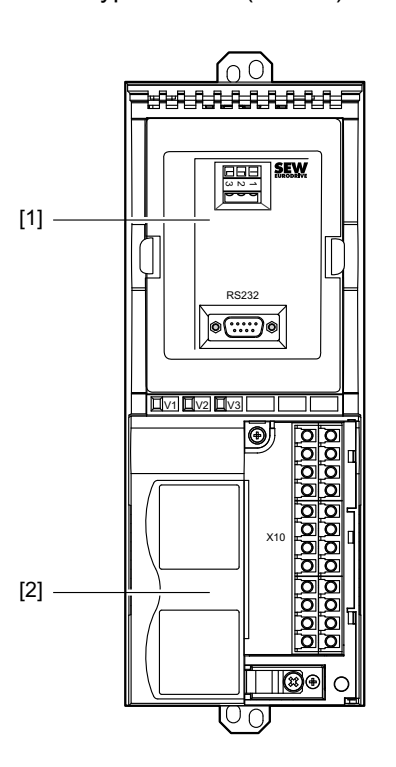

9007199401625227

[1] Serielle Schnittstelle Typ USS21A (RS232)

[2] Steuerkopf

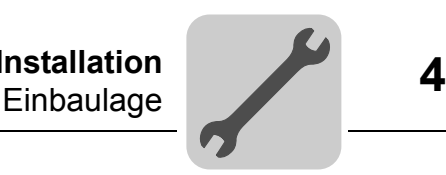

# <span id="page-20-0"></span>**4 Mechanische Installation**

# <span id="page-20-1"></span>*4.1 Einbaulage*

### **HINWEIS**

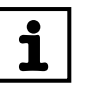

Ein Einbau liegend, quer oder über Kopf ist nicht zulässig.

Bauen Sie den Einspeise-Steller TPS10A und das Anschaltmodul TAS10A senkrecht übereinander ein. SEW-EURODRIVE empfiehlt diese Einbaulage.

Sie dürfen den Einspeise-Steller TPS10A und das Anschaltmodul TAS10A montagebedingt auch nebeneinander einbauen.

#### **4.1.1 Einbau übereinander**

Beachten Sie folgende Installationsanweisungen:

- Bauen Sie den Einspeise-Steller TPS10A und das Anschaltmodul TAS10A senkrecht übereinander ein.
- Lassen Sie für eine einwandfreie Wärmeabfuhr oben und unten mindestens 100 mm (4 in) Freiraum. Bitte beachten Sie bei der Projektierung die Angaben im Kapitel "Technische Daten".
- Bauen Sie beim Einspeise-Steller TPS10A160 (Baugröße 4) innerhalb von 300 mm oberhalb des Geräts keine wärmeempfindlichen Komponenten ein.
- Verwenden Sie beim Anschluss von TPS10A040 und TAS10A040 verdrillte Leitungen wie im Kapitel "Anschluss-Schaltbild Baugröße 2" beschrieben.
- Verwenden Sie beim Anschluss von TPS10A160 und TAS10A160 standardisierte Anschluss-Stromschienen wie im Kapitel "Anschluss-Stromschienen Baugröße 4" und "Anschluss-Schaltbild Baugröße 4 (Anschlussvariante I)" beschrieben.
- Beachten Sie bei der Montage den Abstand der Geräte gemäß folgender Abbildung:

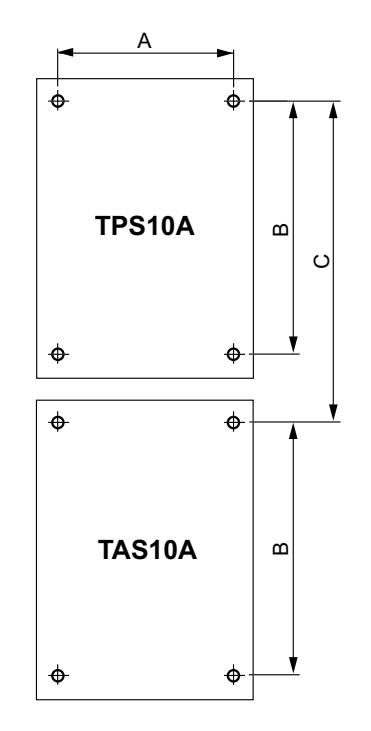

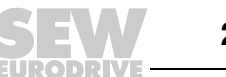

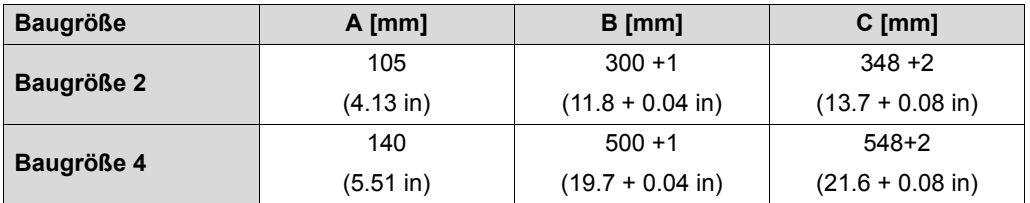

#### **4.1.2 Einbau nebeneinander**

Beachten Sie folgende Installationsanweisungen:

- Bauen Sie den Einspeise-Steller TPS10A und das Anschaltmodul TAS10A nebeneinander ein. Es ist kein seitlicher Freiraum erforderlich. Sie dürfen die Geräte direkt aneinander reihen.
- Lassen Sie für eine einwandfreie Wärmeabfuhr oben und unten mindestens 100 mm (4 in) Freiraum. Bitte beachten Sie bei der Projektierung die Angaben im Kapitel "Technische Daten".
- Bauen Sie beim Einspeise-Steller TPS10A160 (Baugröße 4) innerhalb von 300 mm oberhalb des Geräts keine wärmeempfindlichen Komponenten ein.
- Verwenden Sie beim Anschluss von TPS10A040 und TAS10A040 verdrillte Leitungen wie im Kapitel "Anschluss-Schaltbild Baugröße 2" beschrieben.
- Verwenden Sie beim Anschluss von TPS10A160 und TAS10A160 verdrillte Leitungen und eine Drossel, wie im Kapitel "Anschluss-Schaltbild Baugröße 4 (Anschlussvariante II)" beschrieben.

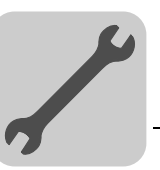

# <span id="page-22-0"></span>**5 Elektrische Installation**

# **WARNUNG!**

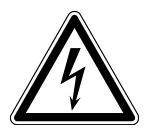

Fehlerhafte Installation.

- Tod oder schwere Körperverletzungen.
- Beachten Sie bei der Installation unbedingt die Sicherheitshinweise im Kapitel 2.

## <span id="page-22-1"></span>*5.1 Montage- und Installationshinweise*

Beachten Sie bei der Installation unbedingt folgende Installationsanweisungen.

#### **5.1.1 Anzugsdrehmomente**

Verwenden Sie nur Original-Anschlusselemente.

*Baugröße 2* Beachten Sie folgende Anzugsdrehmomente für den Einspeise-Steller TPS10A040:

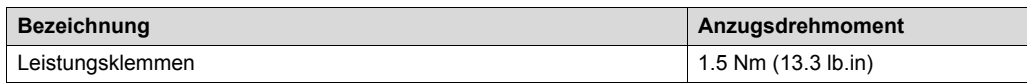

*Baugröße 4* Beachten Sie folgende Anzugsdrehmomente für den Einspeise-Steller TPS10A160:

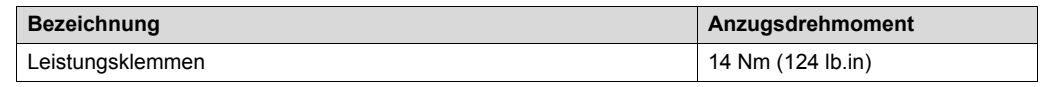

### **5.1.2 Empfohlene Werkzeuge**

Verwenden Sie für den Anschluss der Elektronik-Klemmenleiste X10 nur die nachfolgend aufgeführten Werkzeuge. Andere Werkzeuge zerstören den Schraubenkopf.

- Phillips-Kreuzschlitz Größe 1 nach DIN 5262 PH1
- Schlitz-Schraubendreher nach DIN 5265, Größe 4,0 × 0,8 oder 4,5 × 0,8

### **5.1.3 Netzschütz**

Verwenden Sie als Netzschütz (K11) nur Schütze der Gebrauchskategorie AC3 (IEC 158-1).

### **5.1.4 Netzdrossel**

Wenn Sie mehr als 4 Geräte an einen für den Summenstrom ausgelegten Netzschütz anschließen, schalten Sie eine 3-phasige Netzdrossel zur Begrenzung des Einschaltstroms dazwischen.

### **5.1.5 Getrennte Kabelkanäle**

Führen Sie Starkstromleitungen und Elektronikleitungen in getrennten Kabelkanälen.

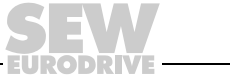

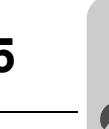

### **5.1.6 Eingangssicherungen und Fehlerstrom-Schutzschalter**

Installieren Sie Eingangssicherungen für den Leitungsschutz (kein Geräteschutz) am Anfang der Netzzuleitung hinter dem Sammelschienen-Abzweig. Verwenden Sie D, DO, NH oder Leistungs-Schutzschalter.

Ein Fehlerstrom-Schutzschalter als alleinige Schutzeinrichtung (Ausnahme: allstromsensitiver Fehlerstrom-Schutzschalter) ist nicht zulässig. Im normalen Betrieb des Umrichters können Ableitströme > 3,5 mA auftreten.

### **5.1.7 PE-Netzanschluss (→ EN 50178)**

Legen Sie den PE-Netzanschluss folgendermaßen aus:

Bei Netzzuleitung < 10 mm2 (AWG7):

• Verlegen Sie einen zweiten PE-Leiter mit dem Kabelquerschnitt der Netzzuleitung parallel zum Schutzleiter über getrennte Klemmen

oder

• verlegen Sie nur einen Kupferschutzleiter mit einem Kabelquerschnitt von 10 mm<sup>2</sup> (AWG7).

Bei Netzzuleitung ≥ 10 mm2 (AWG7):

• Verlegen Sie nur einen Kupferschutzleiter mit einem Kabelquerschnitt der Netzzuleitung.

#### **5.1.8 Netzfilter**

Zur Einhaltung der Grenzwertklasse A nach EN 55011 und EN 55014 benötigen Sie ein Netzfilter. Siehe Kapitel "Technische Daten":

- NF014-503 (Sachnummer: 827 116 X) für Einspeise-Steller TPS10A040
- NF035-503 (Sachnummer: 827 128 3) für Einspeise-Steller TPS10A160

Beachten Sie folgende Montageanweisungen:

- Montieren Sie ein Netzfilter in der Nähe des Geräts außerhalb des Mindestfreiraums.
- Beschränken Sie die Leitung zwischen Netzfilter und Gerät auf die unbedingt notwendige Länge.
- Verwenden Sie bei großen Leitungslängen zwischen Schaltschrankeingang und Netzfilter und zwischen Netzfilter und Gerät verdrillte und geschirmte Leitungen.

### **5.1.9 IT-Netze**

SEW-EURODRIVE empfiehlt, in Spannungsnetzen mit nicht geerdetem Sternpunkt (ITNetze) Isolationswächter mit Puls-Code-Messverfahren zu verwenden. Dadurch werden Fehlauslösungen des Isolationswächters durch die Erdkapazitäten des Geräts vermieden.

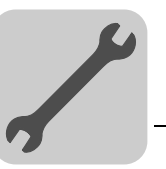

# **5.1.10 Kabelquerschnitte**

Elektronikleitungen:

- 1 Ader pro Klemme  $0.20 2.5$  mm<sup>2</sup> (AWG24 12)
- 2 Adern pro Klemme  $0,20 1$  mm<sup>2</sup> (AWG24 17)
- Netzzuleitung:
- Kabelquerschnitt gemäß Eingangsnennstrom I<sub>Netz</sub> bei Nennlast
- *Baugröße 2* Der Kabelquerschnitt zwischen X2 / X3 des Einspeise-Stellers TPS10A040 und X2 / X3 des Anschaltmoduls TAS10A040 beträgt 4 mm2.
- *Baugröße 4* Der Kabelquerschnitt zwischen X2 / X3 des Einspeise-Stellers TPS10A160 und X2 / X3 des Anschaltmoduls TAS10A160 beträgt 16 mm2.

#### **5.1.11 Geräteausgang**

Schließen Sie nur zulässige Komponenten, wie beispielsweise das Anschaltmodul TAS10A, an.

#### **5.1.12 Binäreingänge / Binärausgänge**

Beachten Sie folgende Informationen:

- Binäreingänge sind durch Optokoppler potenzialgetrennt.
- Binärausgänge sind kurzschlussfest, jedoch nicht fremdspannungsfest. Fremdspannung kann sie zerstören!

#### **5.1.13 Schirmen und Erden**

Beachten Sie folgende Installationsanweisungen zum Schirmen und Erden:

- Legen Sie den Schirm auf kürzestem Weg mit flächigem Kontakt beidseitig auf Masse auf. Zur Vermeidung von Erdschleifen können Sie ein Schirmende über einen Entstörkondensator (220 nF / 50 V) erden. Bei doppelt geschirmter Leitung erden Sie den äußeren Schirm auf der Geräteseite und den inneren Schirm am anderen Ende.
- Zur Abschirmung können Sie die Leitungen auch in geerdeten Blechkanälen oder Metallrohren verlegen. Verlegen Sie Leistungs- und Signalleitungen dabei getrennt voneinander.
- Erden Sie die Einspeise-Steller TPS10A und alle Zusatzgeräte hochfrequenzgerecht. Stellen Sie dazu einen flächigen, metallischen Kontakt der Gerätegehäuse mit Masse (z. B. unlackierte Schaltschrank-Einbauplatte) her.

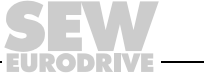

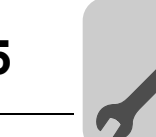

# <span id="page-25-0"></span>*5.2 UL-gerechte Installation*

### **HINWEIS**

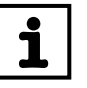

Die UL-Zertifizierung gilt nicht für den Betrieb an Spannungsnetzen mit nicht geerdetem Sternpunkt (IT-Netze).

Beachten Sie für die UL-gerechte Installation folgende Anweisungen:

- Verwenden Sie als Anschlusskabel nur Kupferleitungen mit folgenden Temperaturbereichen: 60 °C / 75 °C für TPS10A (Baugröße 2 und 4)
- Die zulässigen Anzugsdrehmomente der Leistungsklemmen entnehmen Sie bitte dem Kapitel "Montage- und Installationshinweise, Anzugsdrehmomente".
- Die Einspeise-Steller TPS10A sind geeignet für den Betrieb an Spannungsnetzen mit geerdetem Sternpunkt (TN- und TT-Netze), die einen maximalen Netzstrom gemäß den folgenden Tabellen liefern können und eine maximale Spannung von AC 500 V haben. Verwenden Sie als Hauptsicherung nur Schmelzsicherungen. Die Leistungsdaten dieser Sicherungen dürfen die Werte in der folgenden Tabelle nicht überschreiten.

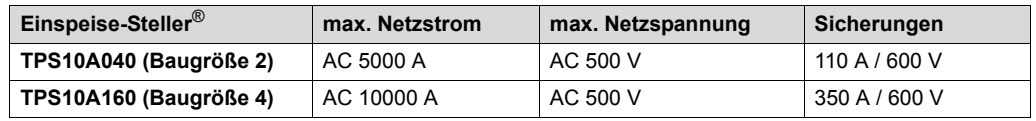

• Verwenden Sie als externe DC-24-V-Spannungsquelle nur geprüfte Geräte mit begrenzter Ausgangsspannung ( $U_{\text{max}}$  = DC 30 V) und begrenzter Ausgangsleistung  $(P_{max} = 100 \text{ VA}).$ 

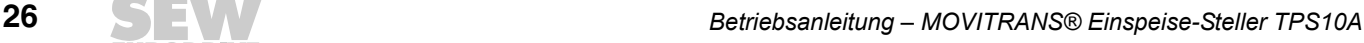

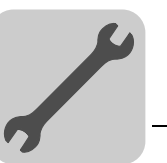

# <span id="page-26-0"></span>*5.3 Einspeise-Steller TPS10A040 (Baugröße 2)*

### **5.3.1 Anschluss-Schaltbild Baugröße 2**

Folgende Abbildung zeigt das Anschluss-Schaltbild des Anschaltmoduls TAS10A040 (Baugröße 2) an das Leistungsteil des Einspeise-Stellers TPS10A040 (Baugröße 2):

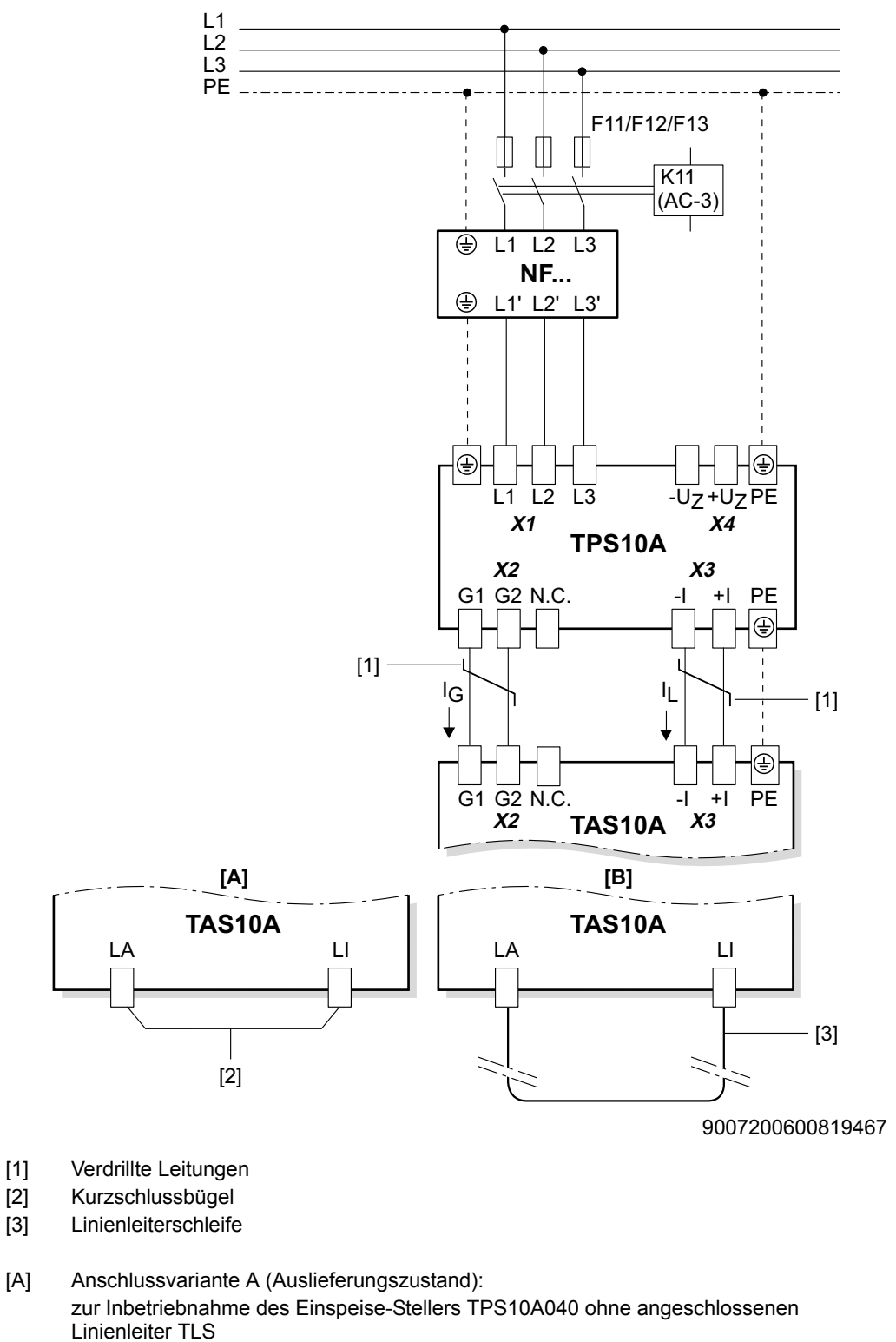

[B] Anschlussvariante B zur Inbetriebnahme und zum Betrieb mit angeschlossener Linienleiterschleife

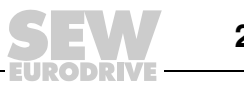

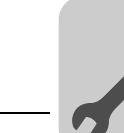

### **5.3.2 Anschluss TAS10A040 an TPS10A040**

## **HINWEIS**

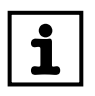

Hier wird nur der Anschluss des Anschaltmoduls TAS10A040 an den Einspeise-Steller TPS10A040 beschrieben.

Informationen zum Anschluss

- eines Kurzschlussbügels (Variante A)
- einer Linienleiterschleife (Variante B)

an das Anschaltmodul TAS10A040 erhalten Sie in der Betriebsanleitung MOVITRANS® Anschaltmodul TAS10A.

1. Verbinden Sie gleichartige Klemmen zwischen dem Einspeise-Steller TPS10A040 und dem Anschaltmodul TAS10A040 mit verdrillten Leitungen. Siehe Anschluss-Schaltbild Baugröße 2.

Achten Sie dabei auf korrekte Kabelquerschnitte und Kabelführung.

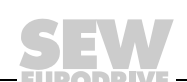

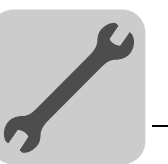

# <span id="page-28-0"></span>*5.4 Einspeise-Steller TPS10A160 (Baugröße 4)*

### **5.4.1 Anschluss-Schaltbild Baugröße 4**

Folgende Abbildung zeigt das Anschluss-Schaltbild des Anschaltmoduls TAS10A160 (Baugröße 4) an das Leistungsteil des Einspeise-Stellers TPS10A160 (Baugröße 4):

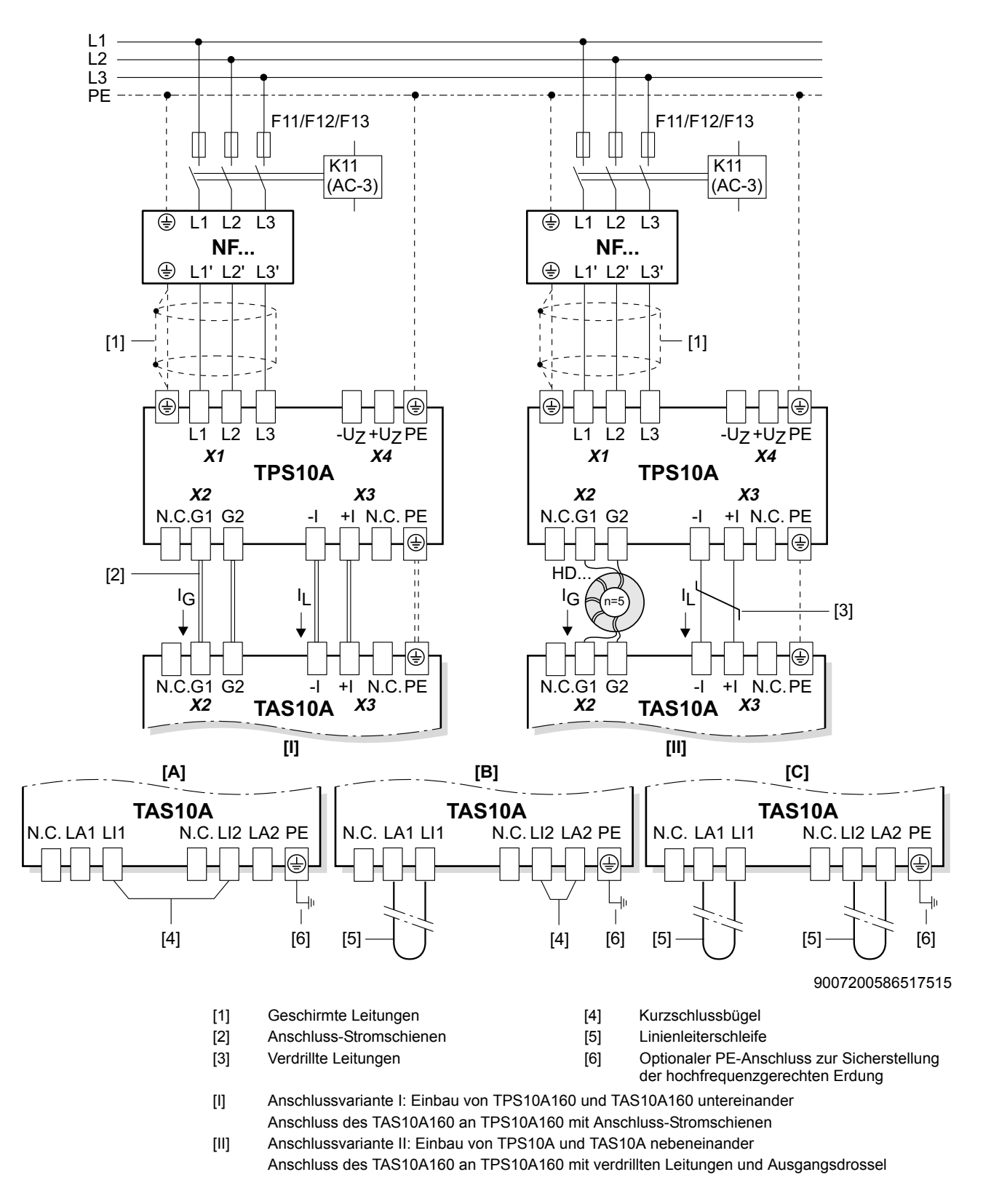

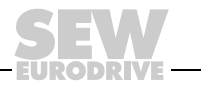

- [A] Anschlussvariante A (Auslieferungszustand):
- zur Inbetriebnahme des Einspeise-Stellers TPS10A160 ohne angeschlossenen Linienleiter TLS [B] Anschlussvariante B:
- zur Inbetriebnahme und zum Betrieb mit einer Linienleiterschleife und einem Kurzschlussbügel [C] Anschlussvariante C:

zur Inbetriebnahme und zum Betrieb mit 2 Linienleiterschleifen

### **5.4.2 Anschluss TAS10A160 an TPS10A160**

### **HINWEIS**

Hier wird nur der Anschluss des Anschaltmoduls TAS10A160 an den Einspeise-Steller TPS10A160 beschrieben.

Informationen zum Anschluss

- eines Kurzschlussbügels (Variante A)
- einer Linienleiterschleife (Variante B)
- zweier Linienleiterschleifen (Variante C)

an das Anschaltmodul TAS10A160 erhalten Sie in der Betriebsanleitung MOVITRANS® Anschaltmodul TAS10A.

### *Variante I* **Einbau untereinander**

Der Einspeise-Steller TPS10A160 und das Anschaltmodul TAS10A160 sind wie empfohlen untereinander eingebaut.

1. Verwenden Sie standardisierte Anschluss-Stromschienen, um das Anschaltmodul TAS10A160 an den Einspeise-Steller TPS10A160 anzuschließen. Diese sind im Lieferumfang des Anschaltmoduls TAS10A160 enthalten.

Die folgende Abbildung zeigt den Anschluss der Geräte mit Anschluss-Stromschienen:

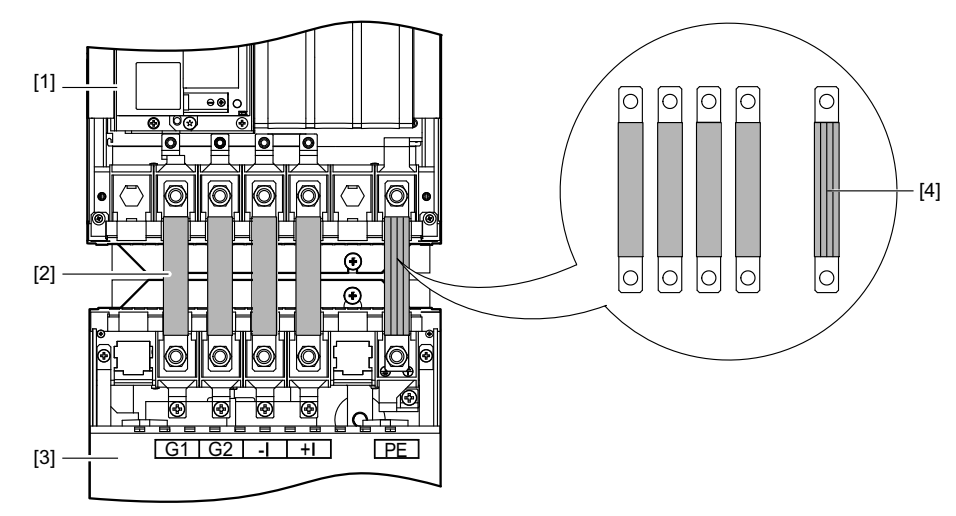

147077515

- [1] MOVITRANS® Einspeise-Steller TPS10A160
- [2] Anschluss-Stromschienen
- [3] MOVITRANS® Anschaltmodul TAS10A160
- [4] Anschluss-Stromschienen (Detailansicht)

Weitere Informationen zu diesem Thema finden Sie auch in der Betriebsanleitung MOVITRANS® Anschaltmodul TAS10A.

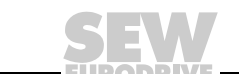

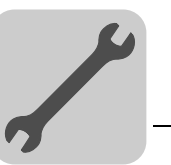

#### *Variante II* **Einbau nebeneinander**

Der Einspeise-Steller TPS10A160 und das Anschaltmodul TAS10A160 sind nebeneinander eingebaut.

1. Verbinden Sie gleichartige Klemmen zwischen dem Einspeise-Steller TPS10A160 und dem Anschaltmodul TAS10A160 mit verdrillten Leitungen. Siehe Anschluss-Schaltbild Baugröße 4.

Achten Sie dabei auf korrekte Kabelquerschnitte und Kabelführung.

Bevor Sie das 2. Leitungsende an X2:G1 / G2 am Anschaltmodul TAS10A160 anschließen, müssen Sie die verdrillte Leitung 5-mal um die Ausgangsdrossel (Ferritkern) wickeln.

Bestellen Sie die Ausgangsdrossel separat:

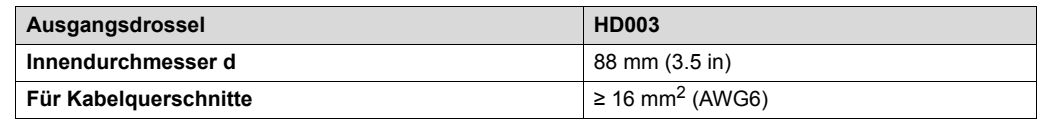

#### **5.4.3 Berührungsschutz**

Montieren Sie den Berührungsschutz an die beiden Abdeckhauben der Leistungsteilklemmen. Die folgende Abbildung zeigt den Berührungsschutz für den Einspeise-Steller TPS10A160:

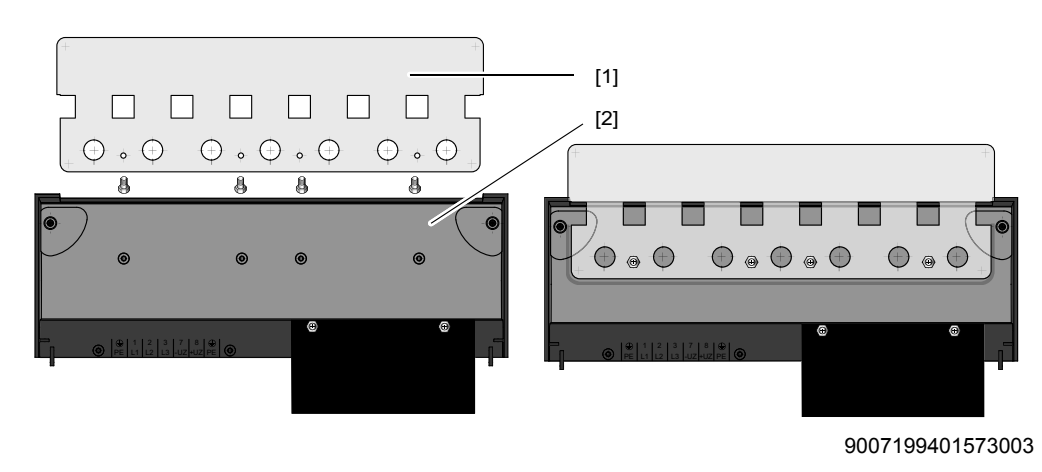

[1] Berührungsschutz

[2] Abdeckhaube

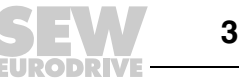

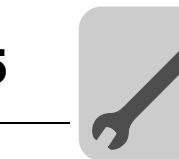

# <span id="page-31-0"></span>*5.5 Steuerkopf (TPS10A)*

### **5.5.1 Steuerkopf Baugröße 2 und 4**

Schließen Sie den Steuerkopf der Einspeise-Steller TPS10A wie in folgender Abbildung dargestellt, an:

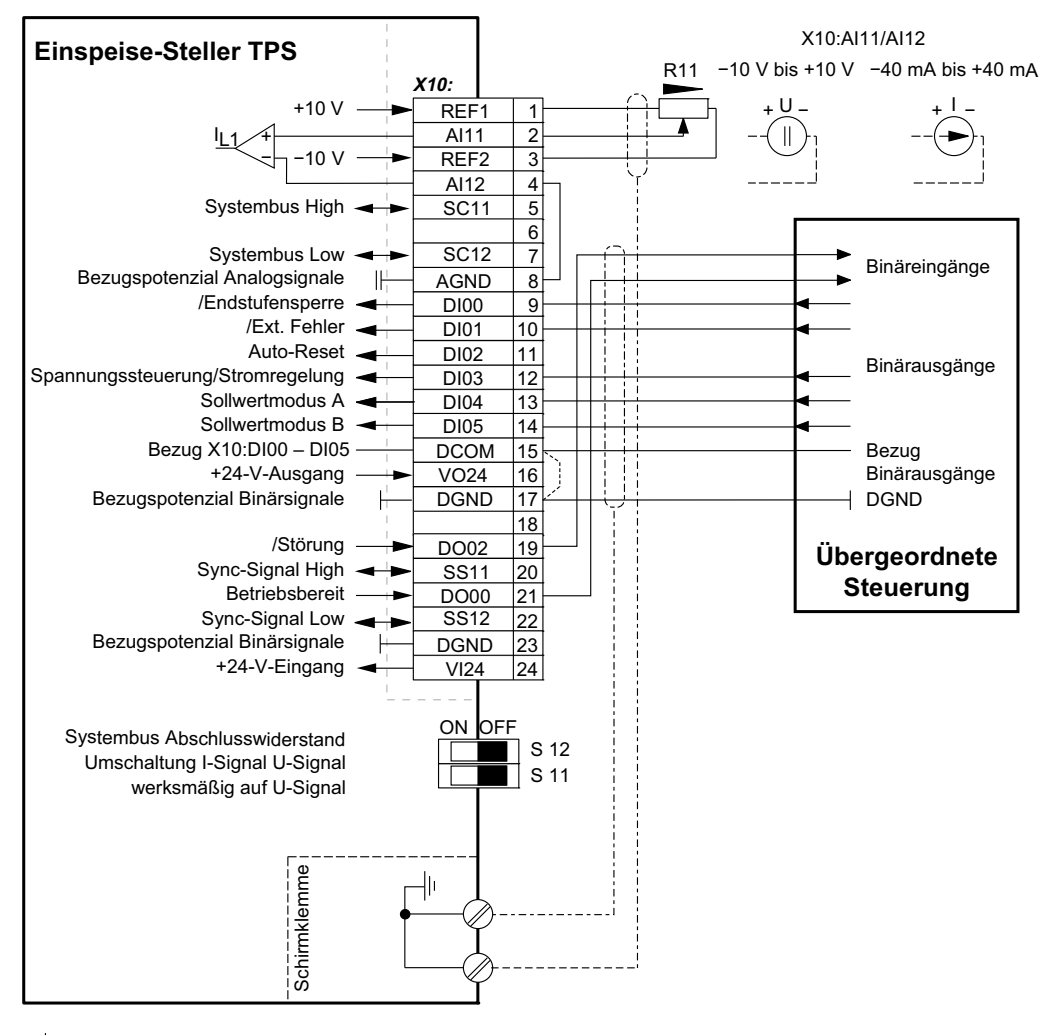

AGND (Bezugspotenzial 10-V-Analogsignale)

 $\perp$ DGND (Bezugspotenzial 24-V-Binärsignale)

 $\pm$ Schutzleiter (Schirm)

18014398656370571

Beachten Sie folgende Installationsanweisungen:

- Wenn die Binäreingänge mit der DC-24-V-Spannungsversorgung X10:16 "VO24" geschaltet werden, müssen Sie am Steuerkopf die Brücke zwischen X10:15 und X10:17 (DCOM-DGND) einsetzen.
- Die DIP-Schalter S11 und S12 sind nur bei abgenommener Anschlusseinheit zugänglich.
- Der Widerstand R11<sub>min</sub> muss mindestens 4,7 kΩ betragen.

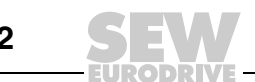

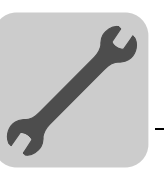

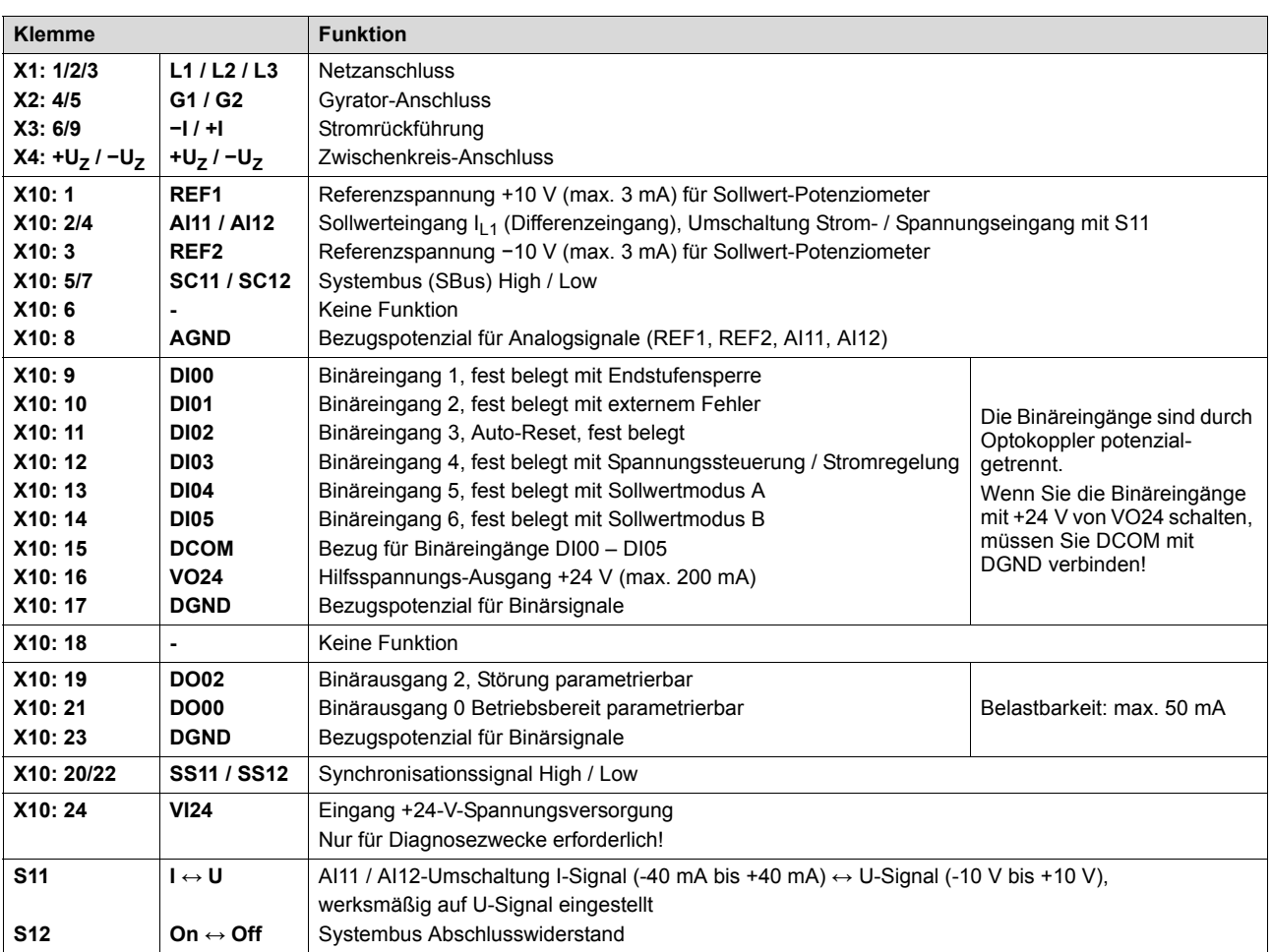

# **5.5.2 Funktionsbeschreibung der Klemmen (Leistungsteil und Steuerkopf)**

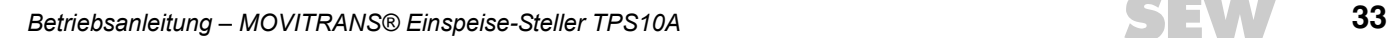

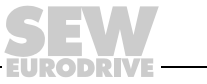

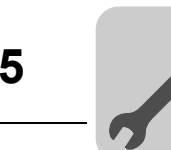

# **5.5.3 Zuordnung Elektronikklemmen und Beschriftungsfeld**

Folgende Abbildung zeigt die Zuordnung der Elektronikklemmen zum Beschriftungsfeld:

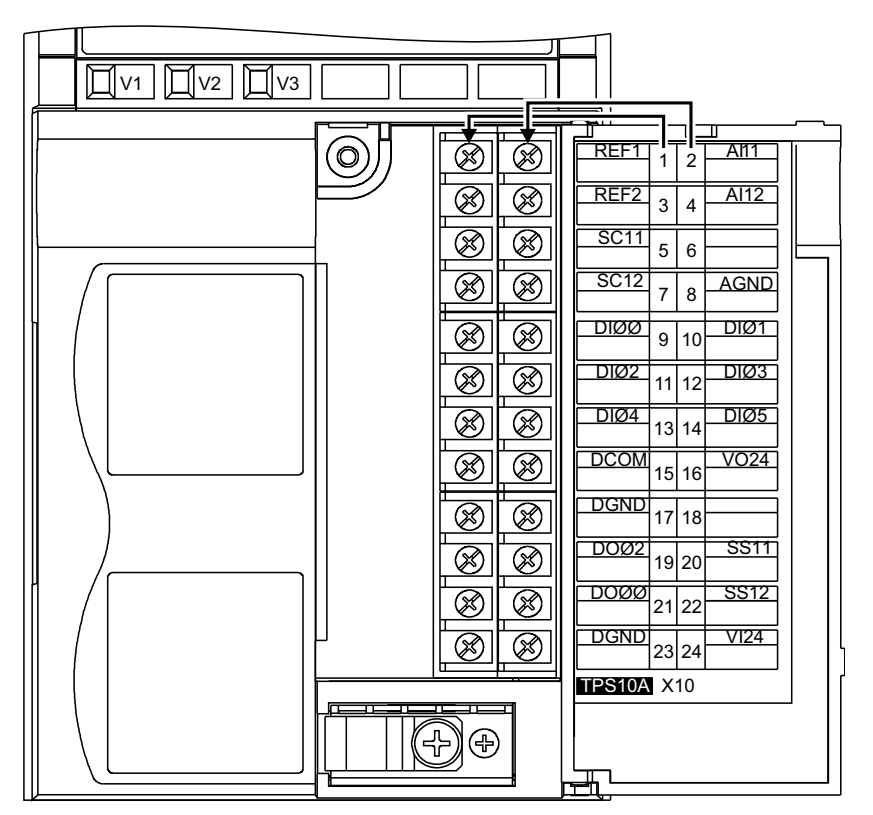

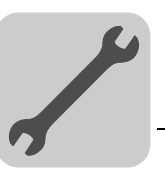

# <span id="page-34-0"></span>*5.6 Anschlusseinheit Montage und Demontage*

# **WARNUNG!**

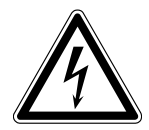

Gefährliche Spannungen bei unerlaubtem Betrieb ohne Schutzabdeckung.

Tod oder schwere Körperverletzungen.

- Der Betrieb von MOVITRANS®-Geräten ohne Schutzabdeckung ist verboten.
- Trennen Sie den Einspeise-Steller TPS10A immer vom Netz, bevor Sie die Schutzabdeckung entfernen. Gefährliche Spannungen können noch bis zu 10 Minuten nach Netzabschaltung vorhanden sein.

Zur leichten Installation der Steuerzuleitung und für den einfachen Austausch des Geräts im Service-Fall können Sie die Anschlusseinheit komplett vom Steuerkopf abnehmen. Gehen Sie dazu folgendermaßen vor:

- 1. Öffnen Sie die Klappe der Anschlusseinheit.
- 2. Lösen Sie die Befestigungsschrauben A und B.

Die Befestigungsschrauben sind unverlierbar und können nicht herausfallen.

3. Ziehen Sie die Anschlusseinheit vom Steuerkopf ab.

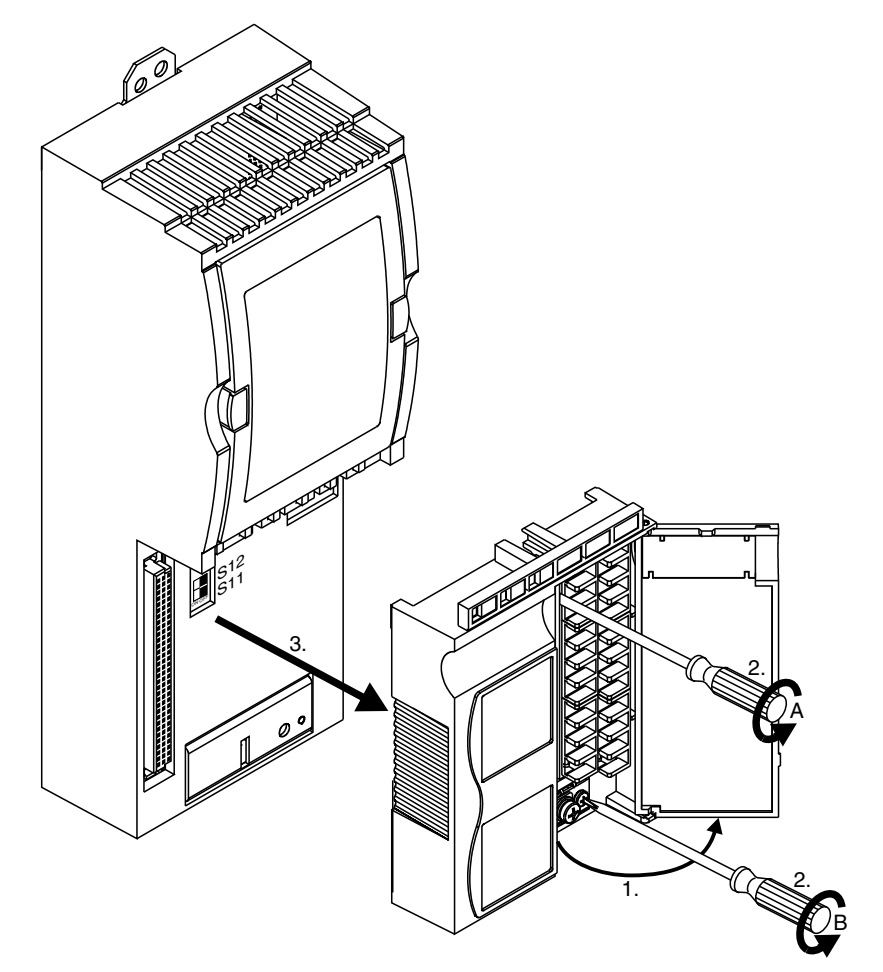

9007199401579531

Gehen Sie beim Aufsetzen der Anschlusseinheit in umgekehrter Reihenfolge vor.

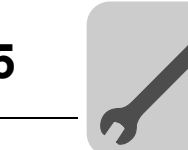

# <span id="page-35-0"></span>*5.7 Installation Systembus (SBus)*

Der Einspeise-Steller TPS10A bietet die Möglichkeit, über den SBus mit einem SBus-Master, z. B. SPS oder Feldbus-Schnittstelle DF.B im Gateway-Gehäuse UOH11B, zu kommunizieren. Der Einspeise-Steller wird immer als SBus-Slave betrieben.

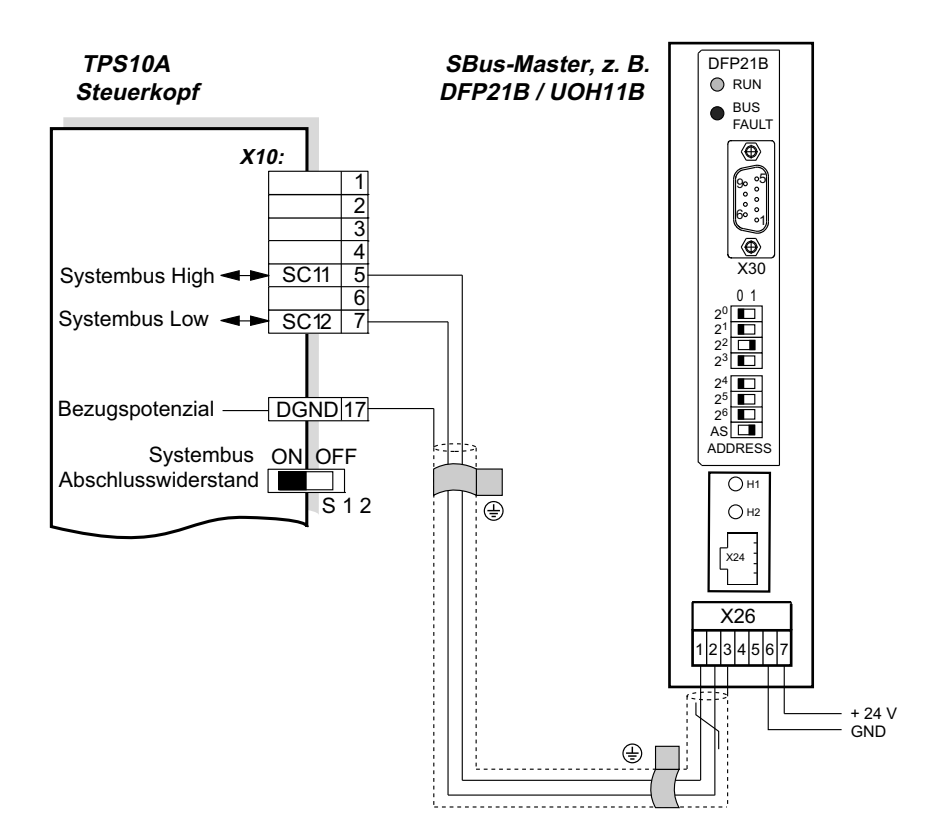

2083995659

Die folgende Tabelle zeigt alle Feldbus-Schnittstellen, die mit dem Einspeise-Steller TPS10A verwendet werden können.

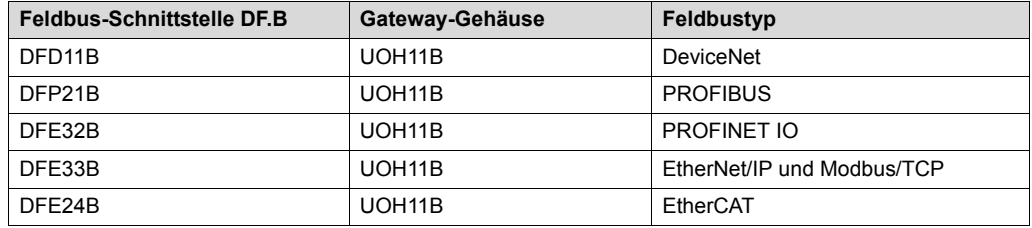

Eine Anschaltung an das Feldbussystem INTERBUS kann nur über die Feldbus-Schnittstelle UFI11A erfolgen.

Die Betriebsanleitung zur Feldbus-Schnittstelle kann bei SEW-EURODRIVE bestellt oder im Internet unter www.sew-eurodrive.de heruntergeladen werden.

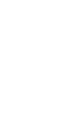

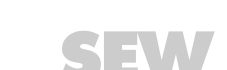
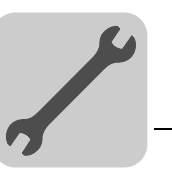

#### **5.7.1 Kabelspezifikation**

Verwenden Sie ein 2-adriges, verdrilltes und geschirmtes Kupferkabel (Datenübertragungskabel mit Schirm aus Kupfergeflecht).

Das Kabel muss folgende Spezifikationen erfüllen:

- Aderguerschnitt 0,25 mm<sup>2</sup> 0,75 mm<sup>2</sup> (AWG23 AWG18)
- Leitungswiderstand 120 Ω bei 1 MHz
- Kapazitätsbelag ≤ 40 pF/m bei 1 kHz

Geeignet sind CAN-Bus- oder DeviceNet-Kabel.

#### **5.7.2 Schirm auflegen**

Legen Sie den Schirm beidseitig flächig an der Elektronik-Schirmklemme des Einspeise-Stellers TPS10A oder des SBus-Masters, z. B. DFP21B im Gateway-Gehäuse UOH11B, auf. Verbinden Sie die Schirmenden zusätzlich mit DGND.

#### **5.7.3 Leitungslänge**

Die zulässige Gesamtleitungslänge ist abhängig von der eingestellten SBus-Baudrate (P816):

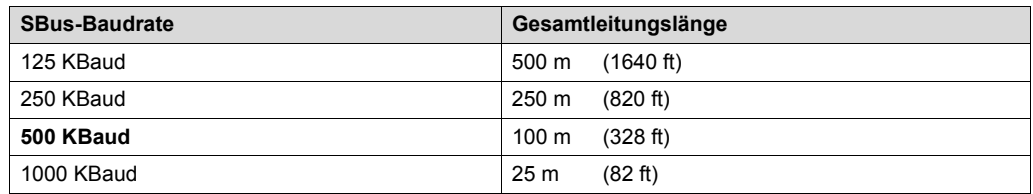

Als Standard wird die Baudrate 500 kBaud eingestellt.

#### **5.7.4 Abschlusswiderstand**

Schalten Sie am Einspeise-Steller TPS10A den Systembus-Abschlusswiderstand zu (S12 = ON). Am Ende der Systembus-Verbindung wird ein SBus-Master angeschlossen. Stellen Sie sicher, dass bei diesem ein Abschlusswiderstand eingebaut ist. Bei einer Feldbus-Schnittstelle DF.B im Gateway-Gehäuse UOH11B ist der Abschlusswiderstand bereits fest eingebaut.

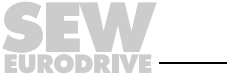

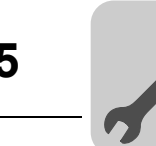

# *5.8 Installation Synchronisationssignal*

Für die Synchronisation zwischen mehreren Einspeise-Stellern TPS10A steht das Synchronisationssignal an den Klemmen X10:20 (SS11) und X10:22 (SS12) zur Verfügung.

Am Anfang und am Ende der Synchronisationsleitung muss ein externer Abschlusswiderstand R = 120  $\Omega$  angeschlossen werden.

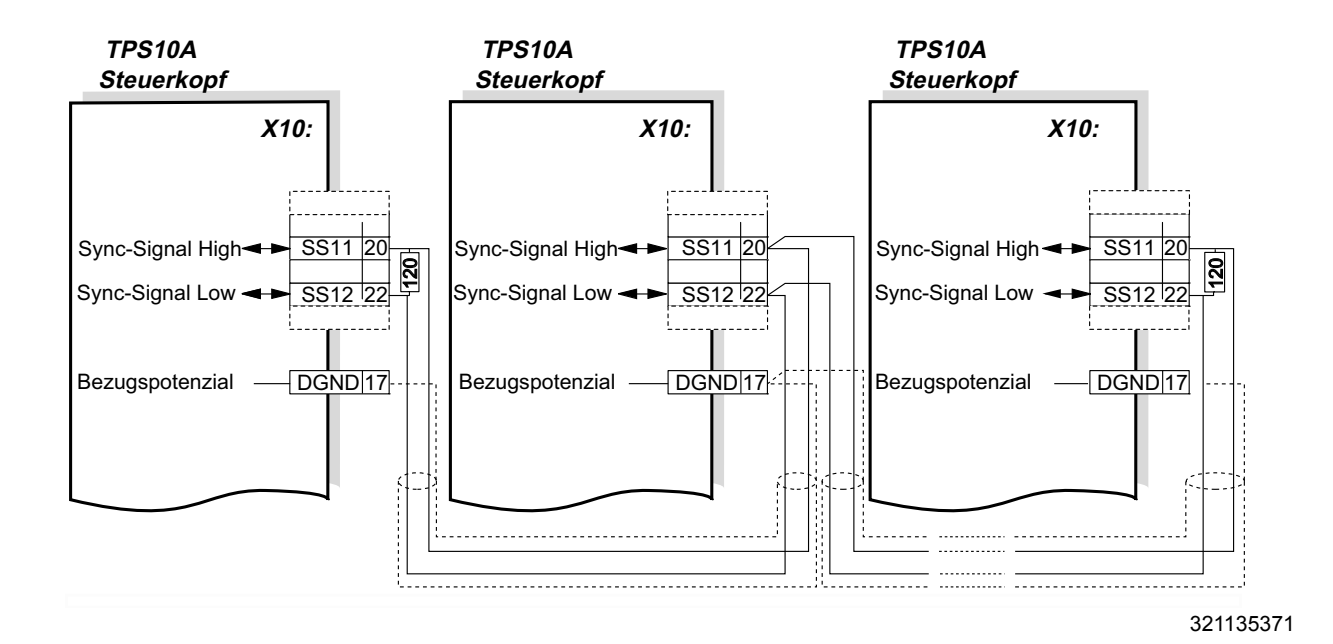

#### **5.8.1 Kabelspezifikation**

Verwenden Sie ein 2-adriges, verdrilltes und geschirmtes Kupferkabel (Datenübertragungskabel mit Schirm aus Kupfergeflecht).

Das Kabel muss folgende Spezifikationen erfüllen:

- Aderquerschnitt 0,75 mm<sup>2</sup> (AWG18)
- Leitungswiderstand 120 Ω bei 1 MHz
- Kapazitätsbelag ≤ 40 pF/m bei 1 kHz

Geeignet sind CAN-Bus- oder DeviceNet-Kabel.

#### **5.8.2 Schirm auflegen**

Legen Sie den Schirm beidseitig flächig an der Elektronik-Schirmklemme der Einspeise-Steller TPS10A auf, und verbinden Sie die Schirmenden zusätzlich mit DGND.

#### **5.8.3 Leitungslänge**

Die zulässige Gesamtleitungslänge beträgt 320 m.

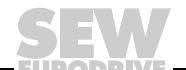

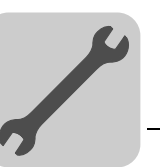

# *5.9 Option serielle Schnittstelle Typ USS21A (RS232)*

Verwenden Sie zum Anschluss des PCs an die Option USS21A des Einspeise-Stellers TPS10A ein handelsübliches serielles, geschirmtes Schnittstellenkabel mit einer 1:1-Verbindung.

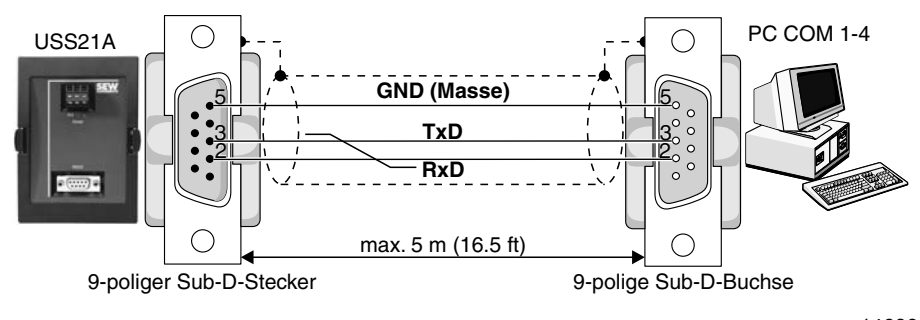

146834187

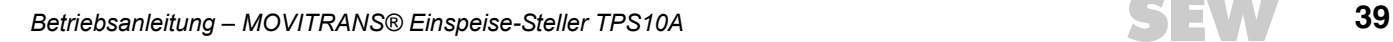

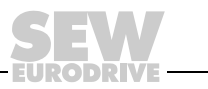

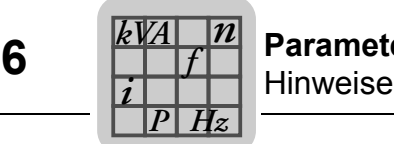

# **6 Parameter**

## *6.1 Hinweise*

Im folgenden Abschnitt sind die Informationsfenster der MOVITRANS<sup>®</sup> Parameterbaum-Ansicht mit den Anzeigewerten zur Inbetriebnahme und zu den Gerätefunktionen beschrieben.

Die Parameternamen entsprechen der Darstellung im Programm MOVITOOLS® MotionStudio.

Die Werkseinstellungen sind durch **Fettdruck** gekennzeichnet.

Eine Erläuterung der Indizes der einzelnen Parametereinstellungen befindet sich im Anhang.

Das Parametermenü wird in der Regel nur zur Inbetriebnahme und im Service-Fall benötigt. Der Einspeise-Steller TPS10A kann deshalb optional mit der passenden Kommunikationsmöglichkeit ergänzt werden.

Die Parameter können auf verschiedene Weise eingestellt werden:

- mit dem PC-Programm MOVITOOLS<sup>®</sup> MotionStudio; PC-Anschluss über die serielle Schnittstelle USS21A
- über die serielle Schnittstelle; Programmierung kundenseitig
- über die SBus-Schnittstelle; Programmierung kundenseitig

Die Parameter der Parametergruppen "Anzeigewerte", "Inbetriebnahme", "Gerätefunktionen" können durch einen Doppelklick geöffnet werden. Detaillierte Informationen zu den einzelnen Parametern erhalten Sie in der Druckschrift Engineering Softwarebaukasten MotionStudio MOVITRANS® Parameterbaum.

Die jeweils aktuellste Version des PC-Programms MOVITOOLS® MotionStudio finden Sie im Internet auf der SEW-Homepage www.sew-eurodrive.de zum Herunterladen.

## *6.2 Parameter nach Parameterbaum*

Folgende Tabelle enthält eine Übersicht aller Parameter nach der Reihenfolge im Parameterbaum sortiert.

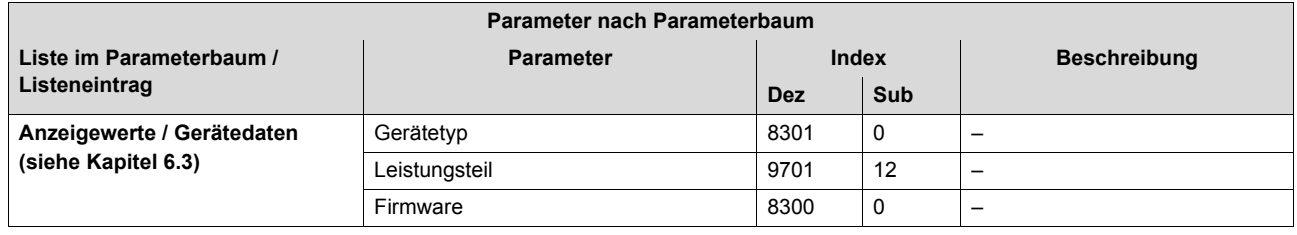

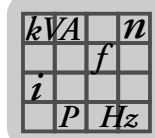

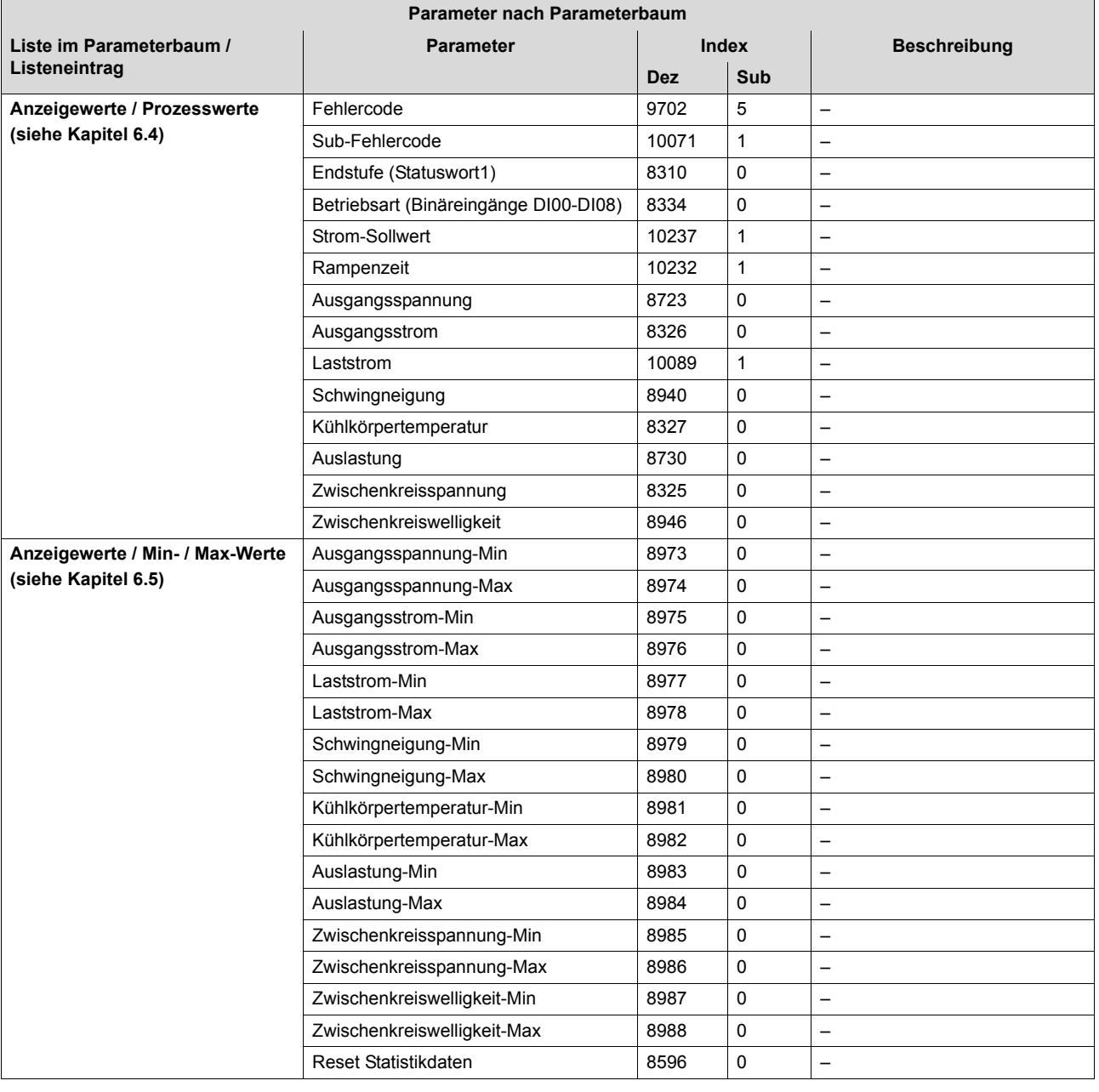

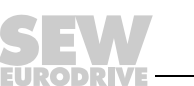

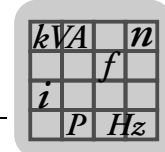

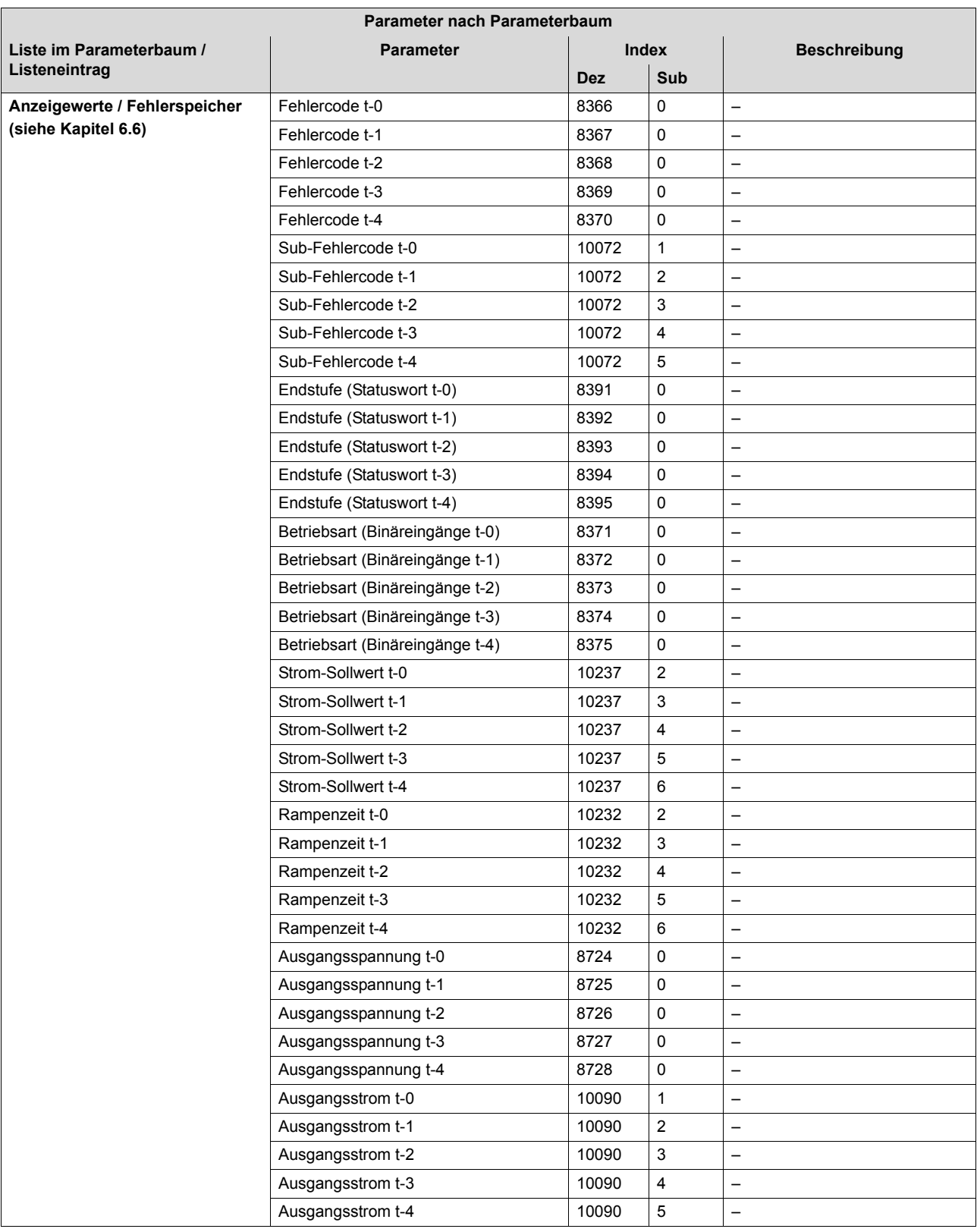

**EURODRIVE** 

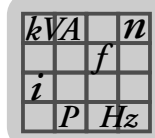

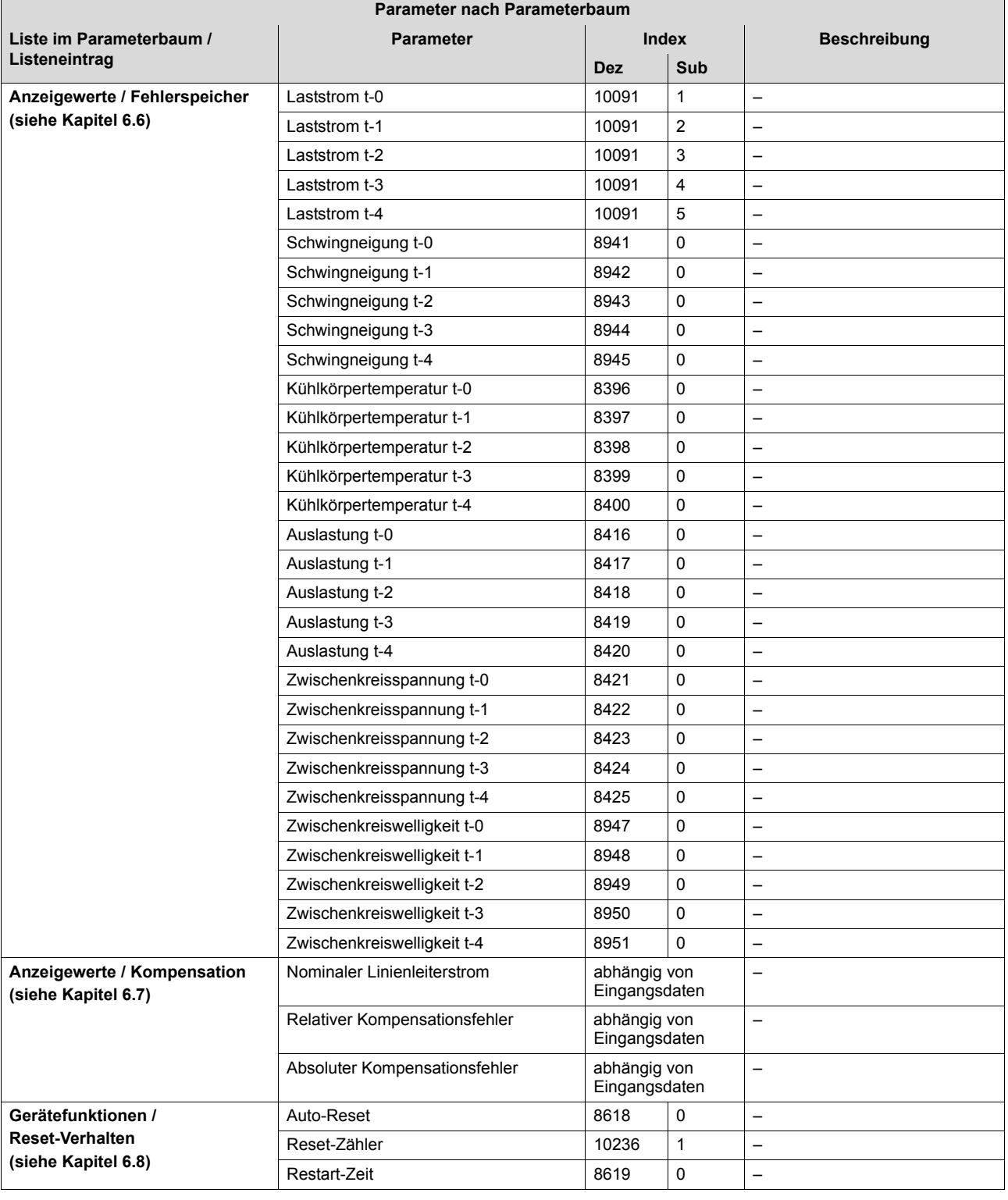

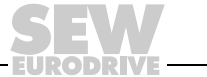

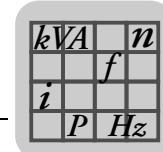

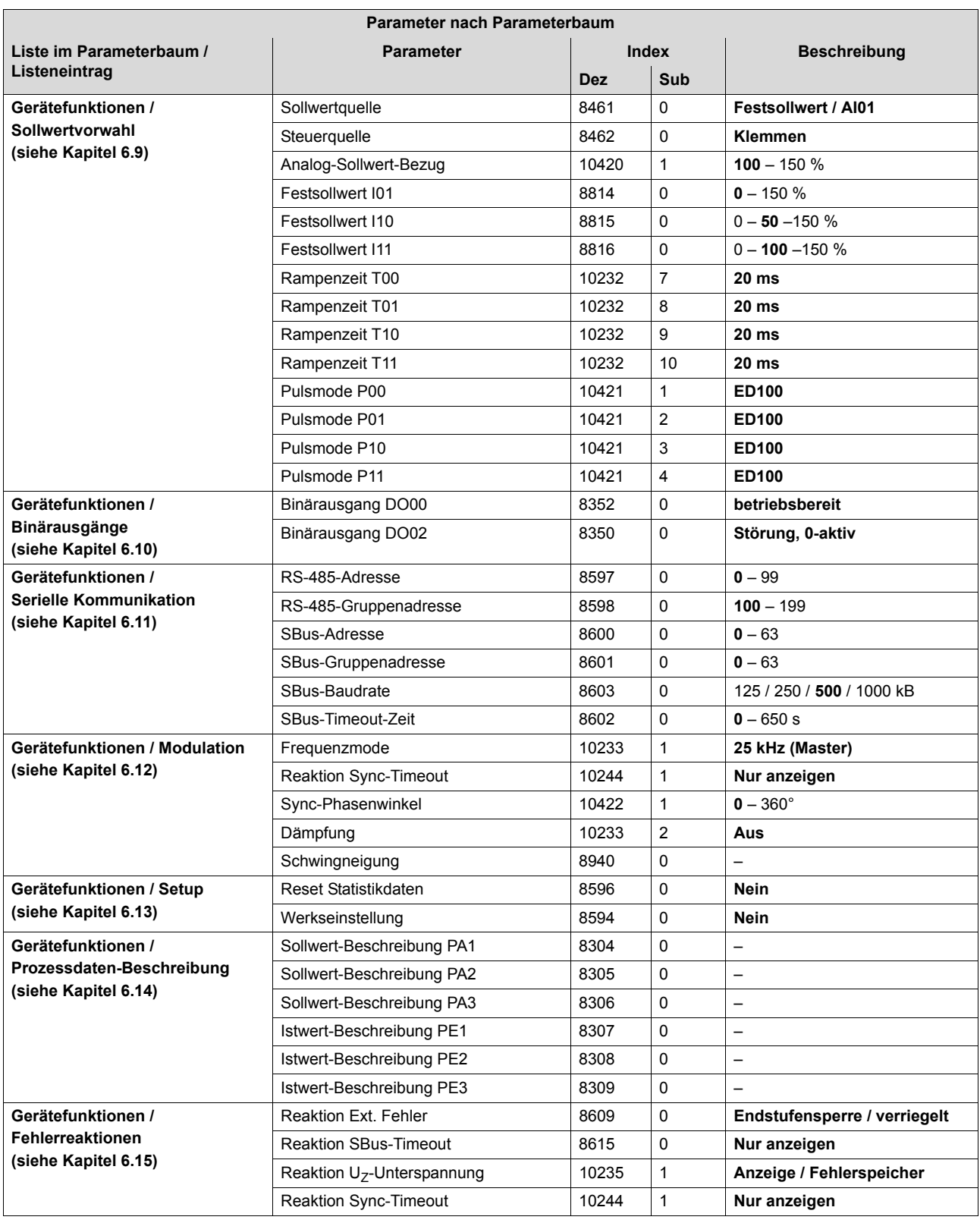

**EURODRIVE** 

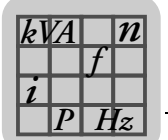

## *6.3 Gerätedaten*

Im Fenster "Gerätedaten" werden folgende Informationen angezeigt:

**Gerätetyp** 

Hier wird der angeschlossene Typ des Einspeise-Stellers TPS10A angezeigt.

• Gerätefamilie

Hier wird die angeschlossene Gerätefamilie angezeigt.

**Leistungsteil** 

Hier wird die Nennleistung des angeschlossenen Einspeise-Stellers TPS10A angezeigt.

**Firmware** 

Hier wird die Sachnummer der verwendeten Firmware angezeigt.

## *6.4 Prozesswerte*

Im Fenster "Prozesswerte" werden folgende Informationen angezeigt:

• Fehlercode

Hier wird der aktuelle Fehlerstatus durch den entsprechenden Fehlercode angezeigt. Wenn ein Fehler vorliegt, erscheint unterhalb des Felds "Code" ein weiteres Feld mit der Bezeichnung "Subcode". Eine vollständige Liste aller möglichen Fehlermeldungen mit Fehlerursachen und Maßnahmen befindet sich im Kapitel "Service, Fehlerübersicht".

**Endstufe** 

Hier wird der Zustand der Endstufe angezeigt. Folgende Anzeigewerte sind möglich:

- gesperrt
- freigegeben
- **Betriebsart**

Hier wird die aktuelle Betriebsart angezeigt. Folgende Anzeigewerte sind möglich:

- Spannungssteuerung
- Stromregelung

SEW-EURODRIVE empfiehlt, die Stromregelung zu aktivieren. Die Betriebsart wird abhängig von der Steuerquelle über Klemmen (DI03) oder über das Steuerwort (Bit3) eingestellt.

**Sollwert** 

Hier wird die Strom-Sollwertvorgabe angezeigt. Der eingestellte Sollwert wird abhängig von der Sollwertquelle oder Steuerquelle / Festsollwerte ausgewählt. Beispielhaft wird im Folgenden eine mögliche Sollwertvorgabe dargestellt:

– 7.5 A 100.0 % digital I11

Die Prozentangaben des Strom-Sollwerts beziehen sich auf die Angabe des nominalen Laststroms IL. Die oben genannten Werte zeigen beispielhaft die Sollwerte für einen 4-kW-Einspeise-Steller TPS10A mit einem nominalen Laststrom  $I_1$  = 7,5 A<sub>eff</sub>.

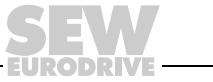

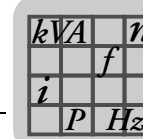

*n*

**Rampenzeit** 

Hier wird die aktive Rampenzeit angezeigt. Die Rampenzeiten werden in der Parametergruppe "Gerätefunktionen" im Fenster "Sollwertvorwahl" eingestellt.

• Ausgangsspannung

Hier wird der Effektivwert der Ausgangsspannung des Einspeise-Stellers TPS10A angezeigt.

• Ausgangsstrom

Hier wird der Effektivwert des Ausgangsstroms I<sub>G</sub> angezeigt. Der Einspeise-Steller TPS10A speist mit diesem Strom das Anschaltmodul TAS10A. Der Ausgangsstrom ist proportional zur übertragenen Scheinleistung. Mit Durchführung der Streckenkompensation wird die Blindleistungsaufnahme minimiert, so dass der Ausgangsstrom im Wesentlichen proportional zur Ausgangsleistung ist.

**Laststrom** 

Hier wird der Effektivwert des Laststroms I<sub>L</sub> angezeigt. Eine sogenannte Gyratorschaltung des Anschaltmoduls TAS sorgt dafür, dass belastungsunabhängig ein konstanter Laststrom fließt. Über die Sollwertvorgabe wird der Laststrom eingestellt. Ein sogenannter Anpass-Transformator des Anschaltmoduls TAS sorgt nun mit seinem Übersetzungsverhältnis dafür, dass bei Sollwertvorgabe 100 % I<sub>I</sub> der Ausgangs-Nennstrom des Anschaltmoduls (z. B. 60 A<sub>eff</sub> oder 85 A<sub>eff</sub>) fließt.

**Schwingneigung** 

Hier wird die Schwingneigung angezeigt.

Die Schwingneigung stellt die Schwankungsbreite des Laststroms bezogen auf die Angabe des nominalen Laststroms dar  $(\Delta I_L / I_L)$ .

• Kühlkörpertemperatur

Hier wird die Kühlkörpertemperatur angezeigt.

• Auslastung

Hier wird die Auslastung angezeigt.

Die Auslastung stellt den aktuellen Geräte-Ausgangsstrom bezogen auf den maximal zulässigen Geräte-Ausgangsstrom dar. Mit Erreichen einer Auslastung von 100 % erfolgt eine Abschaltung des Geräts mit der Fehlermeldung "Fehler Überstrom".

Weitere Informationen zu Auslastung und Endstufe finden Sie in den Kapiteln "Betrieb" und "Service".

• Zwischenkreisspannung

Hier wird die Zwischenkreisspannung angezeigt.

**Zwischenkreiswelligkeit** 

Hier wird die Zwischenkreiswelligkeit angezeigt. Die Zwischenkreiswelligkeit stellt die Schwankungsbreite der Zwischenkreisspannung dar.

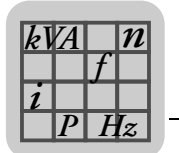

## *6.5 Min- / Max-Werte*

Im Fenster "Min- / Max-Werte" werden die minimalen und maximalen Prozesswerte seit dem letzten Einschaltvorgang dokumentiert:

- Ausgangsspannung
- Ausgangsstrom
- **Laststrom**
- **Schwingneigung**
- Kühlkörpertemperatur
- Auslastung
- Zwischenkreisspannung
- **Zwischenkreiswelligkeit**

## **6.5.1 Reset Min- / Max-Werte**

Diese Werte können durch einen Reset auf die aktuellen Prozesswerte gesetzt werden. Sie haben 2 Möglichkeiten, um die Min- / Max-Werte zurückzusetzen:

- 1. Wählen Sie im Fenster "Min- / Max-Werte" in der Auswahlliste "Reset Statistikdaten" die Option "Min- / Max-Werte".
- 2. Wählen Sie im Fenster "Setup" in der Auswahlliste "Reset Statistikdaten" die Option "Min- / Max-Werte".

## *6.6 Fehlerspeicher*

Der Einspeise-Steller TPS10A kann mehrere Fehlerereignisse speichern. Insgesamt stehen 5 Fehlerspeicher (t-0, t-1, t-2, t-3 und t-4) zur Verfügung.

Die Fehler werden in chronologischer Reihenfolge gespeichert, wobei das jüngste Fehlerereignis immer im Fehlerspeicher t-0 abgelegt wird. Treten mehr als 5 Fehler auf, wird das älteste Fehlerereignis, das im Fehlerspeicher t-4 gespeichert ist, gelöscht.

Folgende Informationen zum Zeitpunkt des Fehlers werden gespeichert:

- **Fehlercode**
- **Endstufe**
- **Betriebsart**
- **Sollwert**
- Rampenzeit
- Ausgangsspannung
- Ausgangsstrom
- **Laststrom**
- **Schwingneigung**
- Kühlkörpertemperatur
- Auslastung
- Zwischenkreisspannung
- **Zwischenkreiswelligkeit**

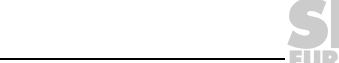

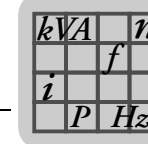

# *6.7 Kompensation*

*n*

Das Fenster "Kompensation" unterstützt die Inbetriebnahme des Einspeise-Stellers TPS10A bei der Kompensation des Linienleiters.

• Nominaler Linienleiterstrom

Hier wird der nominale Linienleiterstrom bei 100 % Sollwert eingestellt.

Im Feld Linienleiterstrom wird der anlagenspezifische Linienleiterstrom (Nennausgangsstrom des Anschaltmoduls TAS10A) eingetragen. Dieser Wert dient der korrekten Berechnung des absoluten Kompensationsfehlers.

• Relativer Kompensationsfehler

Hier wird der relative Kompensationsfehler ( $\triangle$ r = Ausgangsstrom / Laststrom in %) angezeigt.

• Absoluter Kompensationsfehler

Hier wird der absolute Kompensationsfehler angezeigt.

## *6.8 Reset-Verhalten*

Mit der Reset-Funktion können am Einspeise-Steller TPS10A auftretende Fehler nach einer fest eingestellten Zeit automatisch zurückgesetzt werden.

Im Fenster "Reset-Verhalten" werden folgende Informationen angezeigt:

Auto-Reset

Hier wird der aktuelle Zustand der Auto-Reset-Funktion angezeigt.

Folgende Anzeigewerte sind möglich:

– ein

**Hinweis** Die Auto-Reset-Funktion darf nicht in Anlagen verwendet werden, deren selbsttätiger Anlauf für Personen und Geräte eine Gefahr bedeuten kann.

Die Auto-Reset-Funktion ist aktiviert. Diese Funktion führt im Fehlerfall nach der fest definierten Zeit von 50 ms (Restart-Zeit) selbsttätig ein Geräte-Reset aus. In einer Auto-Reset-Phase sind maximal 3 Auto-Resets möglich. Treten mehr als 3 Fehler auf, die durch einen Auto-Reset zurückgesetzt wurden, so ist kein Auto-Reset mehr möglich, bis einer der beiden folgenden Punkte durchgeführt wurde:

- ein Fehler-Reset wie in Abschnitt "Fehler-Reset" beschrieben
- ein komplettes Aus- und wieder Einschalten des Geräts

Ein Auto-Reset ist nun wieder möglich.

Folgende Fehler können zurückgesetzt werden:

- Fehler "Überstrom"
- Fehler "Übertemperatur"
- **aus**

Die Auto-Reset-Funktion ist ausgeschaltet.

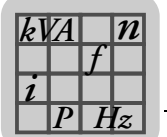

• Reset Zähler

Hier wird die Anzahl der noch möglichen Resets angezeigt.

Bei eingeschalteter Auto-Reset-Funktion sind maximal 3 automatische Resets (Fehlerrücknahmen) möglich.

• Restart-Zeit

Hier wird die Restart-Zeit, also die Zeitspanne zwischen Fehlereintritt und Reset, angezeigt.

Die Restart-Zeit ist auf 50 ms festgelegt.

# *6.9 Sollwertvorwahl*

Im Fenster "Sollwertvorwahl" können folgende Informationen eingestellt werden:

**Sollwertquelle** 

Mit diesem Parameter wird eingestellt, woher der Einspeise-Steller TPS10A den Sollwert mit Rampenzeit und Pulsmode bezieht. Weitere Informationen zur Sollwertquelle finden Sie im Kapitel "Inbetriebnahme".

Folgende Auswahlmöglichkeiten gibt es:

– **Festsollwert / AI01**

Der Sollwert kommt von dem Analogeingang (AI01) oder von den Festsollwerten.

Die Auswahl des Sollwerts IXX erfolgt durch die aktivierte Steuerquelle:

- über die Klemmen DI04, DI05 (Steuerquelle: Klemmen),
- über Bit4 und Bit5 des Steuerworts von den Prozess-Ausgangsdaten PA1 (Steuerquelle: SBus 1) oder
- über Bit4 und Bit5 des Parameter-Steuerworts (Steuerquelle: Parameter-Steuerwort).

Dabei gelten folgende Einstellungen:

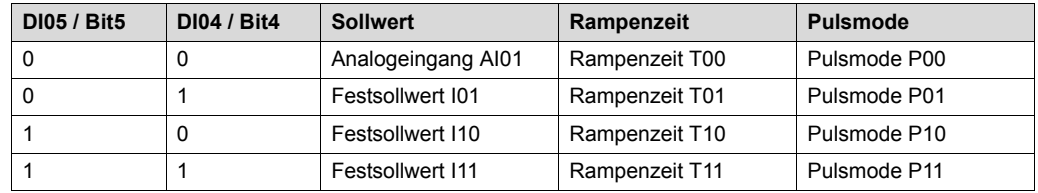

– SBus 1

Die Sollwertvorgabe erfolgt über die Prozessdaten-Kommunikation über den SBus 1. Der Sollwert befindet sich im Prozess-Ausgangsdatenwort 2. Die eingestellte Rampenzeit T00 und der Pulsmode P00 sind aktiv.

– Parameter-Sollwert

Die Sollwertvorgabe erfolgt über den Parameter-WRITE-Dienst des Indexes 10237/10. Dies kann über die Schnittstelle RS485 oder SBus erfolgen.

Die eingestellte Rampenzeit T00 und der Pulsmode P00 sind aktiv.

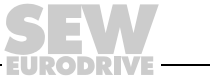

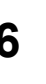

*P*  $\frac{i}{\sqrt{2}}$ *kVA*

*Hz*

• Steuerquelle

Über die Steuerquelle wird eingestellt, woher der Einspeise-Steller TPS10A seine Steuerbefehle (Endstufensperre, Auto-Reset und Betriebsart) bezieht. Bei aktivierter Sollwertquelle "Festsollwert / AI01" erfolgt außerdem die Auswahl des Sollwerts IXX durch die Steuerbefehle der Steuerquelle. Siehe hierzu auch Abschnitt "Sollwertquelle" / "Festsollwert / AI01".

Folgende Steuerquellen können eingestellt werden:

– **Klemmen**

Die Steuerung erfolgt über die Binäreingänge.

– SBus 1

Die Steuerung erfolgt über zyklische SBus-Prozessdaten-Kommunikation und über die Binäreingänge. Die Steuerbefehle werden über das Steuerwort 1 (PA1) an das Gerät übergeben.

– Parameter-Steuerwort

Die Steuerung erfolgt über einen Parameter-WRITE-Dienst über SBus oder die Schnittstelle RS485 und über die Binäreingänge.

• Analog-Sollwert-Bezug I00

Einstellbereich: (**100** – 150) % IL

Der Analog-Sollwert-Bezug I00 legt den Einstellbereich des Analogeingangs (AI01) fest: −10 V bis +10 V (−40 mA bis +40 mA) = (0 – 100) % l<sub>l</sub>

**Festsollwert IXX** 

Einstellbereich:  $(0 - 150)$  %  $I_1$ 

• Rampenzeit TXX

Hier wird die Rampenzeit ( $t_R$ ) eingestellt. Folgende vordefinierte Rampenzeiten stehen zur Auswahl: **20 ms**, 100 ms, 200 ms, 600 ms, 1700 ms und 3500 ms.

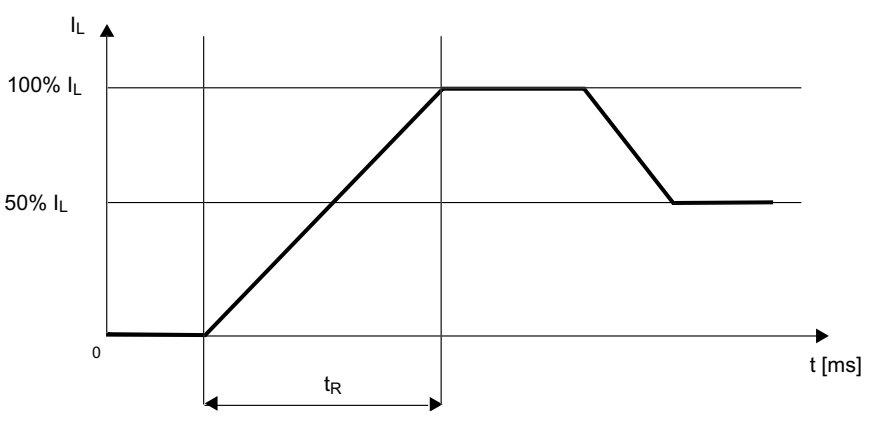

267623691

Die Rampenzeit bezieht sich auf eine Sollwertdifferenz von 100 %.

Bei einer Sollwertänderung wird der neue Sollwert mit der jeweiligen Rampe angefahren.

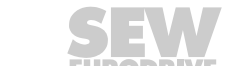

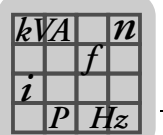

*P Hz*

• Pulsmode PXX

Mit dem Pulsmode wird die Einschalt- bzw. Pausendauer der Einspeisung bestimmt. In Abhängigkeit des Leistungsbedarfs der mobilen Verbraucher ist auch eine reduzierte Einschaltdauer aktivierbar.

Folgende 4 Pulsmoden stehen zur Auswahl:

- **ED100**: Einschaltdauer 100 %, kein Pulsen
- ED95: Einschaltdauer 95 %
- ED67: Einschaltdauer 67 %
- ED20: Einschaltdauer 20 %

# *6.10 Binärausgänge*

Im Fenster "Binärausgänge" können die beiden Ausgänge mit Funktionen belegt werden.

• Binärausgänge DO0X

Die Binärausgänge können mit folgenden Funktionen belegt werden:

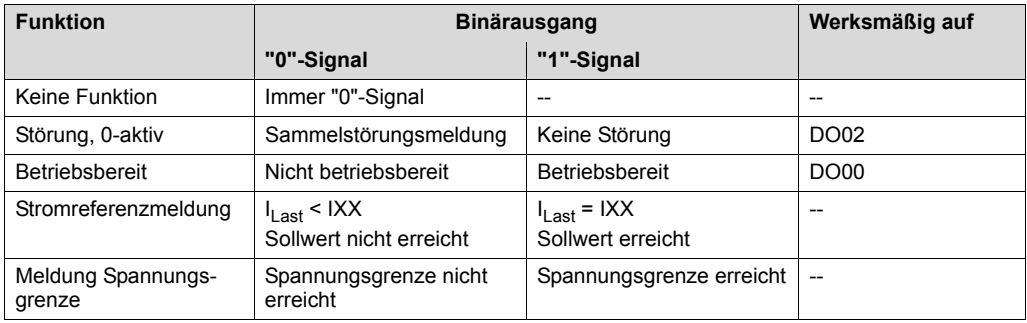

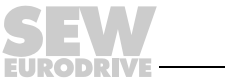

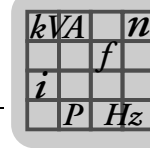

# *6.11 Serielle Kommunikation*

Im Fenster "Serielle Kommunikation" werden Adressen und Kommunikationsdaten eingestellt.

• RS485 Adresse

Einstellbereich: **0** – 99.

Mit dieser Adresseinstellung kann über MOVITOOLS® MotionStudio über die serielle Schnittstelle RS485 (USS21A) kommuniziert werden. Bei Auslieferung hat der Einspeise-Steller TPS10A immer die Adresse 0. Um bei serieller Kommunikation mit mehreren Einspeise-Stellern Kollisionen bei der Datenübertragung zu vermeiden, wird empfohlen, die Adresse 0 nicht zu verwenden.

• RS485 Gruppenadresse

Einstellbereich: **100** – 199.

Mit diesem Parameter ist es möglich, mehrere Einspeise-Steller TPS10A bezüglich der Kommunikation über die serielle Schnittstelle zu einer Gruppe zusammen zu fassen. Alle Geräte mit der gleichen RS485 Gruppenadresse werden so mit einem Multicast-Telegramm angesprochen. Die über die Gruppenadresse empfangenen Daten werden vom Einspeise-Steller TPS10A nicht quittiert. Mit Hilfe der RS485 Gruppenadresse ist es z. B. auch möglich, gleichzeitig Sollwertvorgaben an eine Einspeise-Steller-Gruppe zu senden. Die Gruppenadresse 100 bedeutet, dass der Einspeise-Steller TPS10A keiner Gruppe zugeordnet ist.

SBus 1 Adresse

Einstellbereich: **0** – 63.

Hier wird die Systembus-Adresse des Einspeise-Stellers TPS10A eingestellt.

• SBus 1 Gruppenadresse

Einstellbereich: **0** – 63.

Hier wird die Systembus-Gruppenadresse für Multicast-Telegramme des Einspeise-Stellers TPS10A eingestellt.

• SBus 1 Baudrate

Einstellbereich: 125; 250; **500**; 1000 kBaud.

Mit diesem Parameter wird die Übertragungsgeschwindigkeit des Systembusses eingestellt.

• SBus 1 Timeout-Zeit

Einstellbereich: **0** – 650 s.

Mit diesem Parameter wird die Überwachungszeit für die zyklische Datenübertragung über den Systembus eingestellt. Wenn für die eingestellte Zeit kein zyklischer Datenverkehr (Prozessdaten-Kommunikation) über den Systembus stattfindet, so führt der Einspeise-Steller TPS10A die eingestellte Fehlerreaktion aus. Siehe hierzu den Parameter *Reaktion SBus 1 - Timeout*. Wird die SBus Timeout-Zeit auf den Wert "0" gestellt, findet keine Überwachung der zyklischen Datenübertragung über den Systembus statt.

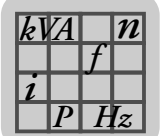

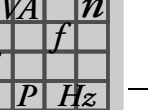

## *6.12 Modulation*

Im Fenster "Modulation" werden Parameter zur Modulation eingestellt.

**Frequenzmode** 

Über diesen Parameter wird die Frequenz des Linienleiterstroms des Einspeise-Stellers TPS10A eingestellt.

Der Einspeise-Steller TPS10A bietet die Möglichkeit, mehrere Einspeisegeräte miteinander zu synchronisieren oder zwischen mehreren Einspeisegeräten eine definierte Frequenzverschiebung einzustellen. Zur Synchronisation müssen die Einspeise-Steller TPS10A durch eine Synchronisationsleitung miteinander verbunden werden.

Weitere Informationen hierzu finden Sie im Kapitel "Installation" im Abschnitt "Installation Synchronisationssignal".

Folgende Frequenzmoden stehen zur Auswahl:

#### – **25,00 kHz - (Master)**

Die Ausgangsfrequenz des Einspeise-Stellers TPS10A beträgt 25,00 kHz. Im Synchronisationsbetrieb fungiert diese Einspeisung als Master und gibt das Synchronisationssignal über die Synchronisationsleitung an die Slaves weiter. Es darf nur einen Master im Synchronisationsverbund geben.

– Slave

Der Einspeise-Steller TPS10A erwartet das Synchronisationssignal an der Synchronisationsschnittstelle. Es werden zusätzlich die Parameter *Reaktion Sync-Timeout* und *Sync-Phasenwinkel* angezeigt. Empfängt der Slave kein oder ein fehlerhaftes Synchronisationssignal führt der Einspeise-Steller TPS10A die eingestellte Fehlerreaktion aus. Siehe hierzu die Parameterbeschreibung *Reaktion Sync-Timeout*.

– 24,95 kHz

Die Ausgangsfrequenz des Einspeise-Stellers TPS10A beträgt 24,95 kHz. Ein Synchronbetrieb ist nicht möglich.

– 25,05 kHz

Die Ausgangsfrequenz des Einspeise-Stellers TPS10A beträgt 25,05 kHz. Ein Synchronbetrieb ist nicht möglich.

• Reaktion Sync-Timeout

Wenn sich der Einspeise-Steller TPS10A im Frequenzmode "Slave" befindet und kein oder ein fehlerhaftes Synchronisationssignal empfängt, wird die hier eingestellte Fehlerreaktion ausgeführt.

Folgende Reaktionen können eingestellt werden:

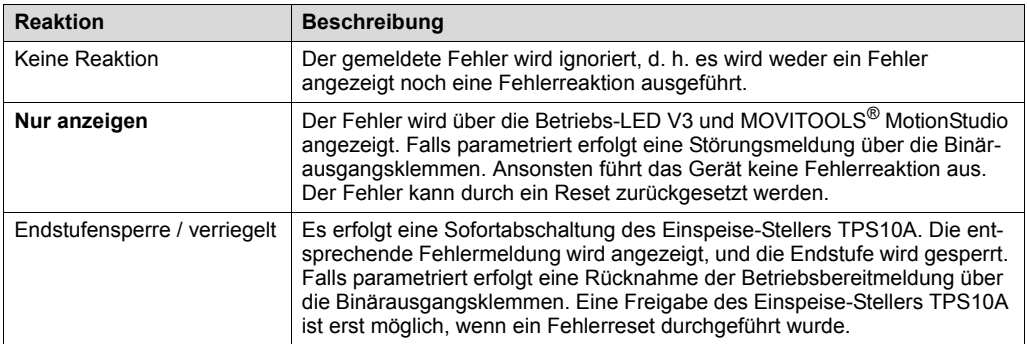

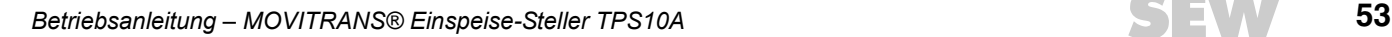

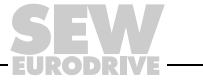

Sync-Phasenwinkel

Einstellbereich: **0** – 360°.

Im Synchronbetrieb kann der Phasenwinkel des Linienleiterstroms eines Slaves zu dem eines Masters eingestellt werden. Wird der Phasenwinkel in der Werkseinstellung 0° belassen, so sind die Phasenlagen gleich. Eine Invertierung der Stromrichtung ist durch die Einstellung 180° möglich.

• Dämpfung

Einstellbereich: Ein oder **Aus**.

Mit diesem Parameter wird ein Dämpfungsalgorithmus ein- oder ausgeschaltet. Bei hoher Schwingneigung (> 5 %) ist die Dämpfung zu aktivieren.

**Schwingneigung** 

Die Schwingneigung stellt die Schwankungsbreite des Laststroms bezogen auf die Angabe des nominalen Laststroms dar ( $\bigtriangleup\mathsf{l}_\mathsf{L}$  /  $\mathsf{l}_\mathsf{L}$ ).

## *6.13 Setup*

*P*  $\frac{i}{\sqrt{2}}$ *kVA*

> Im Fenster "Setup" können Statistikdaten zurückgesetzt und Werkseinstellungen vorgenommen werden.

• Reset Statistikdaten

Auswahl: Fehlerspeicher und Min- / Max-Werte.

Mit dem Parameter *Reset Statistikdaten* können die im EEPROM gespeicherten Statistikdaten der Fehlerspeicher oder die flüchtigen Min- / Max-Werte zurückgesetzt werden.

• Werkseinstellung

Auswahl: **Standard**.

Über die Werkseinstellung (Standard) werden die im EEPROM gespeicherten Einstellparameter wieder in die Werkseinstellung zurückgesetzt. Die Statistikdaten werden dabei nicht zurückgesetzt, sondern müssen separat über den Parameter *Reset Statistikdaten* zurückgesetzt werden.

# *6.14 Prozessdaten-Beschreibung*

Im Fenster "Prozessdaten-Beschreibung" werden die Inhalte der Prozessdaten angezeigt.

Mit den folgenden Parametern *PAX* werden die fest definierten Inhalte der Prozess-Ausgangsdaten *PA1 / PA2 / PA3* angezeigt.

- Sollwert-Beschreibung PA1: Steuerwort 1
- Sollwert-Beschreibung PA2: Strom-Sollwert
- Sollwert-Beschreibung PA3: Keine Funktion

Mit den folgenden Parametern *PEX* werden die fest definierten Inhalte der Prozess-Eingangsdaten *PE1 / PE2 / PE3* angezeigt.

- Sollwert-Beschreibung PE1: Statuswort 1
- Sollwert-Beschreibung PE2: Kühlkörpertemperatur
- Sollwert-Beschreibung PE3: Auslastung

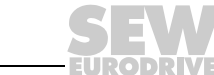

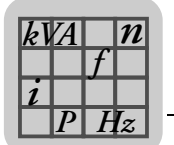

# *6.15 Fehlerreaktionen*

Im Fenster "Fehlerreaktionen" können programmierbare Fehlerreaktionen eingestellt werden.

• Reaktion Ext. Fehler

Werkseinstellung: **Endstufensperre / verriegelt**.

Über diesen Parameter kann eine Reaktion programmiert werden, die über die Eingangsklemme DI01 ausgelöst wird.

Folgende Reaktionen können programmiert werden:

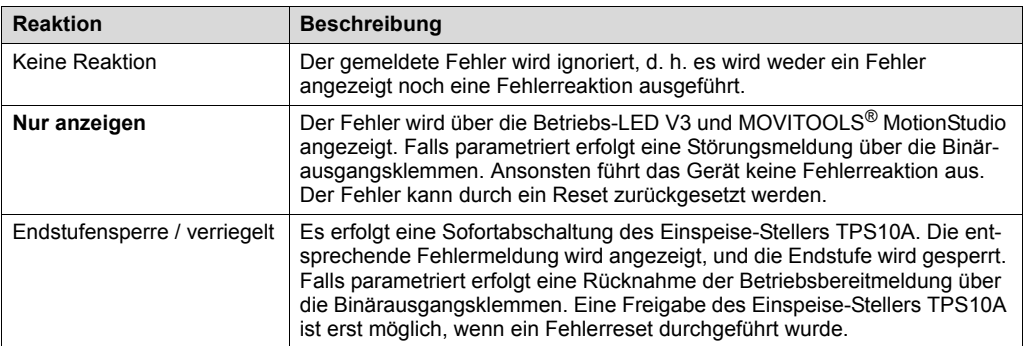

• Reaktion SBus 1 Timeout

Werkseinstellung: **Nur anzeigen**.

Über diesen Parameter kann eine Reaktion programmiert werden. Mögliche programmierbare Reaktionen siehe *Reaktion Ext. Fehler*.

Findet für die eingestellte *SBus 1 Timeout-Zeit* kein zyklischer Datenverkehr über den Systembus statt, also keine Prozessdaten-Kommunikation, so führt der Einspeise-Steller TPS10A die eingestellte Fehlerreaktion aus.

Reaktion U<sub>z</sub>-Unterspannung

Werkseinstellung: **Anzeige / Fehlerspeicher**.

Über diesen Parameter wird eine Reaktion programmiert, die bei U<sub>z</sub>-Unterspannung ausgelöst wird:

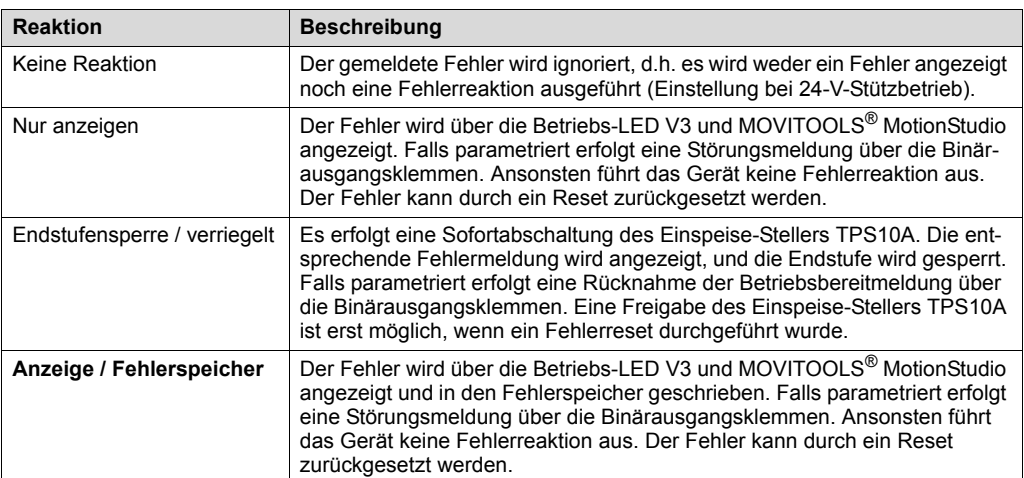

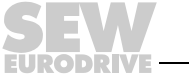

• Reaktion Sync-Timeout

Werkseinstellung: **Nur anzeigen**.

Mögliche programmierbare Reaktionen siehe *Reaktion Ext. Fehler*.

Empfängt der Einspeise-Steller TPS10A im Frequenzmode "Slave" kein oder ein fehlerhaftes Synchronisations-Signal wird die hier eingestellte Fehlerreaktion ausgeführt.

## *6.16 Handbetrieb*

*P*  $\frac{i}{\sqrt{2}}$ *kVA*

*Hz*

*n*

Im Fenster "Handbetrieb" können Steuerbefehle und Sollwerte manuell vorgegeben werden. Der Handbetrieb-Modus unterstützt die Inbetriebnahme des Einspeise-Stellers TPS10A und die Kompensation des Linienleiters.

• **GEFAHR!** Selbsttätiger Anlauf der Maschine beim Ausschalten des Handbetriebs.

Tod oder schwere Körperverletzung.

- Stellen Sie sicher, dass ein selbsttätiger Anlauf der Maschine keine Gefahr für Personen und Geräte verursacht. (TPS10A S.44)
- Aktivieren Sie die Endstufensperre ("0"-Signal an DI00: X10:9 mit DGND verbinden).
- Handbetrieb ein- oder ausschalten

Über die Schaltfläche [Handbetrieb ein- oder ausschalten] wird der Handbetrieb-Modus gewechselt.

**Steuerung** 

Im Bereich "Steuerung" können dem Einspeise-Steller TPS10A Steuerbefehle übergeben werden. Um die Endstufe freizugeben, muss zusätzlich die Klemme DI00 auf "1" gelegt werden.

**Sollwert** 

Im Bereich "Sollwert" wird der Sollwert (0 – 150) % I<sub>I</sub> für den Einspeise-Steller TPS10A vorgegeben.

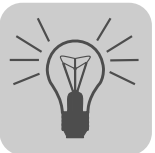

# **7 Betrieb des MOVITOOLS**® **MotionStudio**

# *7.1 Über MOVITOOLS*® *MotionStudio*

## **7.1.1 Aufgaben**

Das Software-Paket bietet Ihnen Durchgängigkeit beim Ausführen der folgenden Aufgaben:

- Kommunikation zu Geräten aufbauen
- Funktionen mit den Geräten ausführen

## **7.1.2 Kommunikation zu Geräten aufbauen**

Zum Einrichten der Kommunikation zu den Geräten ist im Software-Paket MOVITOOLS® MotionStudio der SEW-Communication-Server integriert.

Mit dem SEW-Communication-Server richten Sie **Kommunikationskanäle** ein. Einmal eingerichtet, kommunizieren die Geräte mithilfe ihrer Kommunikationsoptionen über diese Kommunikationskanäle. Sie können maximal 4 Kommunikationskanäle gleichzeitig betreiben.

MOVITOOLS® MotionStudio unterstützt die folgenden Arten von Kommunikationskanälen:

- Seriell (RS-485) über Schnittstellenumsetzer
- Systembus (SBus) über Schnittstellenumsetzer
- **Ethernet**
- EtherCAT
- **Feldbus** 
	- PROFIBUS DP/DP-V1
- S7-MPI

Abhängig von dem Gerät und seinen Kommunikationsoptionen steht Ihnen von diesen Kommunikationskanälen eine Auswahl zur Verfügung.

## **7.1.3 Funktionen mit den Geräten ausführen**

Das Software-Paket bietet Ihnen Durchgängigkeit beim Ausführen der folgenden Funktionen:

- Parametrierung (zum Beispiel im Parameterbaum des Geräts)
- Inbetriebnahme
- Visualisierung und Diagnose
- Programmierung

Um die Funktionen mit den Geräten auszuführen, sind im Software-Paket MOVITOOLS® MotionStudio die folgenden Grundkomponenten integriert:

- **MotionStudio**
- MOVITOOLS<sup>®</sup>

Alle Funktionen korrespondieren mit **Tools**. MOVITOOLS® MotionStudio bietet für jeden Gerätetyp die passenden Tools an.

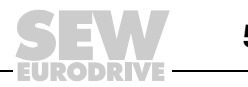

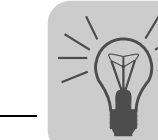

# *7.2 Erste Schritte*

#### **7.2.1 Software starten und Projekt anlegen**

Um MOVITOOLS® MotionStudio zu starten und ein Projekt anzulegen, gehen Sie folgendermaßen vor:

1. Starten Sie MOVITOOLS® MotionStudio aus dem Startmenü von Windows unter dem folgenden Menüpunkt:

[Start] / [Programme] / [SEW] / [MOVITOOLS-MotionStudio] / [MOVITOOLS-MotionStudio]

2. Legen Sie ein Projekt mit Namen und Speicherort an.

## **7.2.2 Kommunikation aufbauen und Netzwerk scannen**

Um mit MOVITOOLS® MotionStudio eine Kommunikation aufzubauen und Ihr Netzwerk zu scannen, gehen Sie folgendermaßen vor:

1. Richten Sie einen Kommunikationskanal ein, um mit Ihren Geräten zu kommunizieren.

Detaillierte Angaben, um einen Kommunikationskanal zu konfigurieren finden Sie in dem Abschnitt der betreffenden Kommunikationsart.

2. Scannen Sie Ihr Netzwerk (Geräte-Scan). Betätigen Sie dazu die Schaltfläche [Netzwerk-Scan starten] [1] in der Symbolleiste.

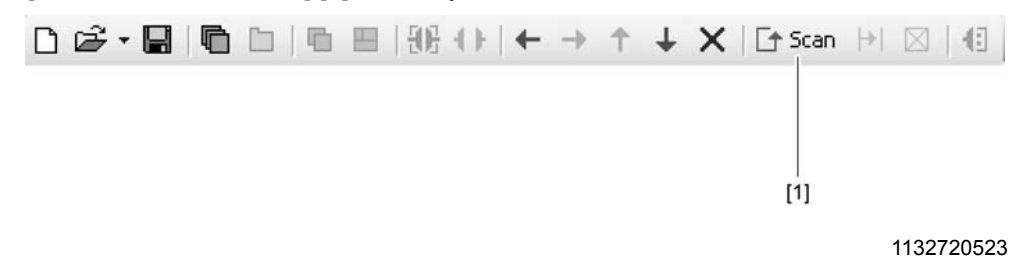

- 3. Markieren Sie das Gerät, das Sie konfigurieren möchten.
- 4. Öffnen Sie mit der rechten Maustaste das Kontextmenü.

Als Ergebnis werden Ihnen gerätespezifische Tools angezeigt, um Funktionen mit den Geräten auszuführen.

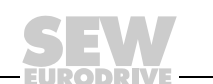

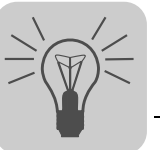

# *7.3 Verbindungsmodus*

## **7.3.1 Überblick**

MOVITOOLS® MotionStudio unterscheidet zwischen dem Verbindungsmodus "Online" oder "Offline".

Den Verbindungsmodus bestimmen Sie selbst. Abhängig von dem gewählten Verbindungsmodus werden Ihnen Offline-Tools oder Online-Tools, gerätespezifisch angeboten.

Die folgende Darstellung beschreibt die beiden Arten von Tools:

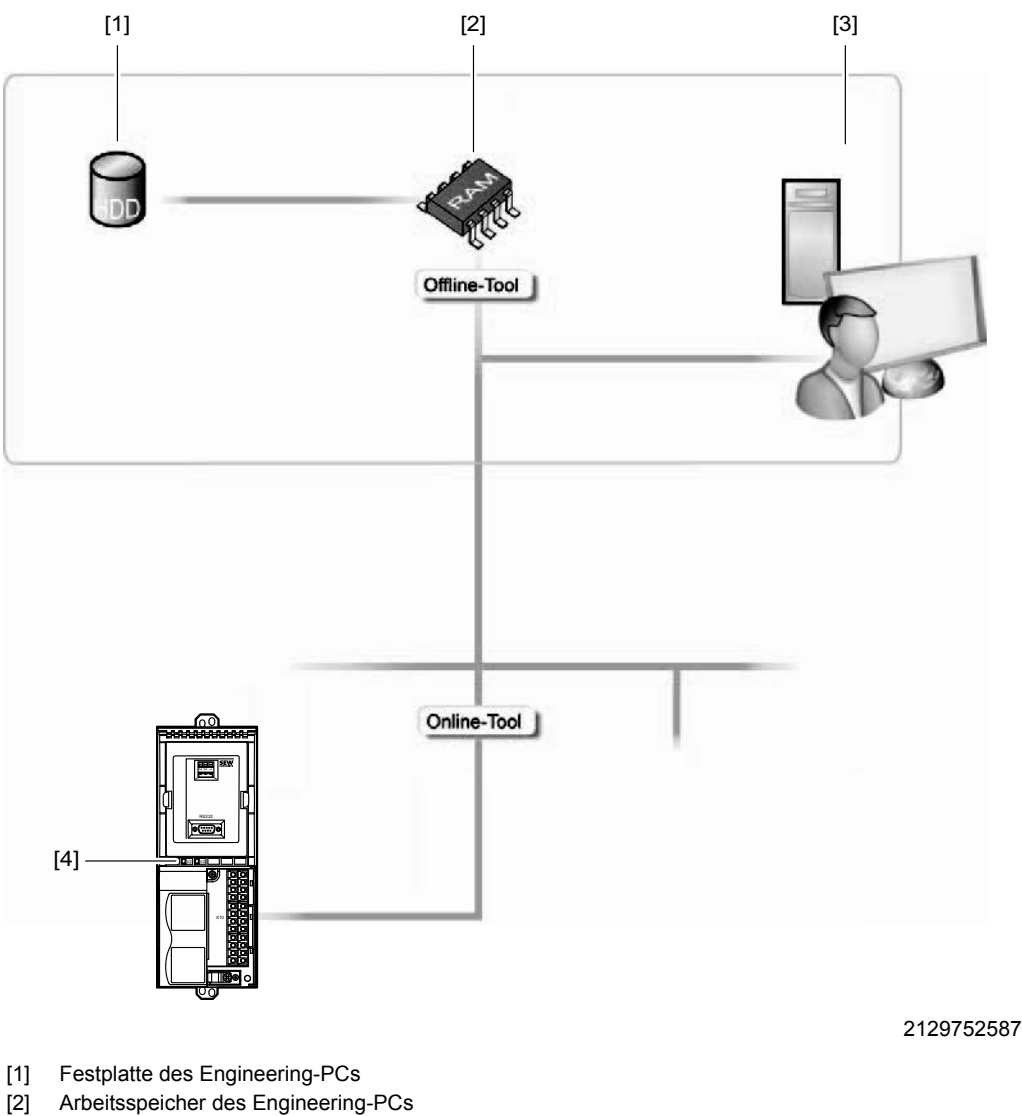

- [3] Engineering-PC
- [4] Gerät

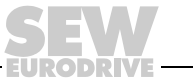

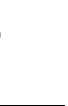

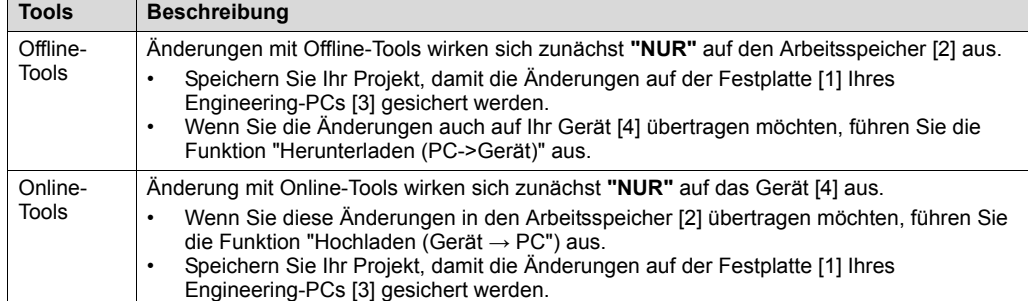

## **HINWEIS**

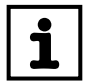

Der Verbindungsmodus "Online" ist **KEINE** Rückmeldung, dass Sie gerade mit dem Gerät verbunden sind, oder dass das Gerät kommunikationsbereit ist.

• Wenn Sie diese Rückmeldung brauchen, beachten Sie den Abschnitt "Zyklischen Erreichbarkeitstest einstellen" in der Online-Hilfe (oder im Handbuch) von MOVITOOLS® MotionStudio.

## **HINWEIS**

- Die Befehle der Projektverwaltung (zum Beispiel "Herunterladen", "Hochladen" etc.), der Online-Gerätestatus sowie der "Geräte-Scan", arbeiten unabhängig von dem eingestellten Verbindungsmodus.
- MOVITOOLS® MotionStudio startet in dem Verbindungsmodus, den Sie vor dem Schließen eingestellt hatten.

## **7.3.2 Verbindungsmodus (Online oder Offline) einstellen**

Um den Verbindungsmodus einzustellen, gehen Sie folgendermaßen vor:

- 1. Wählen Sie den Verbindungsmodus:
	- "zum Online-Modus wechseln" [1], für Funktionen (Online-Tools), die sich direkt auf das Gerät auswirken sollen.
	- "zum Offline-Modus wechseln" [2], für Funktionen (Offline-Tools), die sich auf Ihr Projekt auswirken sollen.

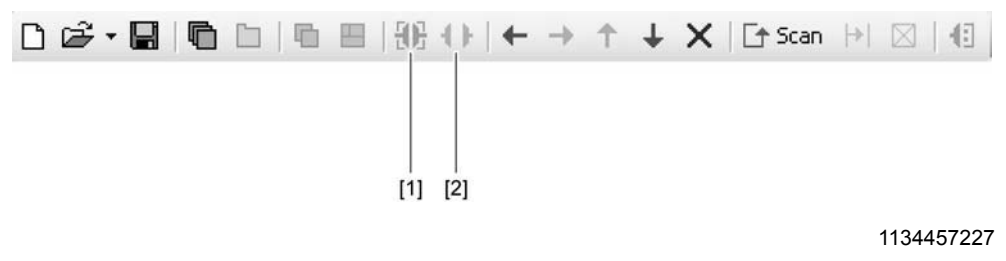

- [1] Symbol "zum Online-Modus wechseln"
- [2] Symbol "zum Offline-Modus wechseln"
- 2. Markieren Sie den Geräteknoten
- 3. Öffnen Sie mit der rechten Maus das Kontextmenü, um die Tools zum Konfigurieren des Geräts anzuzeigen.

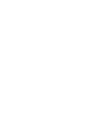

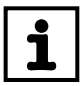

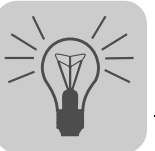

# *7.4 Kommunikation Seriell (RS-485) über Schnittstellenumsetzer*

## **7.4.1 Engineering über Schnittstellenumsetzer (Seriell)**

Da Ihr Gerät die Kommunikationsoption "Seriell" unterstützt, können Sie für das Engineering einen geeigneten Schnittstellenumsetzer einsetzen.

Der Schnittstellenumsetzer ist eine zusätzliche Hardware, die Sie über SEW-EURODRIVE beziehen können. Sie verbinden damit Ihren Engineering-PC mit der entsprechenden Kommunikationsoption des Geräts.

Für den Einspeise-Steller TPS10A kann nur der Schnittstellenumsetzer USS21A (Bestell-Nr.: 8229147) verwendet werden.

#### **7.4.2 Schnittstellenumsetzer USB11A in Betrieb nehmen**

Verwenden Sie zum Anschluss des PCs an die Option USS21A des Einspeise-Stellers TPS10A ein handelsübliches serielles, geschirmtes Schnittstellenkabel mit einer 1:1-Verbindung.

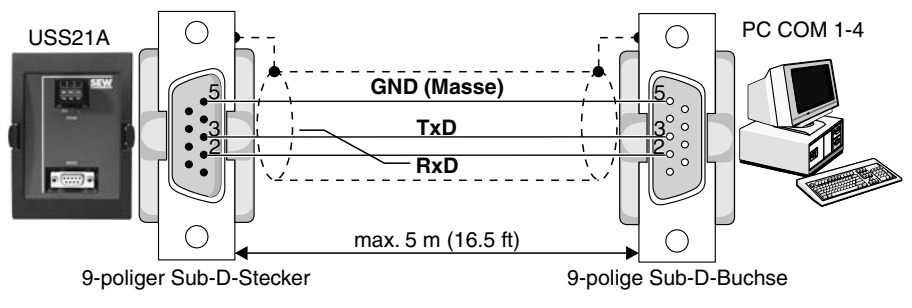

146834187

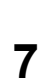

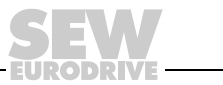

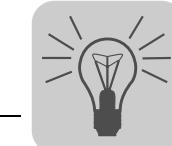

#### **7.4.3 Serielle Kommunikation konfigurieren**

Voraussetzung ist eine serielle Verbindung zwischen Ihrem PC und den Geräten, die Sie konfigurieren möchten. Das erreichen Sie zum Beispiel mit dem Schnittstellenumsetzer USS21A.

Um eine serielle Kommunikation zu konfigurieren, gehen Sie folgendermaßen vor:

1. Klicken Sie auf das Symbol "Kommunikationsanschlüsse konfigurieren" [1] in der Symbolleiste.

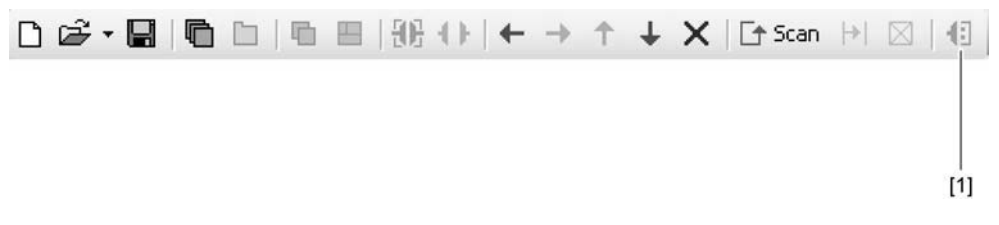

1133341835

[1] Symbol "Kommunikationsanschlüsse konfigurieren"

Als Ergebnis öffnet sich das Fenster "Kommunikationsanschlüsse konfigurieren".

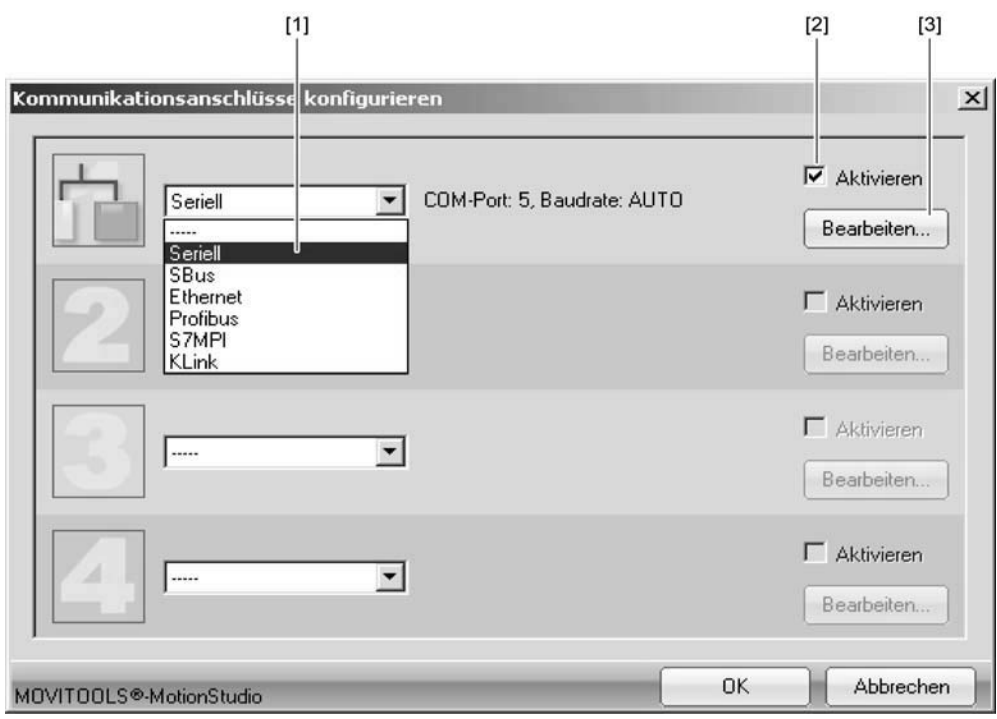

946942987

- [1] Auswahlliste "Kommunikationsart"
- [2] Kontrollfeld "Aktivieren"
- [3] Schaltfläche [Bearbeiten]
- 2. Wählen Sie aus der Auswahlliste [1] die Kommunikationsart "Seriell".

In dem Beispiel ist der 1. Kommunikationskanal mit der Kommunikationsart "Seriell" aktiviert [2].

3. Betätigen Sie die Schaltfläche [Bearbeiten] [3] im rechten Teil des Fensters "Kommunikationsanschlüsse konfigurieren".

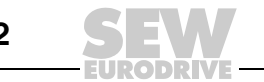

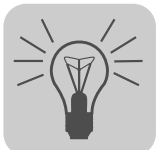

Als Ergebnis werden die Einstellungen der Kommunikationsart "seriell" angezeigt.

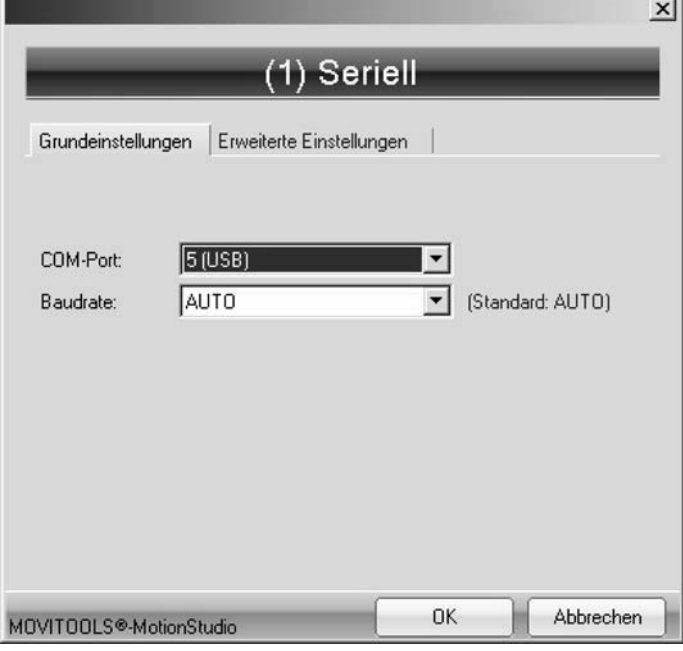

946948747

4. Ändern Sie nötigenfalls die vorgegebenen Kommunikationsparameter unter den Registern [Grundeinstellungen] und [Erweiterte Einstellungen]. Beziehen Sie sich dabei auf die detaillierte Beschreibung der Kommunikationsparameter.

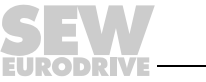

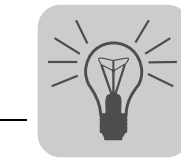

## **7.4.4 Kommunikationsparameter Seriell (RS-485)**

Die folgende Tabelle beschreibt die [Grundeinstellung] für den Kommunikationskanal Seriell (RS-485):

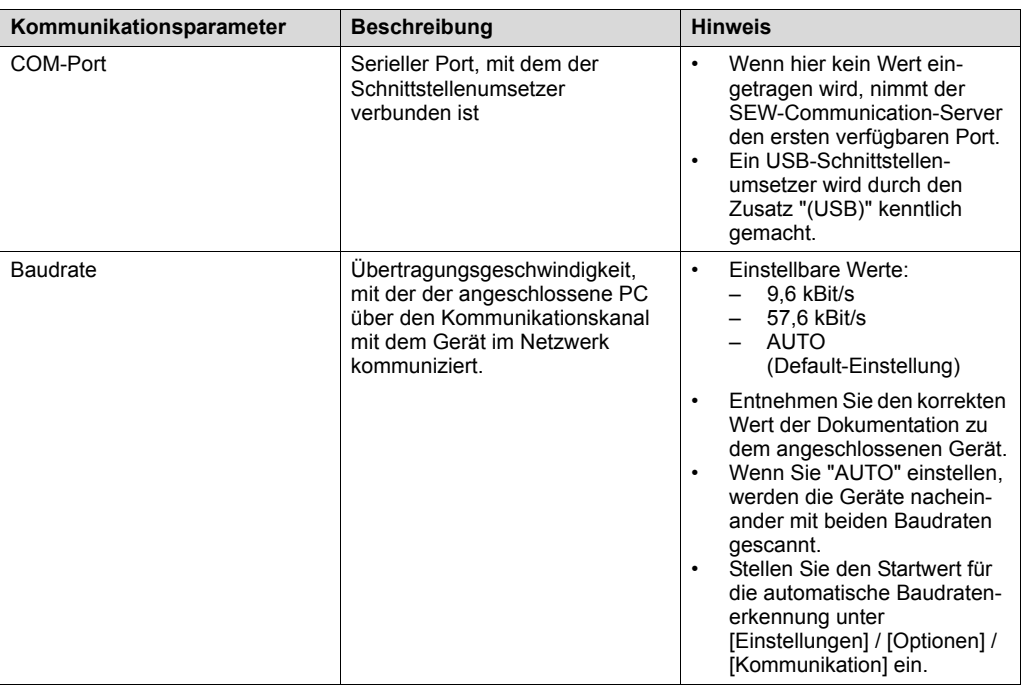

Die folgende Tabelle beschreibt die [Erweiterte Einstellung] für den Kommunikationskanal Seriell (RS-485):

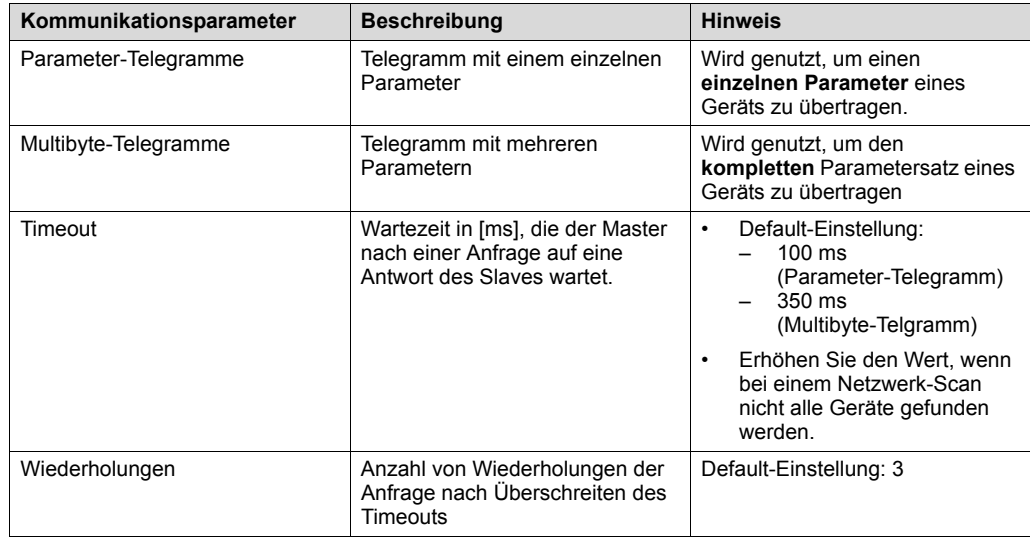

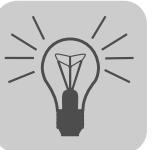

# *7.5 Kommunikation SBus (CAN) über Schnittstellenumsetzer*

#### **7.5.1 Engineering über Schnittstellenumsetzer (SBus)**

Da Ihr Gerät die Kommunikationsoption "SBus" unterstützt, können Sie für das Engineering einen geeigneten Schnittstellenumsetzer einsetzen.

Der Schnittstellenumsetzer ist eine zusätzliche Hardware, die Sie über SEW-EURODRIVE beziehen können. Sie verbinden damit Ihren Engineering-PC mit der entsprechenden Kommunikationsoption des Geräts.

Die folgende Tabelle zeigt Ihnen, welche Art von Schnittstellenumsetzer es gibt und für welche Geräte er geeignet ist:

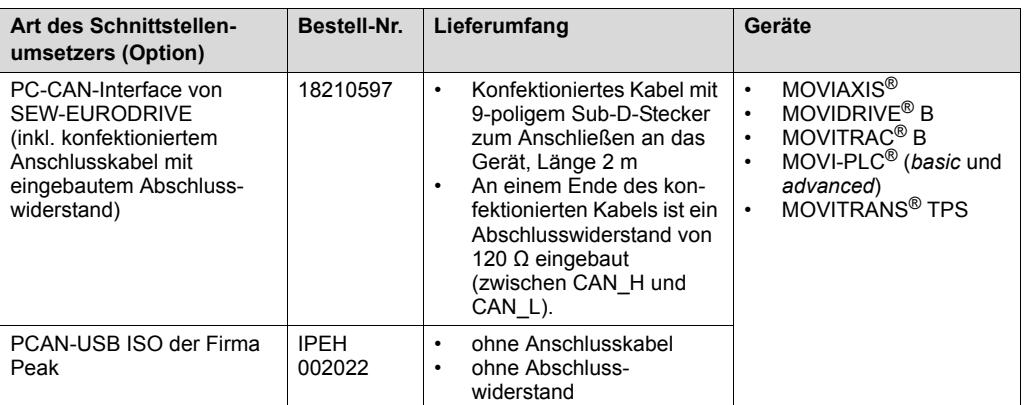

Um das PC-CAN-Interface an das Gerät anzuschließen, benötigen Sie ein zusätzliches Anschlusskabel mit einem Abschlusswiderstand. Bei dem PC-CAN-Interface von SEW-EURODRIVE gehört ein geräteseitig konfektioniertes Anschlusskabel mit einem Abschlusswiderstand zum Lieferumfang. Daher wird im folgenden Abschnitt nur noch auf dieses PC-CAN-Interface eingegangen.

## **7.5.2 USB-CAN-Interface in Betrieb nehmen**

*Überblick* Im Folgenden wird beschrieben, wie Sie das PC-CAN-Interface von SEW-EURODRIVE an die SBus-Schnittstelle Ihrer Geräte anschließen und was Sie dabei beachten müssen.

*CAN-Steckerbelegung* Die folgende Darstellung zeigt die Belegung des 9-poligen Sub-D-Steckers in dem PC-CAN-Interface von SEW (Draufsicht):

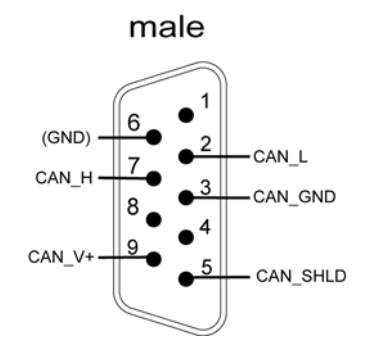

1535400843

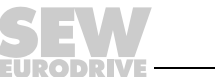

*USB-CAN-Interface an das Gerät anschließen*

Der Anschluss über die CAN-Schnittstelle des TPS ist im Kapitel 5.7 "Installation Systembus" beschrieben.

Die Darstellung zeigt, wie das USB-CAN-Interface [2] von SEW-EURODRIVE über die SBus-Schnittstelle [3] mit dem TPS [4] und dem PC [1] verbunden ist.

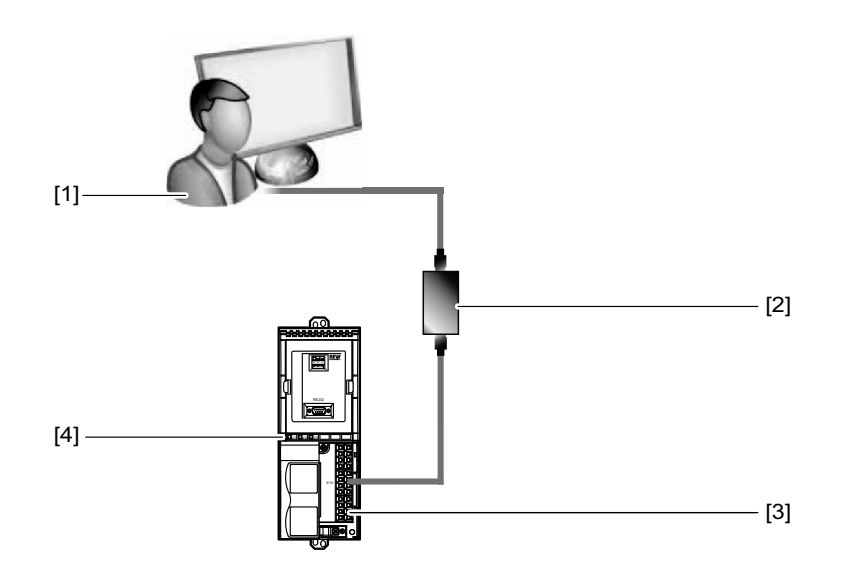

2129755275

- [1] PC
- [2] USB-CAN-Interface mit konfektioniertem Anschlusskabel mit Abschlusswiderstand (im Lieferumfang enthalten)
- [3] SBus-Schnittstelle X10
- [4] TPS

Um das USB-CAN-Interface mit dem PC und Ihrem TPS zu verbinden, gehen Sie folgendermaßen vor:

- 1. Verbinden Sie den 9-poligen Sub-D-Stecker des USB-CAN-Interface mit dem konfektionierten Anschlusskabel. Achten Sie darauf, dass das Kabelende mit dem Abschlusswiderstand zu dem USB-CAN-Interface führt.
- 2. Verbinden Sie das zweite Kabelende (ohne Abschlusswiderstand) mit der SBus-Schnittstelle [3] des TPS [4].
	- Verbinden Sie die Adern des konfektionierten Kabels mit der Klemme X10 des TPS nach folgendem Schema:

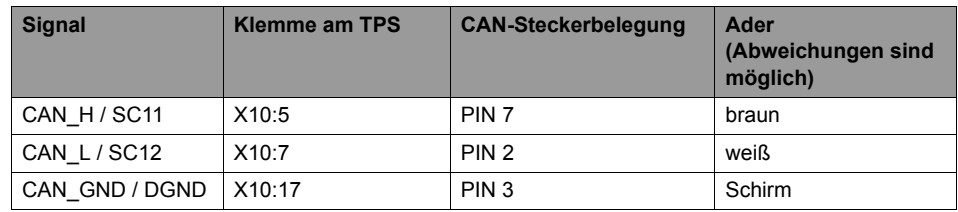

- 3. Wenn das USB-CAN-Interface mit dem ersten oder letzten Gerät in einem Netzwerk verbunden ist, schalten Sie den Abschlusswiderstand an diesem Gerät ein (DIP-Schalter S12 auf "ON").
- 4. Stecken Sie den USB-**A**-Stecker des USB-Kabels in eine freie USB-Schnittstelle an Ihrem PC [1].

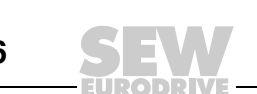

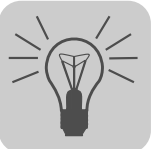

#### **7.5.3 Kommunikation über SBus konfigurieren**

Voraussetzung ist eine SBus-Verbindung zwischen Ihrem PC und den Geräten, die Sie konfigurieren möchten. Das erreichen Sie mit einem USB-CAN-Interface.

Um eine SBus-Verbindung zu konfigurieren, gehen Sie folgendermaßen vor:

1. Klicken Sie auf das Symbol "Kommunikationsanschlüsse konfigurieren" [1] in der Symbolleiste.

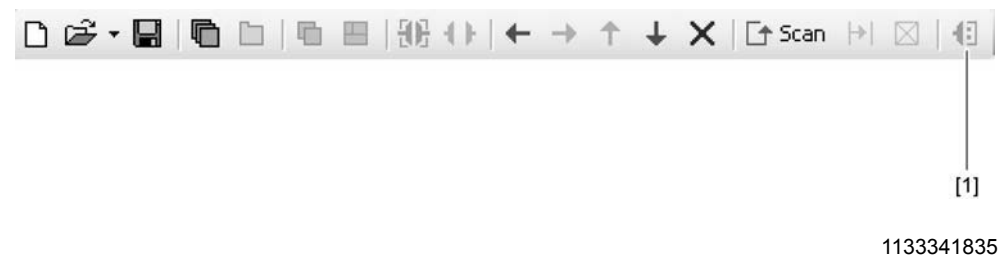

[1] Symbol "Kommunikationsanschlüsse konfigurieren"

Als Ergebnis öffnet sich das Fenster "Kommunikationsanschlüsse konfigurieren".

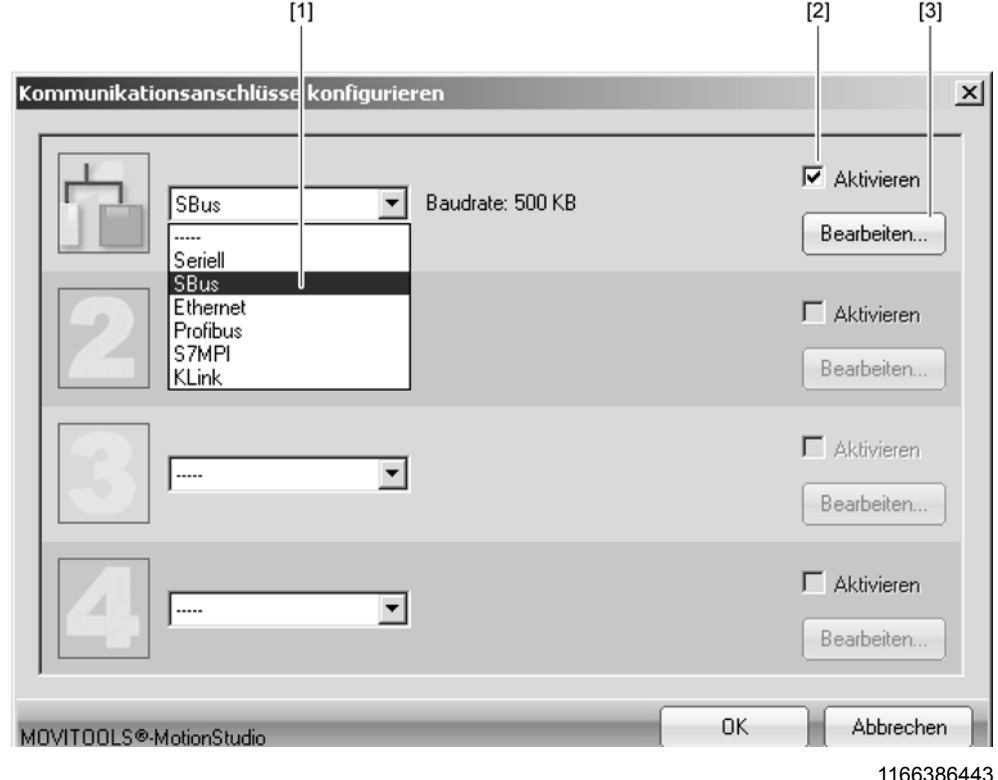

- [1] Auswahlliste "Kommunikationsart"
- [2] Kontrollfeld "Aktivieren"
- [3] Schaltfläche [Bearbeiten]

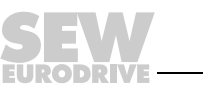

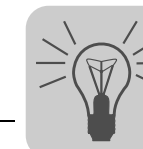

2. Wählen Sie aus der Auswahlliste [1] die Kommunikationsart "SBus".

In dem Beispiel ist der 1. Kommunikationskanal mit der Kommunikationsart "SBus" aktiviert [2].

3. Betätigen Sie die Schaltfläche [Bearbeiten] [3] im rechten Teil des Fensters "Kommunikationsanschlüsse konfigurieren".

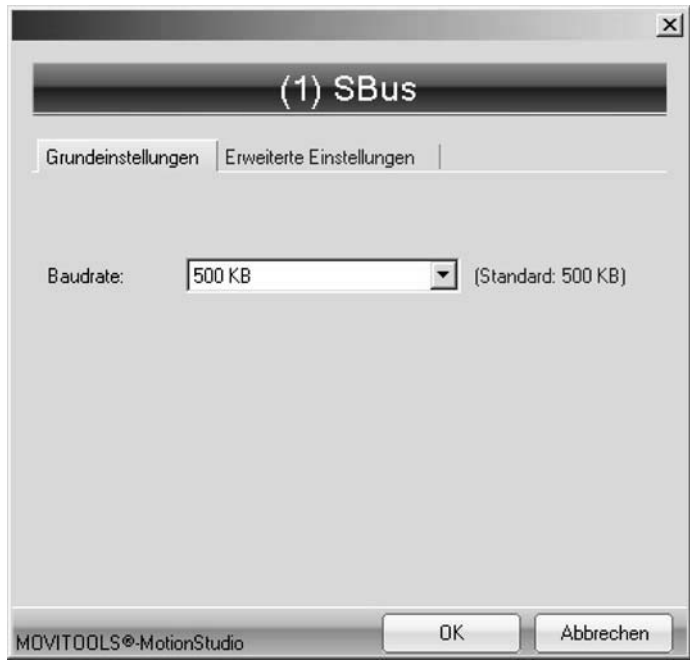

1166386443

Als Ergebnis werden die Einstellungen der Kommunikationsart "SBus" angezeigt.

4. Ändern Sie nötigenfalls die vorgegebenen Kommunikationsparameter unter den Registern [Grundeinstellungen] und [Erweiterte Einstellungen]. Beziehen Sie sich dabei auf die detaillierte Beschreibung der Kommunikationsparameter.

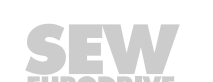

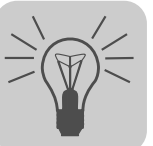

## **7.5.4 Kommunikationsparameter für SBus**

Die folgende Tabelle beschreibt die [Grundeinstellung] für den Kommunikationskanal SBus:

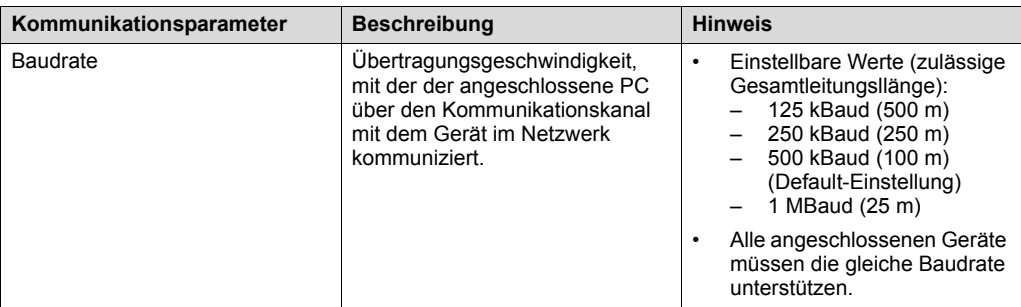

Die folgende Tabelle beschreibt die [Erweiterte Einstellung] für den Kommunikationskanal SBus:

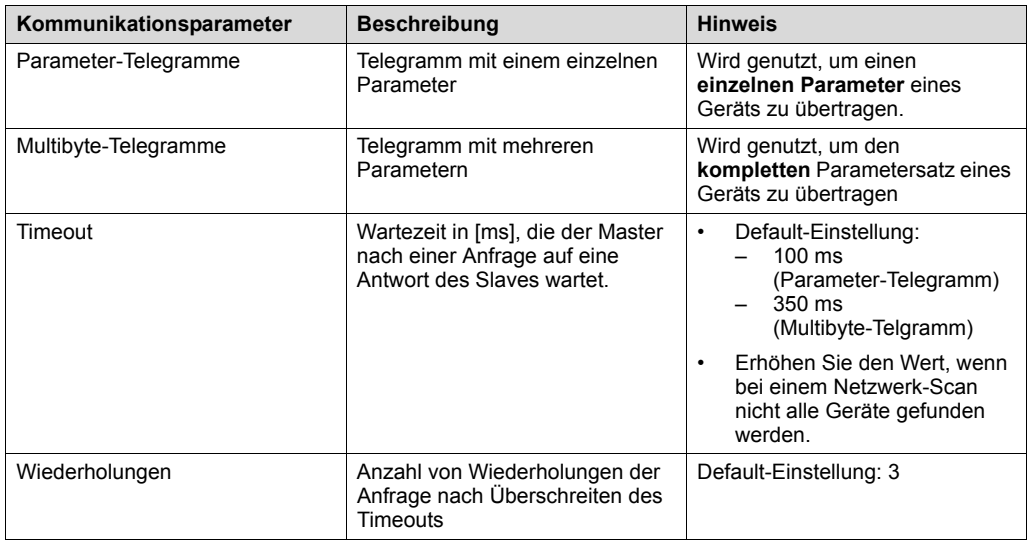

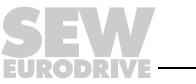

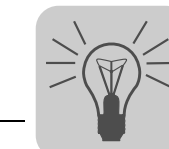

## *7.6 Funktionen mit den Geräten ausführen*

#### **7.6.1 Geräte parametrieren im Parameterbaum**

Geräte parametrieren Sie im Parameterbaum.

Der Parameterbaum zeigt alle Geräteparameter, gruppiert in Ordnern.

Mithilfe des Kontextmenüs oder der Symbolleiste können Sie die Geräteparameter verwalten. Wie Sie Geräteparameter lesen / ändern, zeigen Ihnen die folgenden Schritte.

#### **7.6.2 Geräteparameter lesen / ändern**

Um Geräteparameter zu lesen / zu ändern, gehen Sie folgendermaßen vor:

- 1. Wechseln Sie in die gewünschte Sicht (Projektsicht oder Netzwerksicht)
- 2. Wählen Sie den Verbindungsmodus:
	- Klicken Sie auf das Symbol "zum Online-Modus wechseln" [1], wenn Sie direkt auf dem **Gerät** Parameter lesen / ändern möchten.
	- Klicken Sie auf das Symbol "zum Offline-Modus wechseln" [2], wenn Sie Parameter im **Projekt** lesen / ändern möchten.

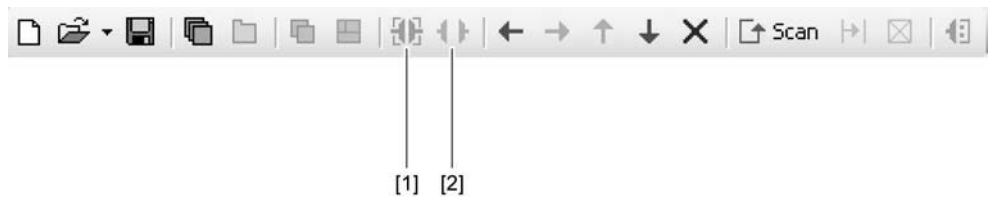

1134457227

- [1] Symbol "zum Online-Modus wechseln"
- [2] Symbol "zum Offline-Modus wechseln"

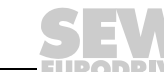

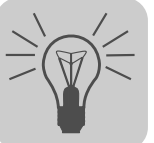

- 3. Wählen Sie das Gerät aus, das Sie parametrieren möchten.
- 4. Öffnen Sie das Kontextmenü und wählen Sie den Befehl [Parameterbaum]. Als Ergebnis öffnet sich die Ansicht "Parameterbaum" im rechten Teil des Bildschirms.
- 5. Klappen Sie den "Parameterbaum" bis zu dem gewünschten Knoten auf.

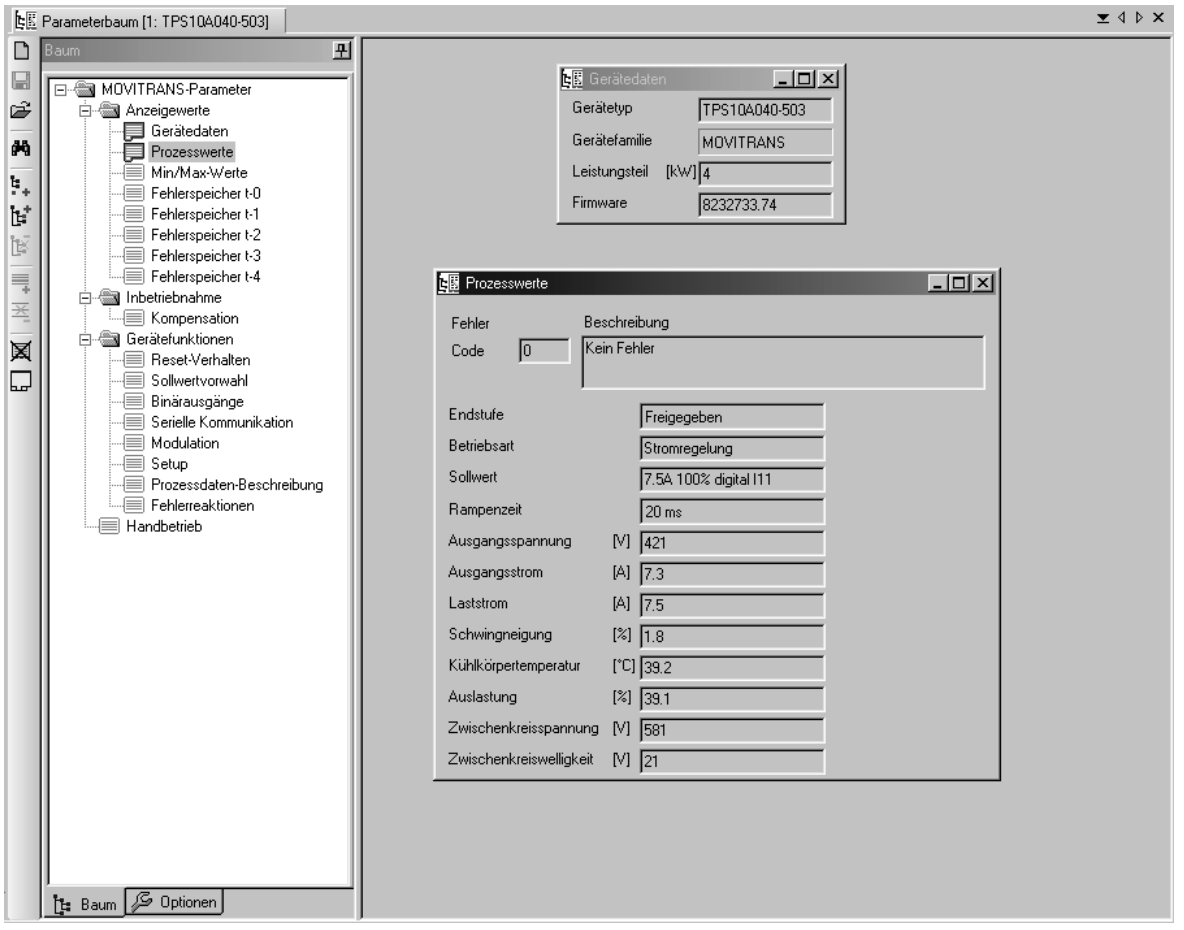

2128926603

- 6. Klicken Sie doppelt, um eine bestimmte Gruppe von Geräteparametern anzuzeigen.
- 7. Wenn Sie numerische Werte in Eingabefeldern ändern, bestätigen Sie diese mit der Eingabetaste.

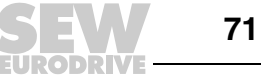

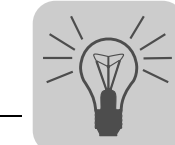

## **7.6.3 Geräte in Betrieb nehmen (Online)**

Um Geräte (Online) in Betrieb zu nehmen, gehen Sie folgendermaßen vor:

- 1. Wechseln Sie in die Netzwerksicht.
- 2. Klicken Sie auf das Symbol "zum Online-Modus wechseln" [1] in der Symbolleiste.

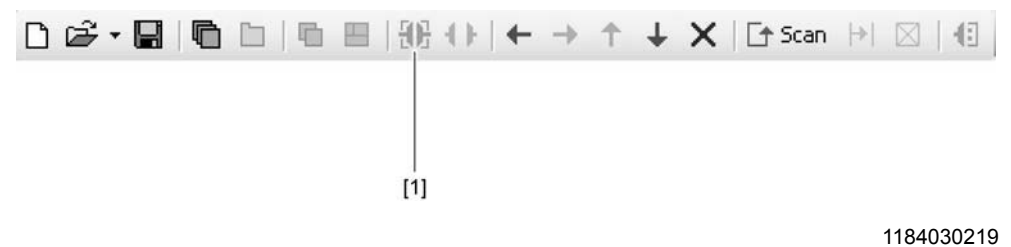

- [1] Symbol "zum Online-Modus wechseln"
- 3. Wählen Sie das Gerät aus, das Sie in Betrieb nehmen möchten.
- 4. Öffnen Sie das Kontextmenü und wählen Sie den folgenden Befehl: [Inbetriebnahme] / [Parameterbaum]
- 5. Die zur Inbetriebnahme einzustellenden Parameter sind im folgenden Kapitel genannt.
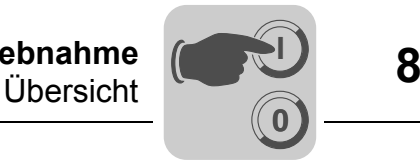

# **8 Inbetriebnahme**

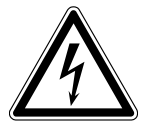

# **WARNUNG!**

Fehlerhafte Inbetriebnahme.

Tod oder schwere Körperverletzungen.

- Beachten Sie bei der Inbetriebnahme unbedingt die Sicherheitshinweise im Kapitel 2.
- Prüfen Sie, ob die Installation korrekt ist, bevor Sie mit der Inbetriebnahme beginnen.

# **WARNUNG!**

Selbsttätiger Anlauf der Maschine beim Einschalten des Netzes.

Tod oder schwere Körperverletzungen.

- Stellen Sie sicher, dass ein selbsttätiger Anlauf der Maschine keine Gefahr für Personen oder Geräte verursacht.
- Aktivieren Sie die Endstufensperre ("0"-Signal an DI00 → X10:9 mit DGND verbinden).

## **HINWEIS**

Ť

Zur Inbetriebnahme des Einspeise-Stellers TPS10A benötigen Sie die Software MOVITOOLS® MotionStudio.

# *8.1 Übersicht*

Bei der Inbetriebnahme des Einspeise-Stellers TPS10A müssen folgende Quellen parametriert werden:

- **Steuerquelle**
- **Sollwertquelle**

Der Einspeise-Steller TPS10A kann über verschiedene Steuerquellen angesteuert werden. Welche Steuerquelle genutzt wird, hängt von der Systemumgebung ab, z. B. von der übergeordneten Steuerung.

Auch die Einstellungen der Sollwertquelle sind abhängig von der Systemumgebung. Die Steuerquelle und die Sollwertquelle müssen deshalb einmalig bei Inbetriebnahme des Einspeise-Stellers TPS10A eingestellt werden.

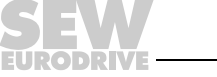

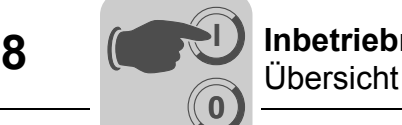

#### **8.1.1 Steuerquelle**

Die Steuerquelle legt fest, woher der Einspeise-Steller TPS10A seine Steuerbefehle bezieht. Folgende Tabelle gibt einen Überblick über die möglichen Steuerbefehle:

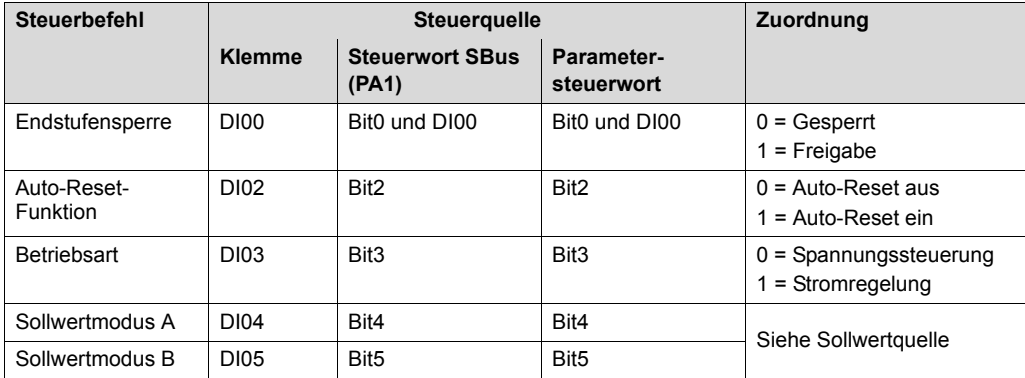

Bei den Ansteuerungen des Einspeise-Stellers TPS10A über SBus1 oder Parameter-Steuerwort wird die Endstufensperre jeweils zusätzlich mit der Klemme DI00 "und"-verknüpft.

Weitere Informationen zu den Steuerworten finden Sie im Abschnitt "Kommunikation über Systembus, MOVILINK®-Protokoll".

Wenn als Steuerquelle "Parameter-Steuerwort" eingestellt ist, so liegen am Einspeise-Steller TPS10A nach dem Netzeinschalten folgende Steuerbefehle an:

- Endstufe freigegeben
- Auto-Reset aktiv
- Betriebsart Stromregelung
- Sollwertmodus A = "1"
- $\cdot$  Sollwertmodus B = "0"

Stellen Sie sicher, dass ein selbsttätiger Anlauf der Maschine keine Gefahr für Personen oder Geräte verursacht. Aktivieren Sie die Endstufensperre ("0"-Signal an DI00  $\rightarrow$  X10:9 mit DGND verbinden).

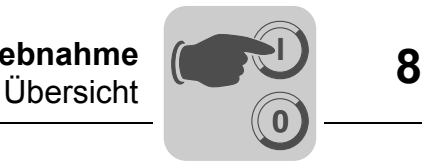

#### **8.1.2 Sollwertquelle**

Mit diesem Parameter können Sie einstellen, woher der Einspeise-Steller seinen Sollwert mit Rampenzeit und Pulsmode bezieht.

• Festsollwert / AI01

Der Sollwert kommt von dem Analogeingang (AI01) oder von den Festsollwerten.

Die Auswahl des Sollwerts IXX erfolgt durch die aktivierte Steuerquelle:

- über die Klemmen DI04, DI05 (Steuerquelle: Klemmen),
- über Bit 4 und Bit 5 des Steuerworts von den Prozess-Ausgangsdaten PA1 (Steuerquelle: SBus 1) oder
- über Bit 4 und Bit 5 des Parameter-Steuerworts (Steuerquelle: Parameter-Steuerwort).

Dabei gelten folgende Einstellungen:

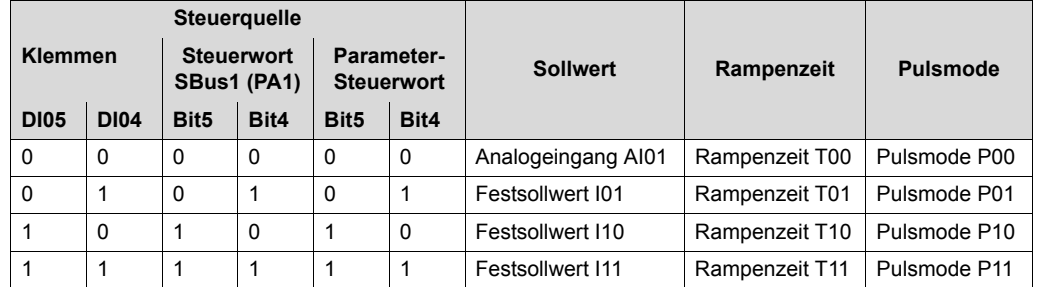

• SBus 1

Die Sollwertvorgabe erfolgt über die Prozessdaten-Kommunikation des SBus 1. Der Sollwert befindet sich im Prozess-Ausgangsdatenwort 2. Der Sollwert wird in 1/10 Prozent angegeben. So entspricht ein übertragener Wert 1000 dem Anzeigewert 100 %. Die eingestellte Rampenzeit T00 und der Pulsmode P00 sind aktiv.

• Parameter-Sollwert

Die Sollwertvorgabe wird über den Parameter-WRITE-Dienst des Indexes 10237/10 eingestellt. Dies kann über die Schnittstelle RS485 oder SBus erfolgen. Der Sollwert wird in Milliprozent angegeben. So entspricht ein übertragener Wert 100.000 dem Anzeigewert 100 %. Die eingestellte Rampenzeit T00 und der Pulsmode P00 sind aktiv.

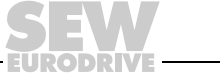

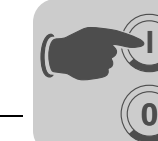

## *8.2 Ansteuerung über Klemmen*

Wenn der Einspeise-Steller TPS10A Steuerbefehle und Sollwertvorgaben über die Klemmen beziehen soll, müssen folgende Parametereinstellungen vorgenommen werden:

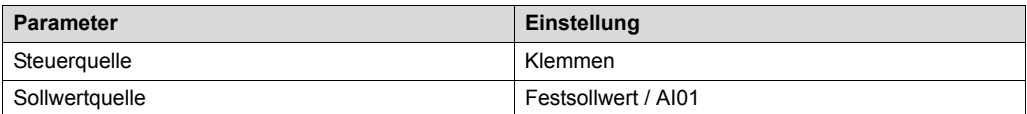

Dies entspricht der Werkseinstellung des Geräts.

#### **8.2.1 Steuerbefehle**

Am Einspeise-Steller TPS10A können mit den Binäreingängen X10:9 "/Endstufensperre" (DI00), X10:11 "Auto-Reset" (DI02) und X10:12 "Spannungssteuerung / Stromregelung" (DI03) folgende Betriebszustände eingestellt werden:

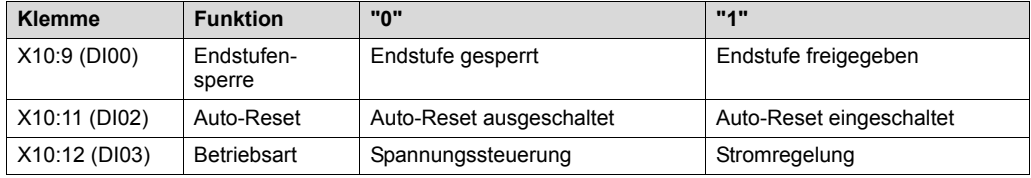

Stellen Sie sicher, dass beim Netz-Einschalten zur Inbetriebnahme der Betriebszustand "Endstufensperre" aktiv ist ("0"-Signal an DI00 → X10:9 mit DGND verbinden).

#### **8.2.2 Sollwertvorgabe**

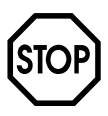

### **ACHTUNG!**

Falsche Einstellung bei der Sollwertvorgabe.

Beschädigung des Energieübertragungssystems.

- Beachten Sie bei der Sollwertvorgabe "Analogeingang Al11 / AI12 aktiv" die richtige Einstellung des DIP-Schalters S11.
	- I-Signal für Strom-Sollwerte −40 mA bis +40 mA
	- U-Signal für Spannungs-Sollwerte −10 V bis +10 V (werksmäßige Einstellung)

Am Einspeise-Steller TPS10A können mit den beiden Binäreingängen X10:13 "Sollwertmodus A" (DI04) und X10:14 "Sollwertmodus B" (DI05) folgende Sollwertvorgaben festgelegt werden:

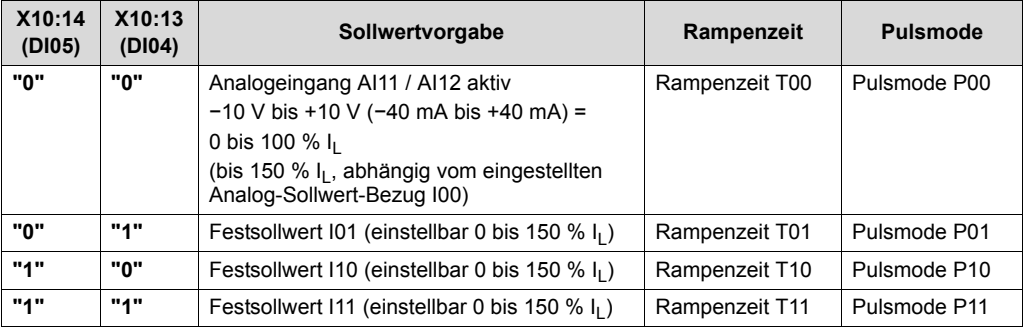

Bei einer Sollwertänderung wird der neue Sollwert mit der jeweiligen Rampe angefahren.

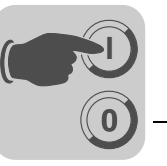

Bei der Inbetriebnahme wird üblicherweise die Kompensation des Linienleiters durchgeführt. Hierzu muss der Laststrom I<sub>I</sub> variabel eingestellt werden. Stellen Sie deshalb die Sollwertvorgabe "Analogeingang AI11 / AI12 aktiv" ("0"-Signal an DI04 und DI05) ein und stellen Sie den Anfangssollwert 0 % I<sub>L</sub> ein (−10 V oder −40 mA an AI11 / AI12).

# *8.3 Kommunikation über Systembus*

Der Einspeise-Steller TPS10A ermöglicht Ihnen über seine SBus-Schnittstelle die Anbindung an ein übergeordnetes Automatisierungssystem. Der Einspeise-Steller TPS10A fungiert dabei immer als SBus-Slave. SBus-Master können Steuerungen (SPS) und PCs mit einer CAN-Bus-Schnittstelle sein. Soll der Einspeise-Steller TPS10A über einen Feldbus angesteuert werden, kommen Feldbus-Gateways, z. B. DFP21B / UOH11B, als Master zum Einsatz.

Als Voraussetzung für die SBus-Kommunikation müssen die Teilnehmer (Master und Slaves), wie im Abschnitt "Installation Systembus (SBus)" beschrieben, verdrahtet werden. Der SBus ist ein CAN-Bus entsprechend der CAN-Spezifikation 2.0, Teil A und B. Er unterstützt alle Dienste des SEW-Geräteprofils MOVILINK®.

# **8.3.1 MOVILINK**®**-Protokoll**

Über das MOVILINK®-Protokoll können sowohl Automatisierungsaufgaben wie Steuerung und Parametrierung der Einspeise-Steller TPS10A über zyklischen Datenaustausch als auch Inbetriebnahme- und Visualisierungsaufgaben realisiert werden.

Für die Kommunikation mit einer Master-Steuerung wurden verschiedene Telegrammtypen definiert. Diese Telegrammtypen lassen sich in 2 Kategorien einteilen:

- Prozessdaten-Telegramme
- Parameter-Telegramme

Als SBus-Slave kann der Einspeise-Steller TPS10A Parameter- und Prozessdaten-Telegramme empfangen und beantworten.

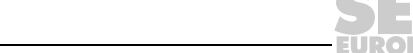

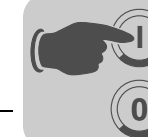

**I**

*CAN-BusIdentifier* Auf dem SBus müssen diese verschiedenen Telegrammtypen über die Identifier (ID) unterschieden werden. Deshalb wird die ID eines SBus-Telegramms aus der Telegrammart und der SBus-Adresse gebildet. Die SBus-Adresse wird über den Parameter "SBus-Adresse" oder den Parameter "SBus-Gruppenadresse" eingestellt.

> Der CAN-Bus-Identifier ist 11 Bit lang, da nur Standard-Identifier verwendet werden. Die 11 Bit des Identifiers werden in 3 Gruppen eingeteilt:

- Funktion (Bit  $0 2$ )
- Adresse (Bit  $3 8$ )
- Prozessdaten- / Parameterdaten-Umschaltung (Bit 9)

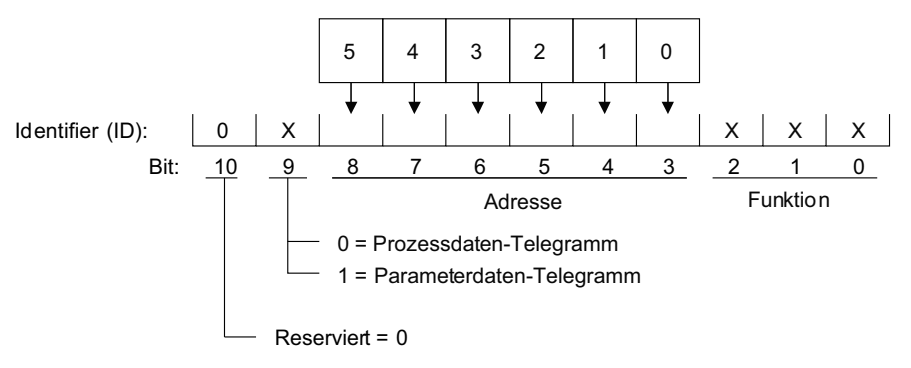

322607883

Mit Bit 9 wird zwischen Prozessdaten- und Parameterdaten-Telegrammen unterschieden. Bit 10 ist reserviert und muss 0 sein. Die Adresse beinhaltet für Parameterund Prozessdaten-Telegramme die "SBus-Adresse" des Geräts. Das Gerät wird mit einem Request-Telegramm angesprochen. Für Gruppen-Parameter- und Gruppen-Prozessdaten-Telegramme beinhaltet die Adresse die "SBus-Gruppenadresse".

*Bildung der Identifier*

Die folgende Tabelle zeigt den Zusammenhang zwischen Telegrammart und Adresse bei der Bildung der Identifier für SBus-MOVILINK®-Telegramme:

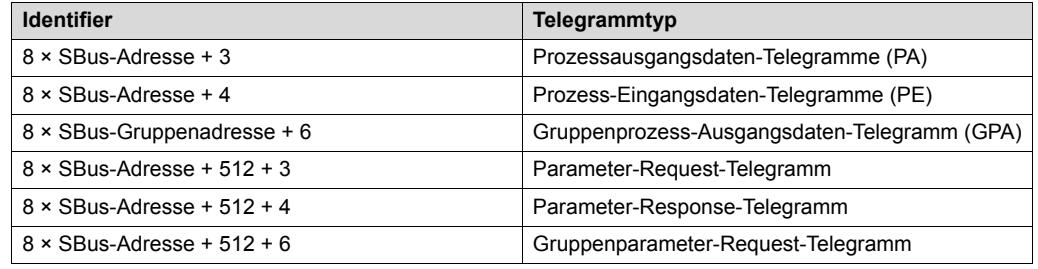

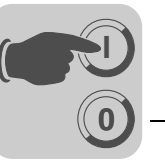

*Prozessdaten-Telegramme* Die Prozessdaten-Telegramme setzen sich aus einem Prozess-Ausgangsdaten- und einem Prozess-Eingangsdaten-Telegramm zusammen. Das Prozess-Ausgangsdaten-Telegramm wird vom Master an einen Slave gesendet und enthält die Sollwerte für den Slave. Das Prozess-Eingangsdaten-Telegramm wird vom Slave an den Master

gesendet und enthält die Istwerte des Slaves.

Die Anzahl der Prozessdaten ist fest auf den Wert "3 Prozessdatenworte" eingestellt.

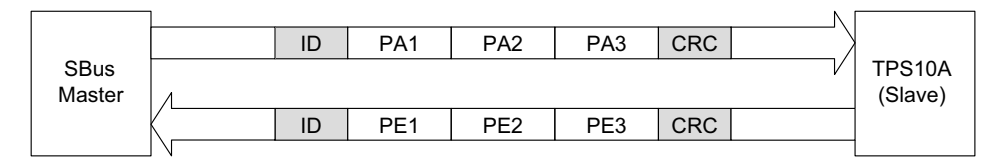

9007199577393163

Die asynchronen Prozess-Ausgangsdaten können von der Master-Steuerung beliebig gesendet werden und werden innerhalb von maximal einer Millisekunde mit einem Prozess-Eingangsdaten-Telegramm vom Einspeise-Steller TPS10A beantwortet.

Beim Einspeise-Steller TPS10A ist der Inhalt der Prozessdaten fest definiert:

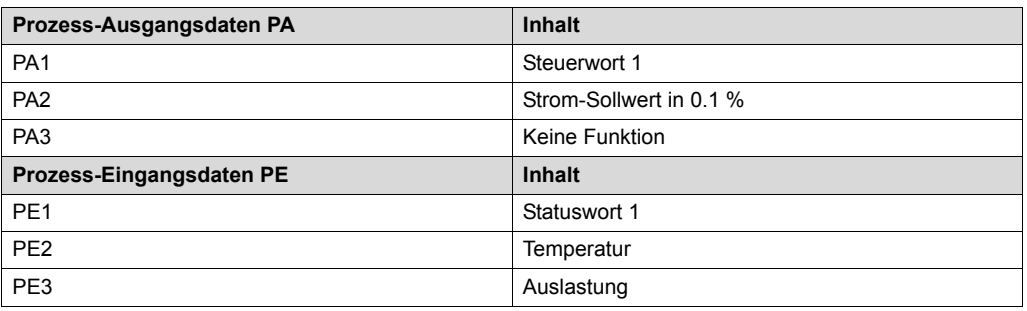

Der Einspeise-Steller TPS10A bietet die Möglichkeit, die zyklische Prozessdaten-Kommunikation zu überwachen.

Über den Parameter *SBus-Timeout-Zeit* lässt sich eine Überwachungszeit einstellen. Wenn in dieser Zeit kein Datenverkehr über Prozessdaten-Telegramme stattfindet, so führt der Einspeise-Steller TPS10A die im Parameter *Reaktion SBus-Timeout* eingestellte Fehlerreaktion aus.

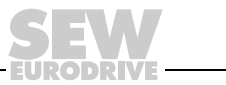

Folgende Abbildung gibt einen Überblick über den Aufbau der Steuerworte:

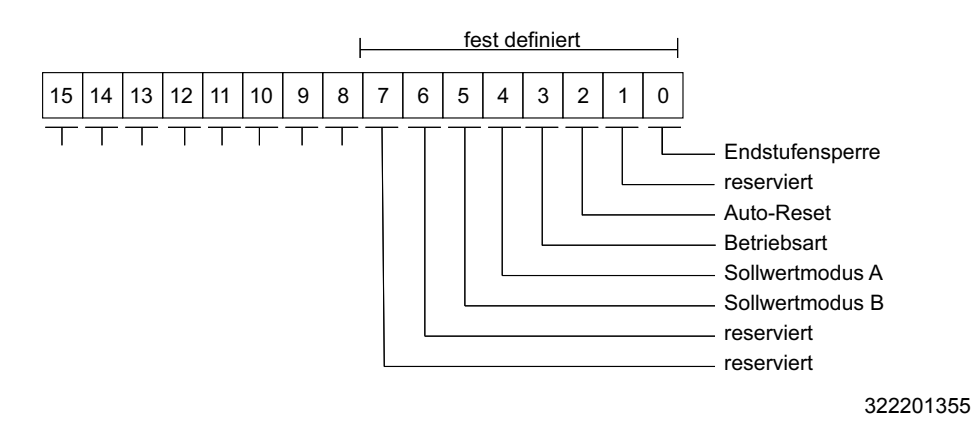

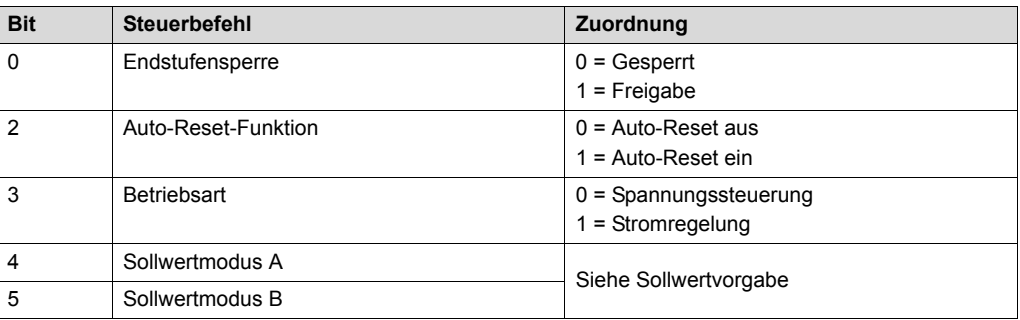

Der Steuerbefehl "Endstufensperre" ist zusätzlich mit der Klemme DI00 "und"-verknüpft.

Das Statuswort 1 trägt folgende Informationen vom Einspeise-Steller TPS10A:

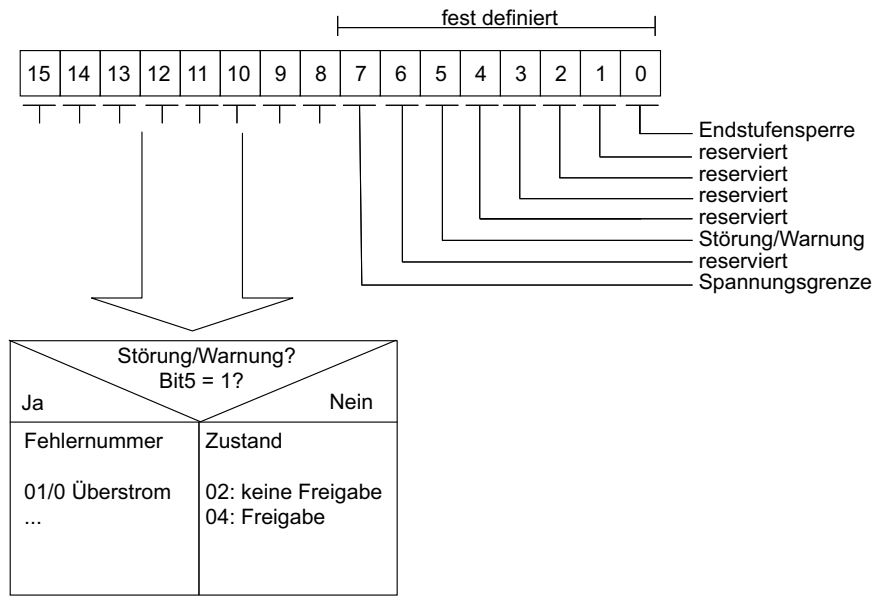

322687499

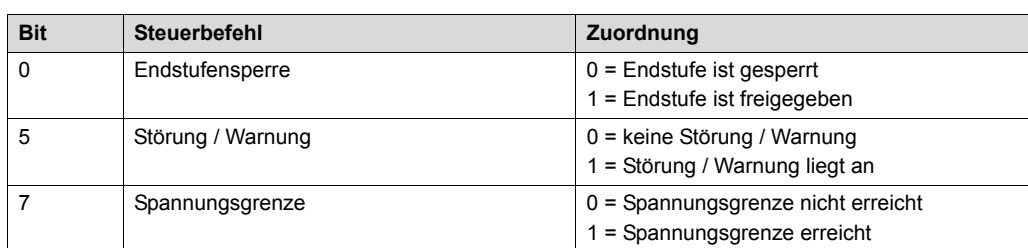

**0**

**I**

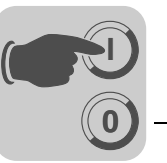

Die Auslastung ist in Zehntel-Prozent kodiert. Der Wert 1000 entspricht somit 100 %.

*Gruppenprozessdaten-Telegramm* Das Gruppenprozessdaten-Telegramm wird vom Master an einen oder mehrere Slaves mit der gleichen SBus-Gruppenadresse gesendet. Es hat den gleichen Aufbau wie das Prozessausgangsdaten-Telegramm. Mit diesem Telegramm können mehrere Slaves, die die gleiche SBus-Gruppenadresse besitzen, mit den gleichen Sollwerten versorgt werden. Das Telegramm wird von den Slaves nicht beantwortet.

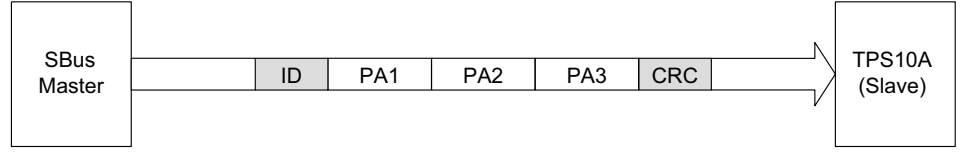

9007199577435403

*Parameter-Telegramme*

Die Parameter-Telegramme setzen sich aus einem Parameter-Request-Telegramm und einem Parameter-Response-Telegramm zusammen. Das Parameter-Request-Telegramm wird vom Master gesendet, um einen Parameterwert zu lesen oder zu schreiben.

Die Parameter-Telegramme setzen sich folgendermaßen zusammen:

- Verwaltungs-Byte
- Sub-Index-Byte
- Index High-Byte
- Index Low-Byte
- 4 Daten-Bytes

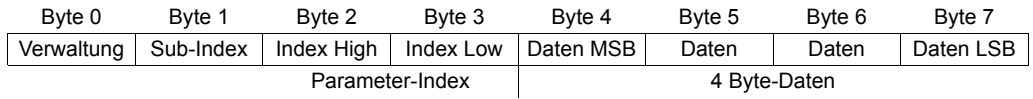

Im Verwaltungs-Byte ist festgelegt, welcher Dienst ausgeführt werden soll. Der Index und Sub-Index geben an, für welchen Parameter der Dienst ausgeführt wird. Die 4 Daten-Bytes enthalten den Zahlenwert, der gelesen oder geschrieben wird. Eine Auflistung aller Parameter, die der Einspeise-Steller TPS10A unterstützt, befindet sich im Anhang. Das Parameter-Response-Telegramm wird vom Slave gesendet und beantwortet das Parameter-Request-Telegramm vom Master. Der Aufbau des Request- und Response-Telegramms ist identisch.

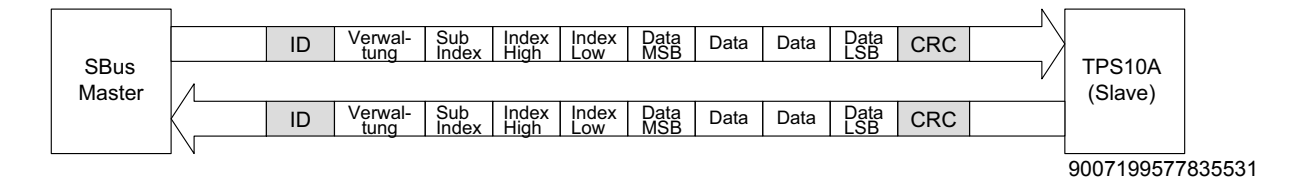

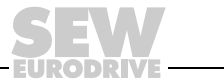

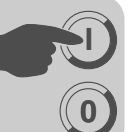

*Verwaltung des Parameter-Telegramms*

Der gesamte Ablauf der Parametrierung wird mit dem Byte 0: Verwaltung koordiniert. Mit diesem Byte werden wichtige Dienstparameter wie Service-Kennung, Datenlänge, Ausführung und Status des ausgeführten Diensts zur Verfügung gestellt. Die folgende Tabelle zeigt, dass die Bits 0 – 3 die Service-Kennung beinhalten und so den auszuführenden Dienst definieren. Über Bit 4 und Bit 5 wird für den WRITE-Dienst die Datenlänge in Byte angegeben, die für den Einspeise-Steller TPS10A generell auf 4 Byte einzustellen ist. Es gilt: Handshake-Mode-Bit ist immer 0: Asynchrone Kommunikation. Das Status-Bit 7 zeigt an, ob der Dienst ordnungsgemäß ausgeführt wurde oder fehlerhaft ist.

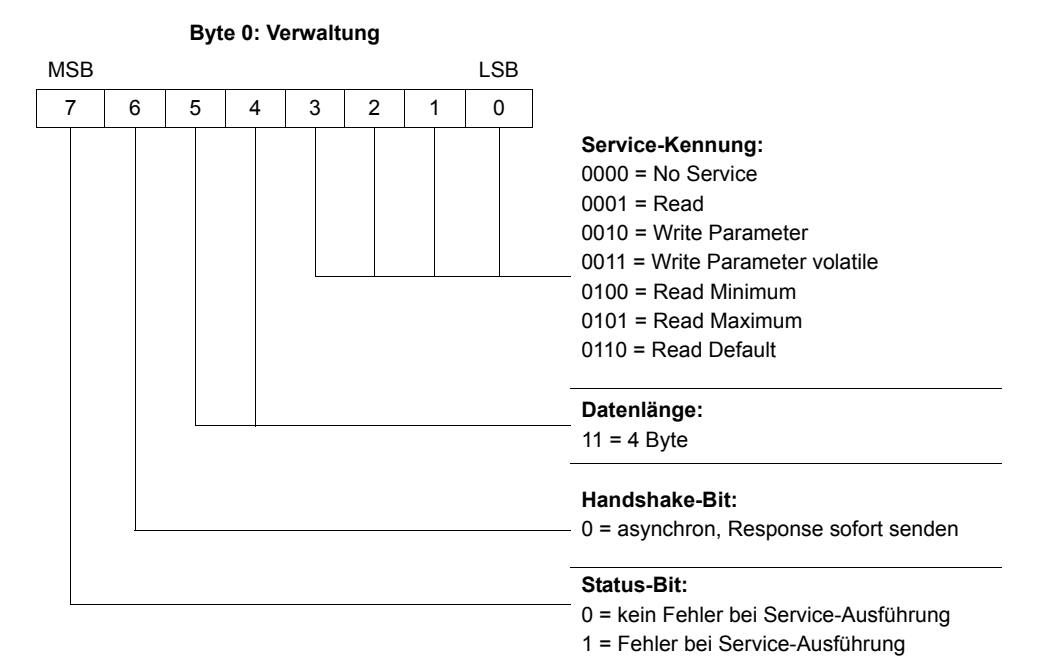

*Indexadressierung* Über die folgenden Bytes wird der Parameter bestimmt, der über das Feldbussystem gelesen oder geschrieben werden soll:

- Byte 1: Sub-Index
- Byte 2: Index-High
- Byte 3: Index-Low

Die Parameter des Einspeise-Stellers TPS10A werden unabhängig vom angeschlossenen Feldbussystem mit einem einheitlichen Index inklusive Sub-Index adressiert.

*Datenbereich* Die Daten befinden sich in Byte 4 bis Byte 7 des Parameter-Telegramms. Somit können maximal 4 Byte Daten je Dienst übertragen werden. Grundsätzlich werden die Daten rechtsbündig eingetragen. Byte 7 beinhaltet somit das niederwertigste Daten-Byte (Daten-LSB), Byte 4 dementsprechend das hochwertigste Daten-Byte (Daten-MSB).

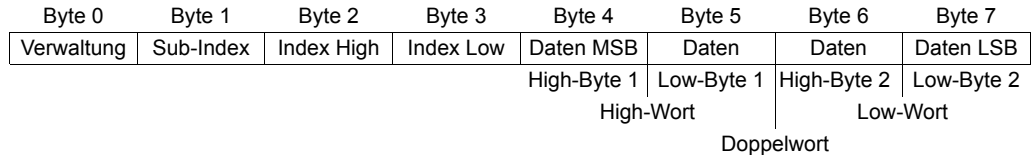

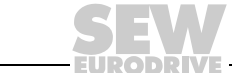

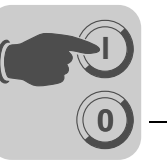

*Fehlerhafte Dienstausführung* Eine fehlerhafte Dienstausführung wird durch Setzen des Status-Bits im Verwaltungs-Byte signalisiert. Zeigt das Status-Bit einen Fehler an, so wird im Datenbereich des Parameter-Telegramms der Fehlercode eingetragen. Byte 4 – 7 liefern den Rückkehr-Code in strukturierter Form zurück.

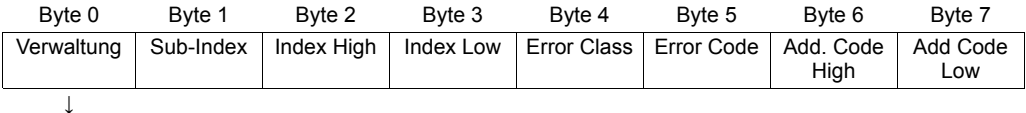

Status-Bit = 1: fehlerhafte Dienstausführung

*Rückkehr-Codes der Parametrierung*

Bei fehlerhafter Parametrierung werden vom Einspeise-Steller TPS10A verschiedene Rückkehr-Codes an den parametrierenden Master zurückgegeben. Diese geben detaillierten Aufschluss über die Fehlerursache. Generell sind diese Rückkehr-Codes strukturiert nach EN 50170 aufgebaut. Es wird unterschieden zwischen den Elementen:

- Error-Class
- Error-Code
- Additional-Code

Rückkehr-Codes, die vom Einspeise-Steller TPS10A geliefert werden, fallen alle unter die Error-Class "Error-Class 8 = Anderer Fehler" und den "Error-Code = 0 (Anderer Fehlercode)". Die genaue Aufschlüsselung des Fehlers erfolgt mit dem Element *Additional-Code*:

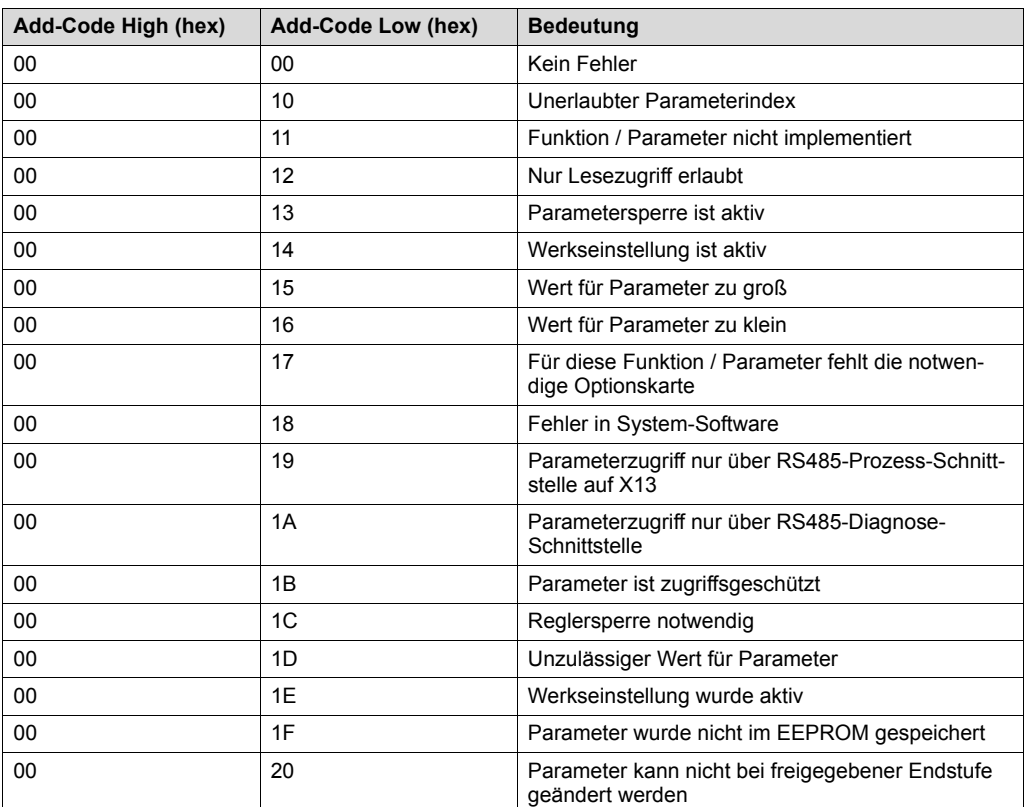

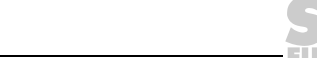

Ein Sonderfall stellt der Parametrierungsfehler dar:

Bei der Ausführung eines Lese- oder Schreibdienstes über den CAN-Bus wird in das Verwaltungs-Byte eine falsche Codierung eingetragen:

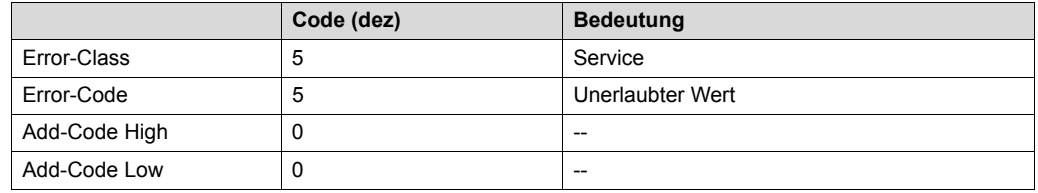

*Gruppen-Parameter-Telegramm*

**0**

**I**

Das Gruppen-Parameter-Telegramm wird vom Master an einen oder mehrere Slaves mit der gleichen SBus-Gruppenadresse gesendet. Es hat den gleichen Aufbau wie das Parameter-Request-Telegramm. Mit diesem Telegramm können nur Parameter auf die Slave-Geräte geschrieben werden. Das Telegramm wird von den Slaves nicht beantwortet.

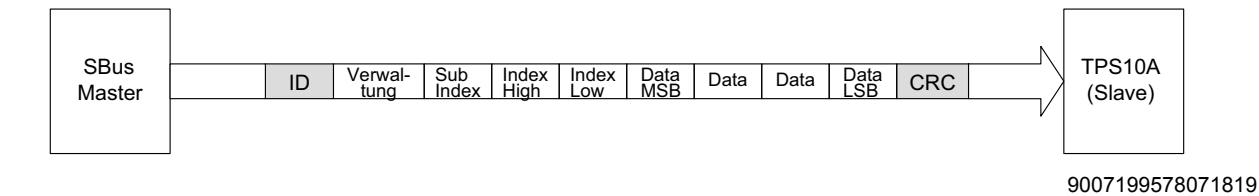

### **8.3.2 Lesen eines Parameters**

Beispielhaft wird im Folgenden dargestellt, wie ein Parameter (siehe Parameterliste im Anhang) über Parameterkommunikation aus dem Einspeise-Steller TPS10A gelesen werden kann.

Der Einspeise-Steller TPS10A (SBus-Slave) hat die SBus-Adresse 3.

• **Identifier:** Parameter-Request-Telegramm

 $8 \times$  SBus-Adresse + 512 + 3 = 539 (21B hex)

- **Verwaltung:** Read-Parameter, 4 Byte Länge, 0011 0001 b = 31 hex
- **Index:** Laststrom, 10089

10089 = 2769 hex (Index-Low = 69 hex, Index-High = 27 hex), Sub-Index 1

Der SBus-Master sendet folgende CAN-Message:

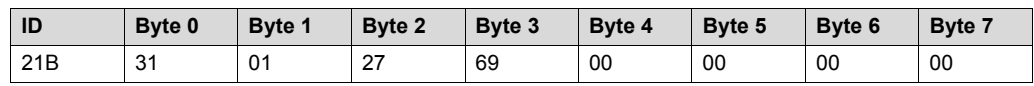

Der Einspeise-Stelle TPS10A antwortet (beispielhaft):

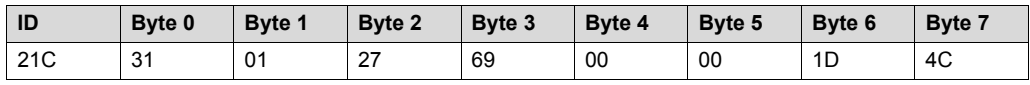

Laut Parametertabelle: Größenindex = 22; Einheit = Ampere; Umrechnungsindex = −3 Zahlenwert: 1D4C hex = 7500

Der Laststrom beträgt also 7500 mA = 7500 A × 0,001 = 7,5 A

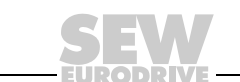

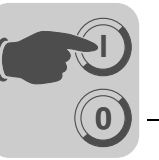

# *8.4 Ansteuerung über Systembus*

### **8.4.1 Ansteuerung über Prozessdaten-Telegramme**

Wenn der Einspeise-Steller TPS10A über die Prozessdaten-Telegramme angesteuert werden soll, müssen folgende Einstellungen vorgenommen werden:

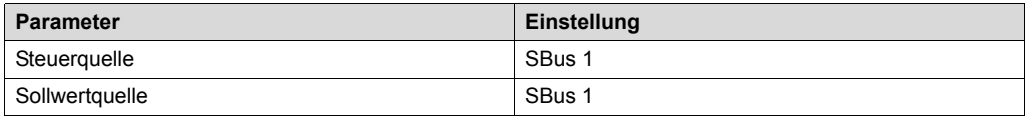

Zusätzlich müssen die Parameter *SBus Timeout-Zeit* und *Reaktion SBus-Timeout* parametriert werden.

*Beispiel* Ein Einspeise-Steller TPS10A mit der SBus-Adresse 3 soll mit Hilfe einer SPS (SBus-Master) zyklisch angesteuert werden. Die Prozess-Ausgangsdaten (PA) sollen alle 10 ms gesendet werden.

#### **Identifier (ID):**

Prozess-Ausgangsdaten-Telegramm (PA)

 $8 \times$  SBus-Adresse +  $3 = 8 \times 3 + 3 = 27$  dez = 1B hex

#### **PA1, Steuerwort 1:**

Bit0: 1 Endstufen-Freigabe

Bit3: 1 Stromregelung

Somit gilt: PA1 = 09 hex

Um eine Endstufe frei zu geben, muss zusätzlich die Klemme DI00 auf "1" verdrahtet werden.

#### **PA2, Strom-Sollwert:**

Sollwert: 100 %, somit PA2 = 1000 = 3E8 hex

Der SBus-Master sendet also:

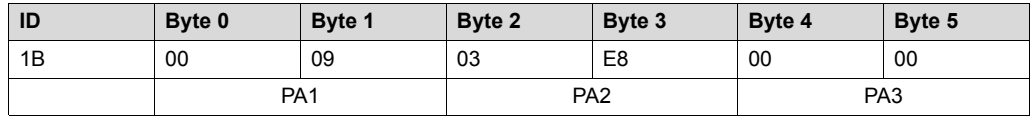

Als Antwort auf das Prozess-Ausgangsdaten-Telegramm sendet der Einspeise-Steller TPS10A das Prozess-Eingangsdaten-Telegramm (PE):

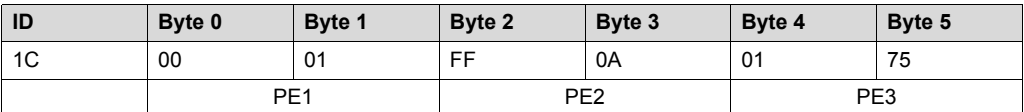

PE1 (Byte0, Byte1): Statuswort, Bit0 = 1: Endstufe freigegeben

PE2 (Byte2, Byte3): Temperatur, FF0A hex = −246 °C + 273,15 K = 27,15 °C

PE3 (Byte4, Byte5): Auslastung, 0175 hex = 373 dez = 373/10 % = 37,3%

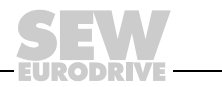

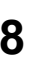

**0**

**I**

#### **8.4.2 Ansteuerung über Parameter-Telegramme**

Der Einspeise-Steller TPS10A kann auch über Parameter-Telegramme angesteuert werden. Diese können auch, im Gegensatz zu den Prozessdaten-Telegrammen, azyklisch gesendet werden.

Dazu muss zuerst Folgendes parametriert werden:

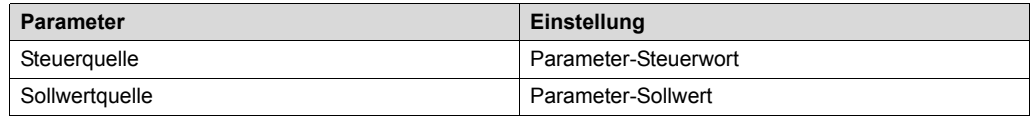

*Beispiel*

*Parameter-Steuerwort*

*Parameter-Sollwert*

Der Einspeise-Steller TPS10A mit der SBus-Adresse 3 soll mit Hilfe einer SPS angesteuert werden.

**Identifier (ID):**

 $8 \times$  SBus-Adresse + 512 + 3 =  $8 \times 3$  + 512 + 3 = 539 = 21B hex

#### **Verwaltungs-Byte:**

WriteParamater volatile, 4 Byte: 33 hex

#### **Index:**

Parameter-Steuerwort, 8785 (Index-Low = 51 hex, Index-High = 22 hex), Sub-Index: 0

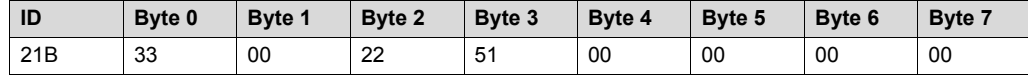

Dem Einspeise-Steller TPS10A soll ein Sollwert von 100 % vorgegeben werden (100.000 dez = 0186A0 hex).

#### **Identifier (ID):**

 $8 \times$  SBus-Adresse + 512 + 3 = 8  $\times$  3 + 512 + 3 = 539 = 21B hex

#### **Verwaltungs-Byte:**

Write Paramater volatile, 4 Byte: 33 hex

#### **Index:**

Parameter-Sollwert, 10237, (Index-Low = FD hex, Index-High = 27 hex), Sub-Index 10

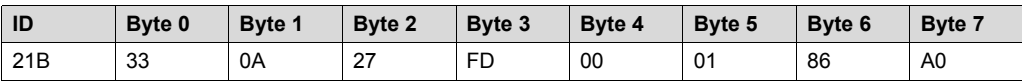

### *8.5 Synchronisation*

Der Einspeise-Steller TPS10A bietet die Möglichkeit, die Phasenlage der Linienleiterströme verschiedener Einspeisungen miteinander zu synchronisieren.

Gehen Sie dazu folgendermaßen vor:

- 1. Verbinden Sie die Einspeise-Steller mit einer Synchronisationsleitung (siehe Abschnitt "Installation").
- 2. Bestimmen Sie einen Einspeise-Steller TSP10A als Synchronisations-Master.
- 3. Konfigurieren Sie ihn mit Hilfe der Inbetriebnahme-Software MOVITOOLS® MotionStudio über den Parameter *Frequenzmode* als "25,0 kHz (Master)".

**HINWEIS** Es darf immer nur **einen** Synchronisations-Master im Verbund geben.

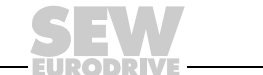

4. Parametrieren Sie über den Parameter *Frequenzmode* jeden einzelnen der übrigen Einspeise-Steller TPS10A als "Slave".

Optional können bei einem Synchronisations-Slave noch weitere Einstellungen vorgenommen werden:

#### **Reaktion Sync-Timeout:**

Einspeise-Steller, die als Synchronisations-Slaves eingestellt sind, führen die eingestellte Fehlerreaktion aus, wenn die folgenden Fehler auftreten:

- Mehr als ein Master ist aktiv.
- Die Synchronisationsleitung ist fehlerhaft.

### **Sync-Phasenwinkel:**

Über den Parameter *Sync-Phasenwinkel* kann eine fest eingestellte Phasenverschiebung des Linienleiterstroms definiert werden. Diese kann nur am Synchronisations-Slave eingestellt werden und bezieht sich immer auf die Phasenlage des Masters.

Folgende Abbildung zeigt das Beispiel einer Phasenverschiebung um 180º zum Master:

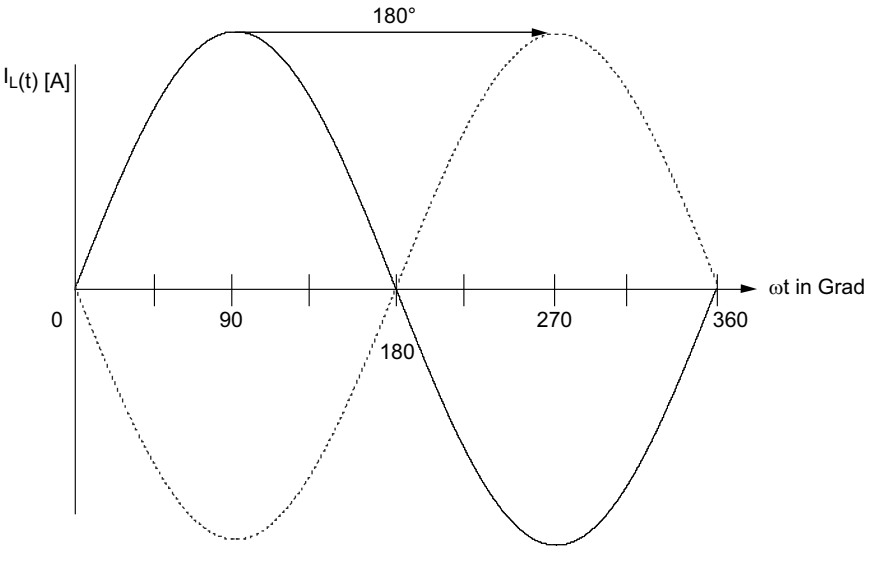

343416459

Die Grundeinstellung ist ein Phasenwinkel von 0°. Damit wird erreicht, dass die Ströme zweier Einspeisungen phasengleich fließen. Normalerweise steht dann an Stoßstellen der zugehörigen Linienleitersysteme nahezu die volle Leistung zur Verfügung.

Eine Phasenverschiebung von 180° ist dann sinnvoll, wenn durch ungünstige Verkabelung eine Invertierung der Stromrichtung an Stoßstellen entstanden ist und eine Umverkabelung vermieden werden soll.

Mit geringfügig von 0º oder 180º abweichenden Phasenverschiebungen können laufzeitbedingte Phasenfehler feinabgeglichen werden, was in der Regel nicht erforderlich ist.

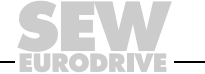

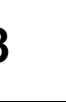

### *8.6 Kompensation*

**0**

**I**

#### **8.6.1 Streckenkompensation**

Mit zunehmender Leitungslänge erhöht sich die Induktivität des Linienleiters:

Dieser induktive Blindwiderstand muss durch In-Reihe-Schalten von Kompensationskapazitäten (Streckenkompensation) ausgeglichen werden.

Weitere Informationen dazu finden Sie in der Betriebsanleitung MOVITRANS<sup>®</sup> Anschaltmodul TAS10A in den Abschnitten "Anschluss-Schaltbilder Linienleiter an TAS10A040" und "Anschluss-Schaltbilder Linienleiter an TAS10A160".

### **8.6.2 Voraussetzung**

Sie benötigen zur Kompensation die Software MOVITOOLS® MotionStudio und die Betriebsanleitung des Anschaltmoduls TAS10A.

Um eine erfolgreiche Kompensation durchzuführen, ist es nötig, bei freigegebener Endstufe den Strom-Sollwert (% I<sub>I</sub>) zu variieren. Dies kann über die Sollwertvorgabe über den Analogeingang (AI11 / AI12) oder mit Hilfe des Handbetrieb-Modus in MOVITOOLS® MotionStudio erfolgen.

Zur Analog-Sollwertvorgabe können Sie ein Potenziometer R11 nutzen, wie im Abschnitt "Anschluss-Schaltbild Steuerkopf TPS10A" beschrieben.

#### **8.6.3 Vorgehen**

Führen Sie zur erfolgreichen Inbetriebnahme folgende Schritte durch:

- 1. Stellen Sie mit der SEW-Software MOVITOOLS® MotionStudio eine Verbindung zum TPS10A her.
- 2. Wählen Sie in der Parameterbaumansicht unter [Inbetriebnahme] den Menüpunkt [Kompensation].
- 3. Tragen Sie im Fenster [Kompensation] in das Eingabefeld *Nominaler Linienleiterstrom bei 100% Sollwert* den anlagenspezifischen Linienleiterstrom ein.

Der Wert entspricht dem Ausgangs-Nennstrom des Anschaltmoduls TAS10A und dient der korrekten Berechnung des absoluten Kompensationsfehlers.

- 4. Wählen Sie im Parameterbaum unter [Anzeigewerte] den Menüpunkt [Prozessdaten].
- 5. Überprüfen Sie die im Fenster "Prozessdaten" angezeigten Werte:
	- Fehlerstatus = kein Fehler
	- Ausgangsstrom =  $0.0 A$
- 6. Ändern Sie, sofern erforderlich, Ihre Einstellungen entsprechend:
	- Achten Sie darauf, dass am Binäreingang "/Ext. Fehler" X10:10 (DI01) ein "1"-Signal anliegt (Fehlerstatus = kein externer Fehler).
	- Geben Sie mit dem Steuerbefehl die Endstufe frei.
	- Stellen Sie den gewünschten Sollwert ein:  $0 100 \%$  I<sub>L</sub>.
- 7. Führen Sie nun die Kompensation des Linienleiters durch:
	- Sorgen Sie dafür, dass bei der Messung keine Wirkleistung übertragen wird.
	- Gehen Sie wie im folgenden Ablaufdiagramm beschrieben vor.
- 8. Stellen Sie nach durchgeführter Streckenkompensation die gewünschte Sollwertvorgabe ein.

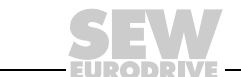

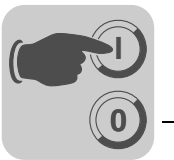

Weitere Informationen zu diesem Thema finden Sie im Abschnitt "Technische Daten" oder in der Betriebsanleitung "MOVITRANS® Anschaltmodul TAS10A" in den Abschnitten "Technische Daten" und "Kompensationskondensatoren".

#### **8.6.4 Ablaufdiagramm**

Gehen Sie bei der Bestimmung der Streckenkompensation folgendermaßen vor:

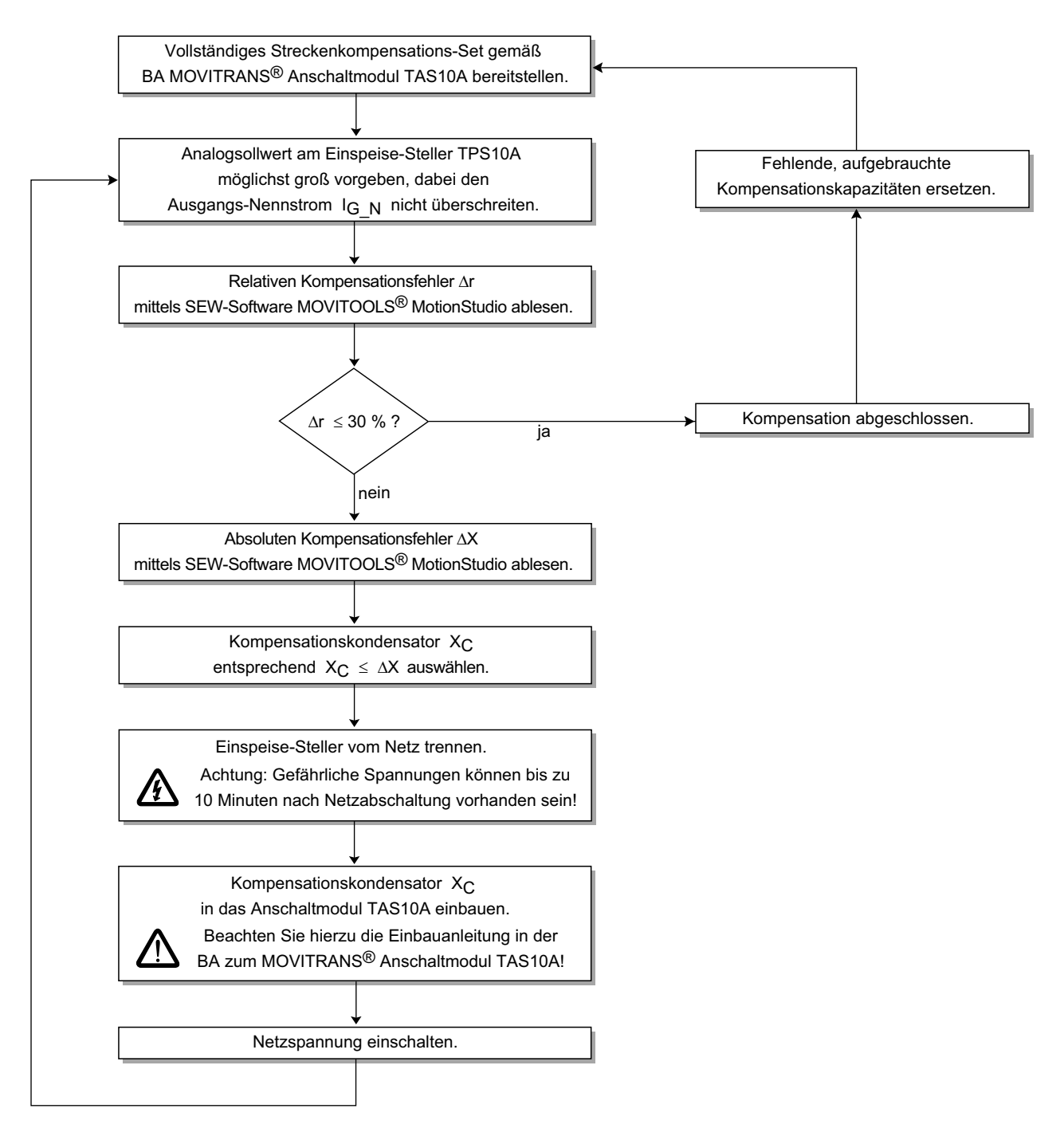

146882059

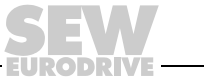

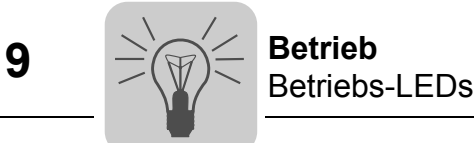

# **9 Betrieb**

# *9.1 Betriebs-LEDs*

Mit den dreifarbigen (Grün / Gelb / Rot) Betriebs-LEDs V1, V2 und V3 werden die Betriebszustände, Sollwertmodi und Fehlermeldungen des Einspeise-Stellers TPS10A angezeigt:

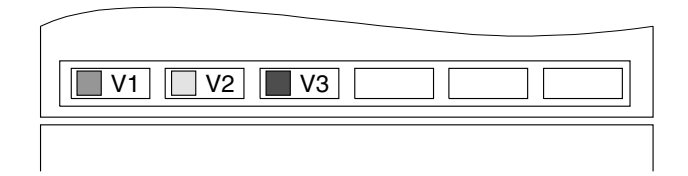

146840715

### **9.1.1 V1: Betriebszustand**

Die Betriebs-LED V1 zeigt die Betriebszustände des Geräts an:

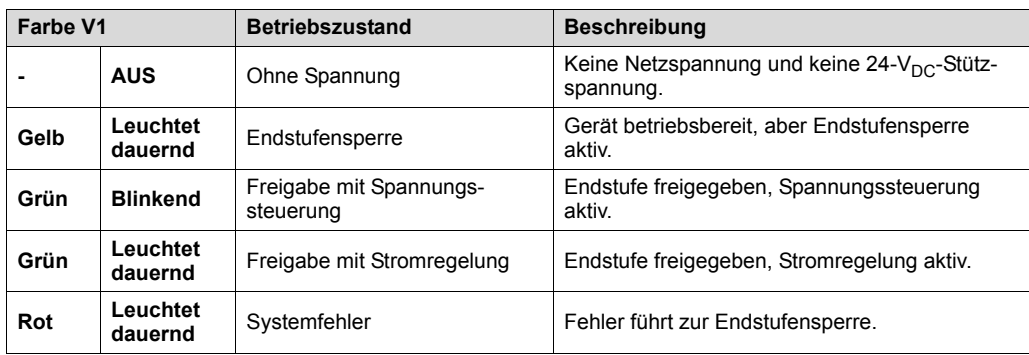

## **9.1.2 V2: Sollwertvorgabe**

Die Betriebs-LED V2 zeigt an, welche Sollwertvorgabe, welche Rampenzeit und welcher Pulsmode aktiv sind:

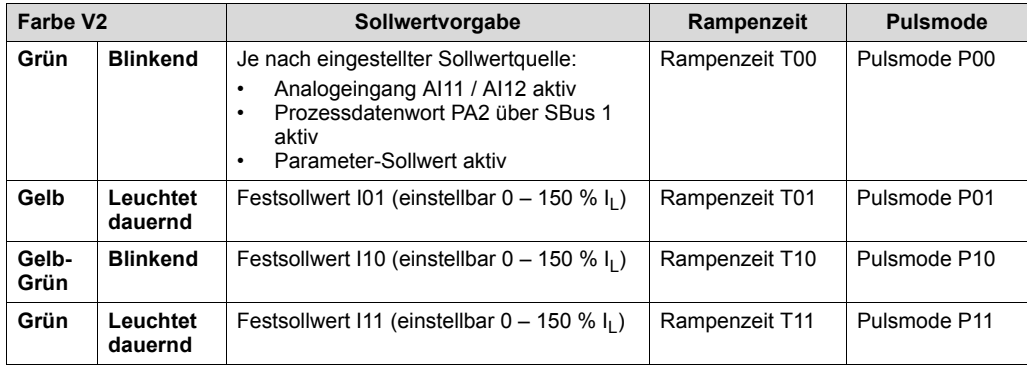

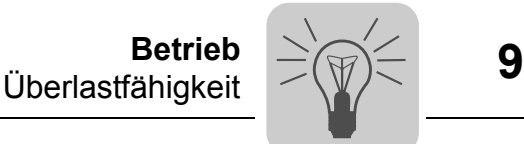

#### **9.1.3 V3: Fehlermeldungen**

Die Betriebs-LED V3 zeigt bei Störung oder im Fehlerfall (V1 = Rot) folgende Fehlermeldungen an:

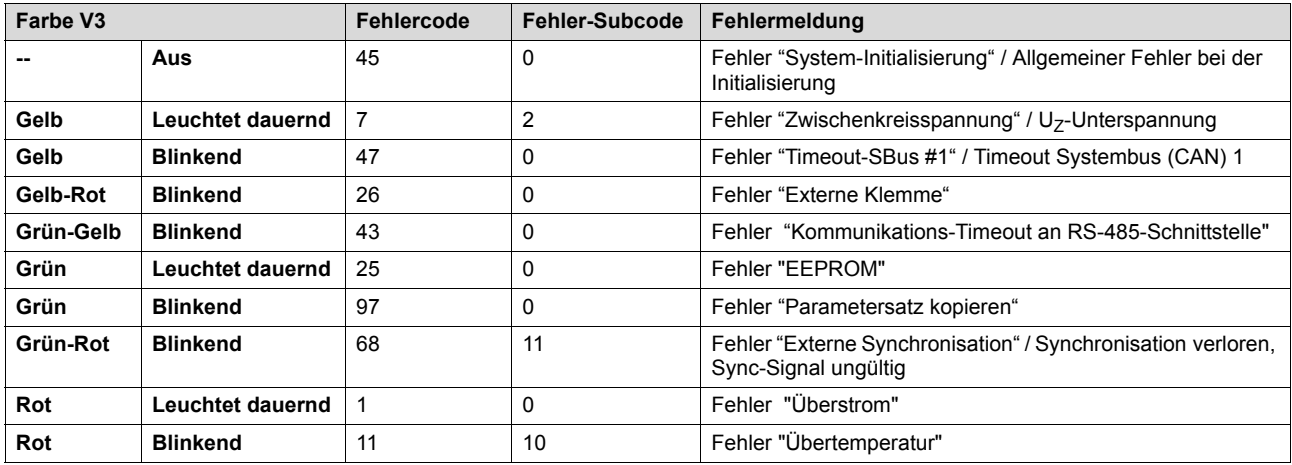

# *9.2 Überlastfähigkeit*

#### **9.2.1 Dauer-Ausgangsstrom**

Die Einspeise-Steller TPS10A berechnen permanent die Belastung der Umrichterendstufe (Geräteauslastung). Sie können in jedem Betriebszustand die jeweils maximal mögliche Leistung abgeben. Der zulässige Dauer-Ausgangsstrom ist von der Umgebungstemperatur, Kühlkörpertemperatur und Netzspannung abhängig. Wird der Einspeise-Steller höher belastet als zulässig, reagiert er mit der Fehlermeldung "Überstrom" (Endstufensperre) und Sofortabschaltung.

#### **9.2.2 Thermisches Zeitverhalten**

Die folgenden Abbildungen zeigen das thermische Zeitverhalten der Geräte und die zulässigen Ausgangsströme bei U<sub>Netz</sub> = 400 V und U<sub>Netz</sub> = 500 V sowie den Umgebungstemperaturen T<sub>U</sub> = 25 °C und T<sub>U</sub> = 40 °C:

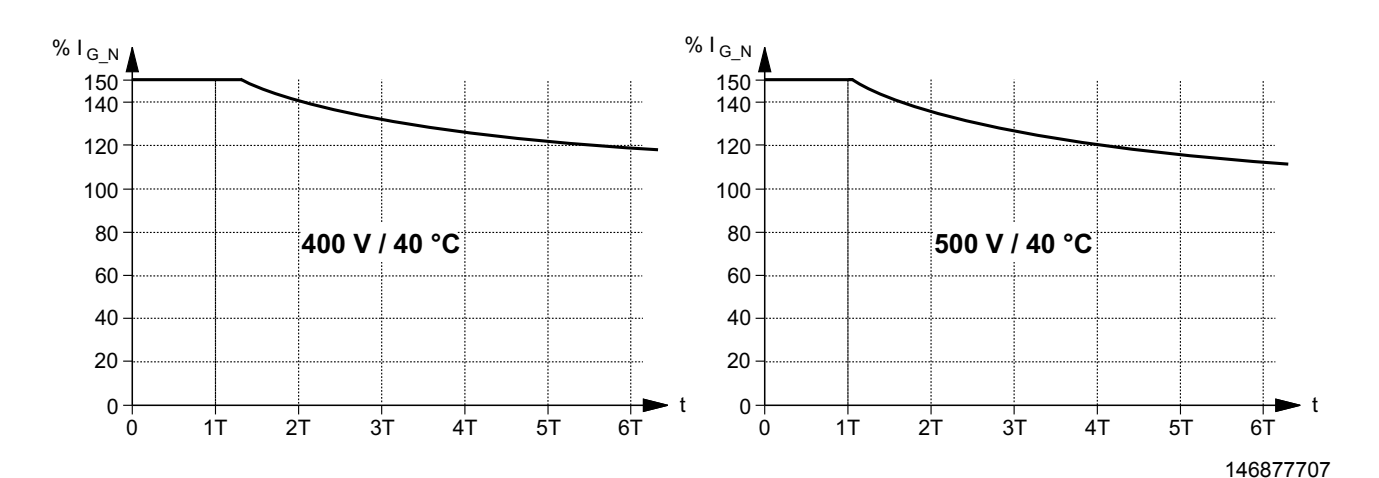

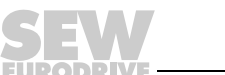

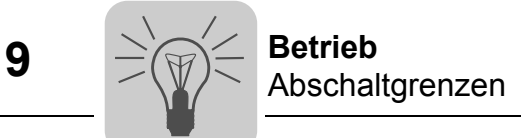

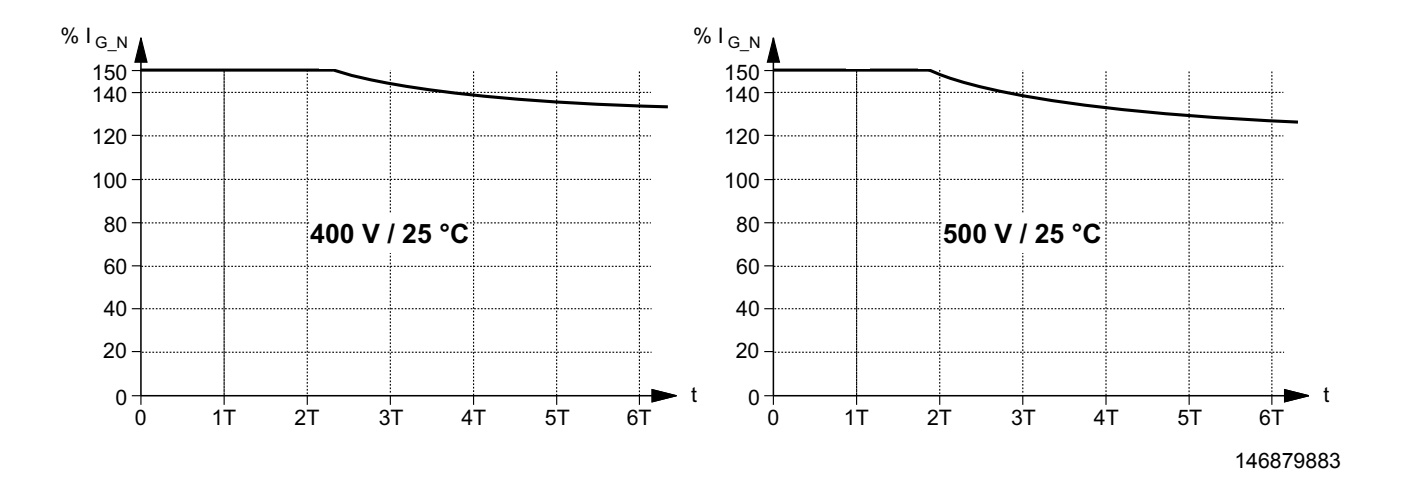

#### **9.2.3 Belastungsdauer**

Folgende Tabelle zeigt die Zeitkonstante T und den Ausgangs-Nennstrom I<sub>G N</sub> für die Baugrößen 2 und 4:

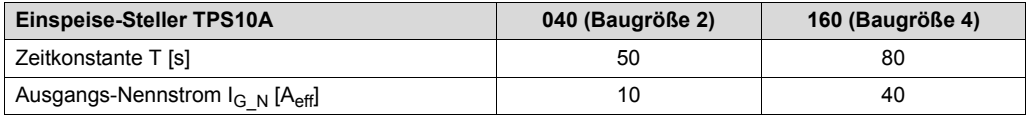

Die Scheinleistung ist proportional zum Ausgangsstrom IG.

### *9.3 Abschaltgrenzen*

Folgende Tabelle zeigt die Belastbarkeit der Geräte:

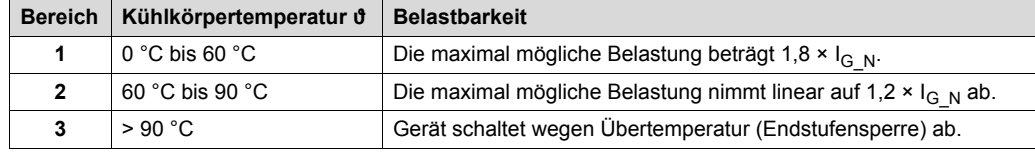

Wenn der Geräte-Ausgangsstrom I<sub>G</sub> die maximal mögliche Belastung übersteigt, schaltet das Gerät wegen Überstrom (Endstufensperre) ab.

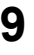

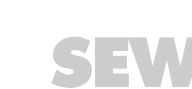

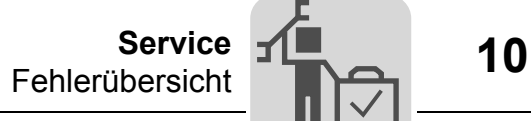

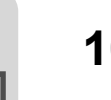

# **10 Service**

# *10.1 Fehlerübersicht*

In der folgenden Tabelle befindet sich eine Liste mit Fehlercodes, Subcodes und möglichen Fehlerbehebungen:

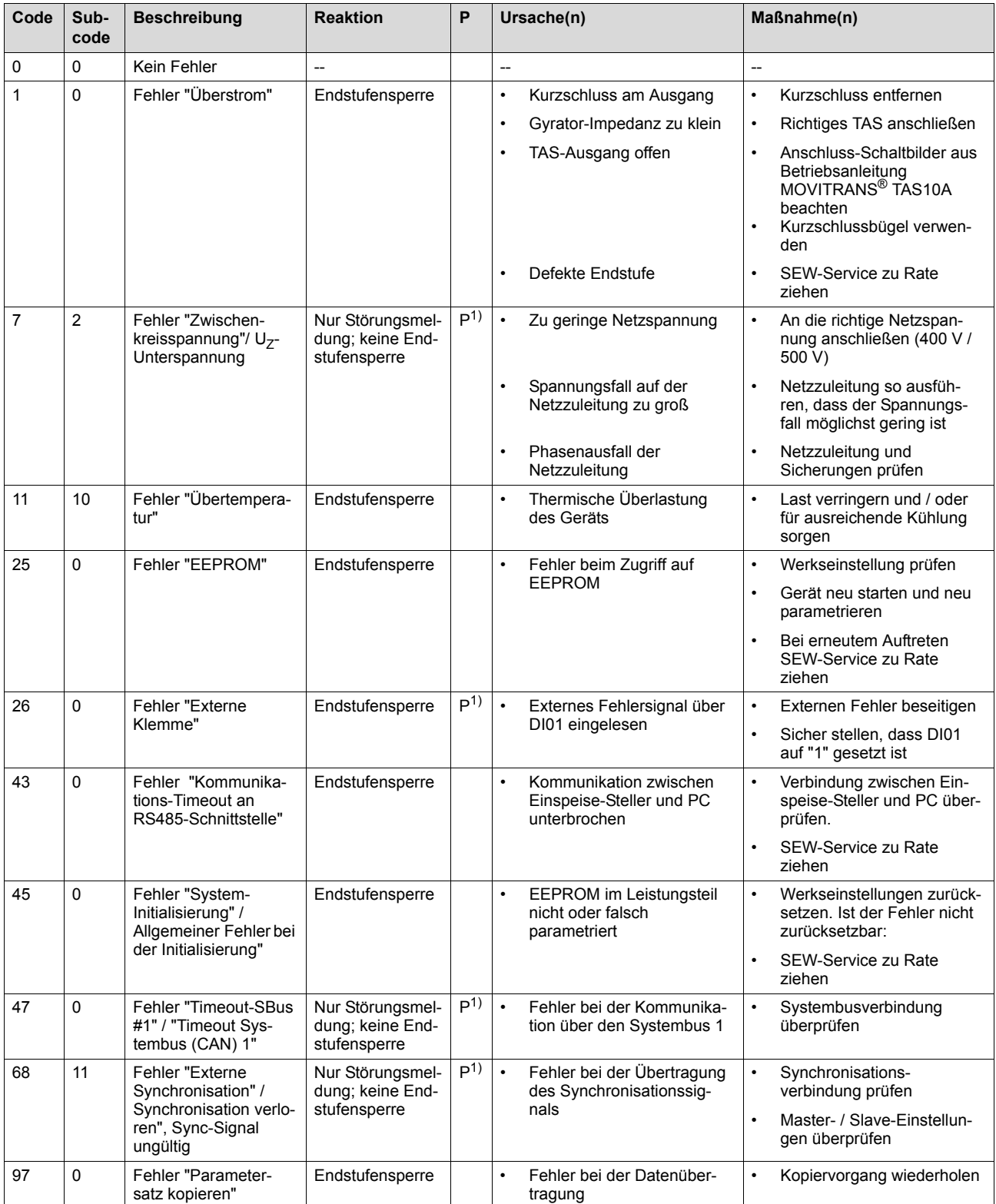

1) Diese Reaktion ist programmierbar. Daher ist in der Spalte "Reaktion" die werksmäßig eingestellte Fehlerreaktion aufgelistet.

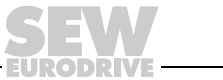

# *10.2 Fehler-Reset*

Um einen Fehler zurückzusetzen, gehen Sie folgendermaßen vor:

- Beseitigen Sie die Fehlerursache.
- Führen Sie auf der Steuerfunktion "Endstufensperre" den Flankenwechsel "1" → "0" durch

oder

• führen Sie auf der Steuerfunktion "Auto-Reset" den Flankenwechsel "1" → "0" durch. Das Gerät ist jetzt wieder betriebsbereit.

Die Belegung der Steuerfunktionen "Endstufensperre" und "Auto-Reset" ist abhängig von der Steuerquelle:

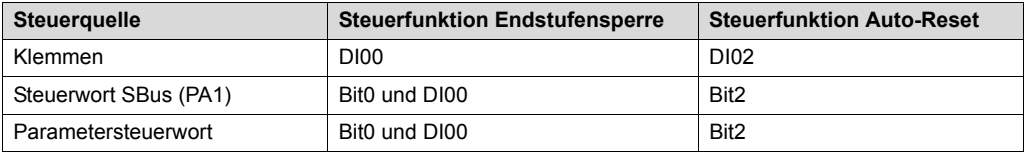

### *10.3 Auto-Reset-Funktion*

Die Auto-Reset-Funktion darf nicht in Anlagen verwendet werden, deren selbsttätiger Anlauf für Person oder Geräte eine Gefahr bedeuten kann.

### **10.3.1 Funktionsbeschreibung**

Der Einspeise-Steller TPS10A bietet mit der Auto-Reset-Funktion die Möglichkeit, am Gerät auftretende Fehler automatisch zurückzusetzen.

Folgende Fehler können zurückgesetzt werden:

- Fehler "Überstrom"
- Fehler "Übertemperatur"

#### **10.3.2 Ein- / Ausschalten**

Die Auto-Reset-Funktion wird über die Steuerfunktion "Auto-Reset" ein- oder ausgeschaltet. Dabei gilt:

- "0" = Auto-Reset ausgeschaltet
- "1" = Auto-Reset eingeschaltet

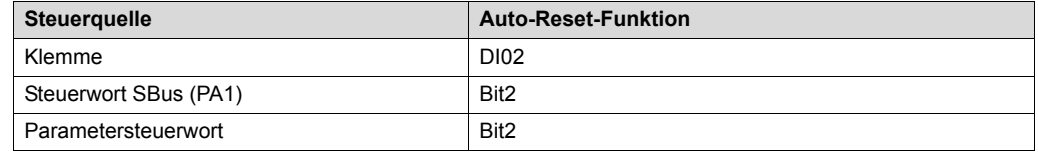

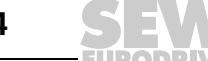

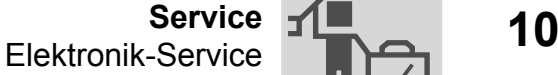

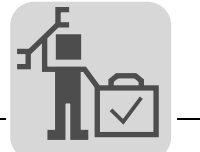

#### **10.3.3 Auto-Reset**

Im Fehlerfall führt die Auto-Reset-Funktion nach einer fest eingestellten Zeit von 50 ms (Restart-Zeit) selbsttätig einen Reset durch. Dabei können maximal 3 Fehler hintereinander zurückgesetzt werden.

Weitere Auto-Resets sind erst möglich, wenn ein Fehler-Reset durchgeführt wurde, wie im Abschnitt "Fehler-Reset" beschrieben.

### *10.4 Elektronik-Service*

#### **10.4.1 Service-Etikett**

Die Einspeise-Steller TPS10A sind mit einem Service-Etikett des Leistungsteils und einem Service-Etikett des Steuerkopfs versehen.

Das Service-Etikett des Steuerkopfs ist auf der linken Seite des Steuerkopfs angebracht.

Das Service-Etikett des Leistungsteils ist auf der rechten Seite der Leistungsteilabdeckung angebracht.

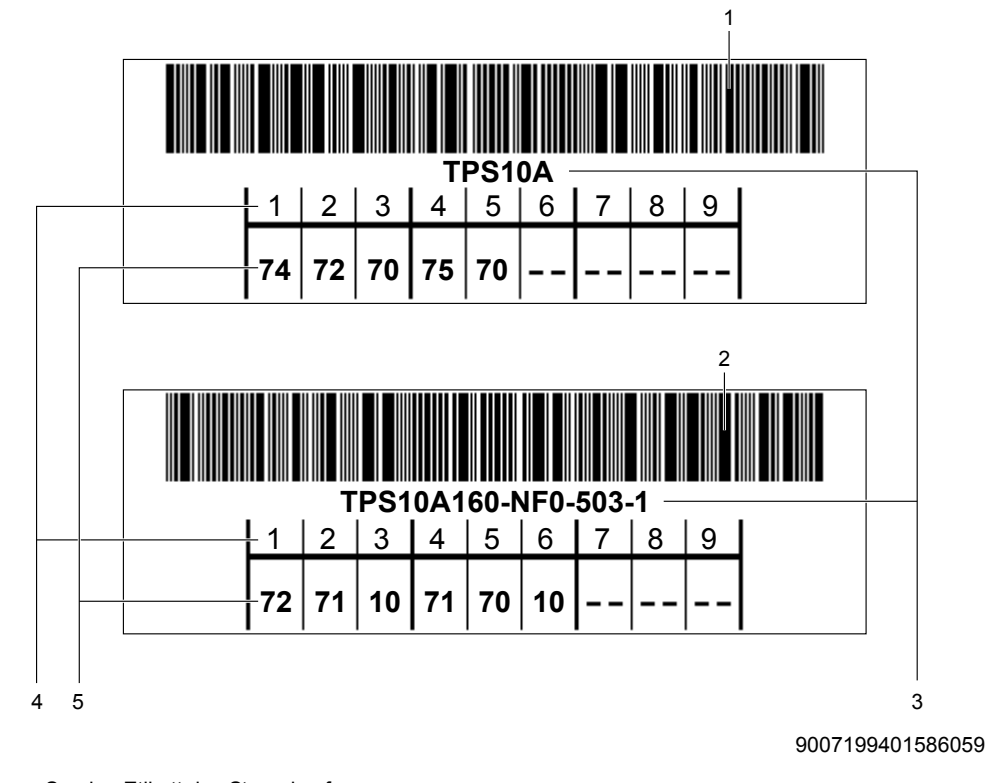

- [1] Service-Etikett des Steuerkopfs
- [2] Service-Etikett des Leistungsteils
- [3] Typenbezeichnung
- [4] Baugruppe / Teil
- [5] Service-Code

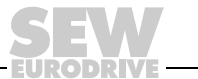

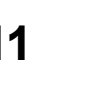

# **11 Technische Daten**

# *11.1 Grundgerät*

*Hz*

*n*

*P*  $\frac{i}{\sqrt{2}}$ *kVA*

> In der folgenden Tabelle sind die technischen Daten aufgeführt, die für alle Einspeise-Steller TPS10A, unabhängig von Baugröße und Leistung, gültig sind.

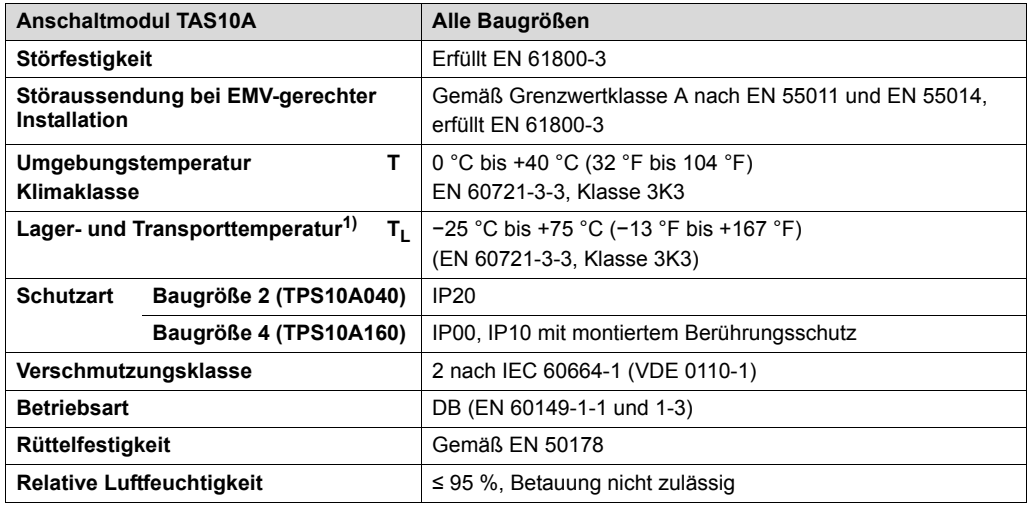

1) Bei Langzeitlagerung alle 2 Jahre für mind. 5 min an Netzspannung legen, da sich sonst die Lebensdauer des Geräts verkürzen kann.

## *11.2 Gerätedaten*

Folgende Tabelle zeigt die Gerätedaten aller Einspeise-Steller TPS10A:

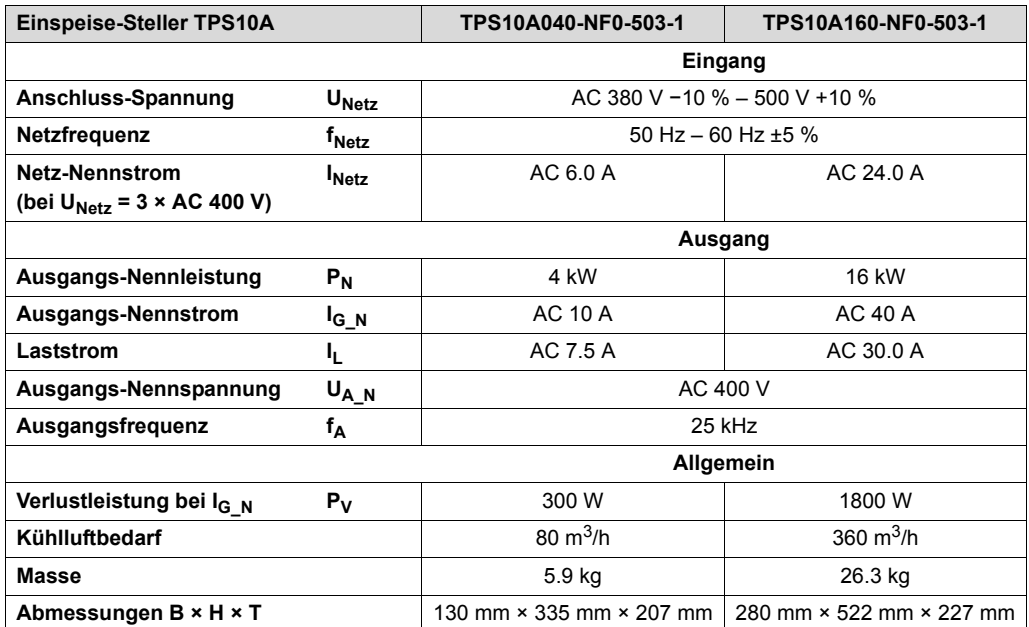

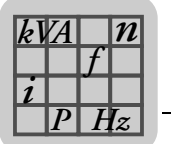

# *11.3 Elektronikdaten*

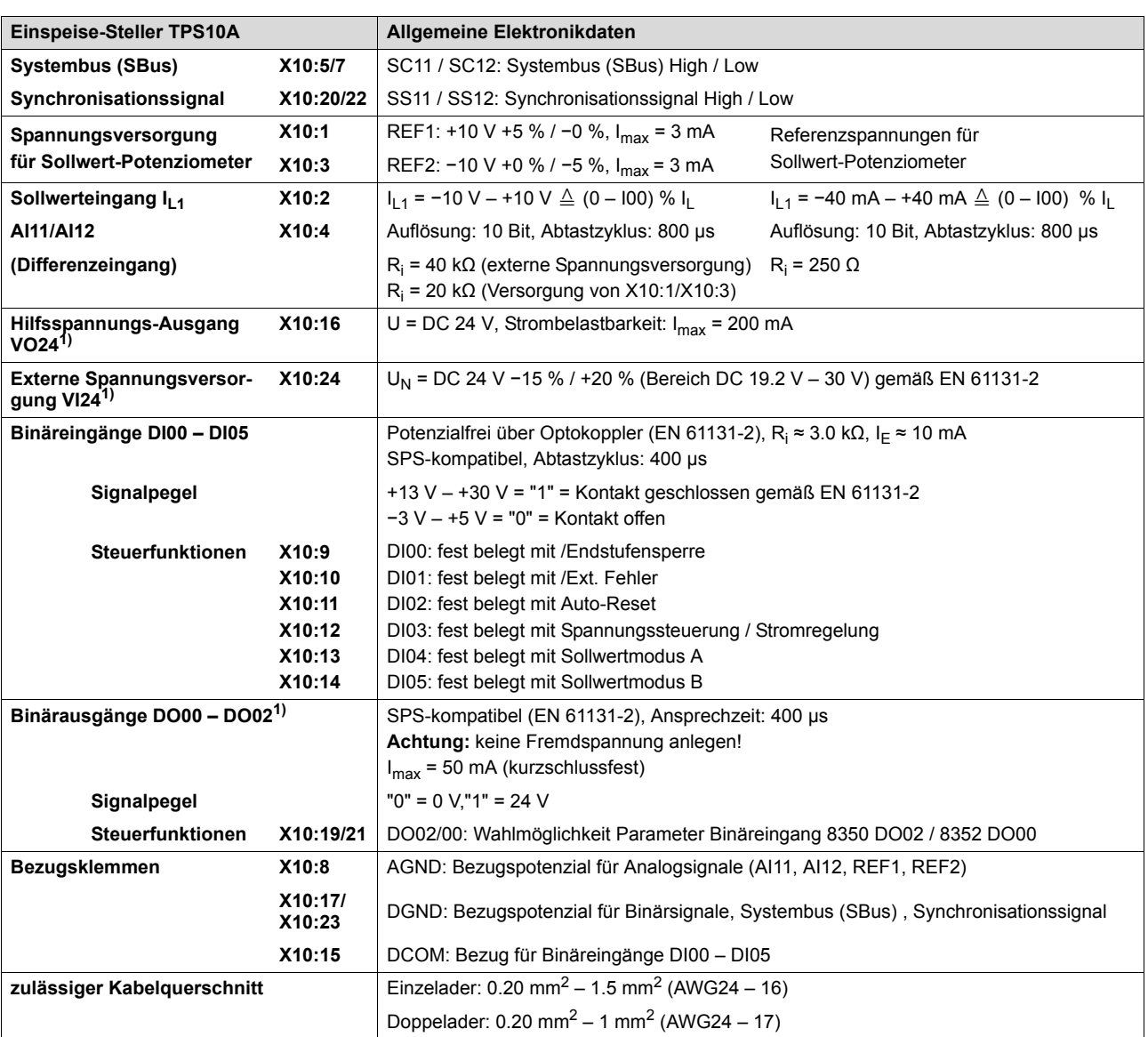

Folgende Tabelle zeigt die Elektronikdaten aller Einspeise-Steller TPS10A:

1) Das Gerät stellt für die DC-24-V-Ausgänge X10:16 (VO24), X10:19 (DO02) und X10:21 (DO00) einen Strom von I<sub>max</sub> = 400 mA zur Verfügung. Damit die Elektronik auch bei Netz-Aus betriebsbereit bleibt, kann an X10:24 (VI24) eine externe DC-24-V-Versorgung (Stützspannung) angeschlossen werden.

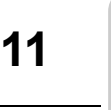

# *11.4 Netzfilter*

*Hz*

*P*  $\frac{i}{\sqrt{2}}$ *kVA*

Die folgende Abbildung zeigt ein Netzfilter:

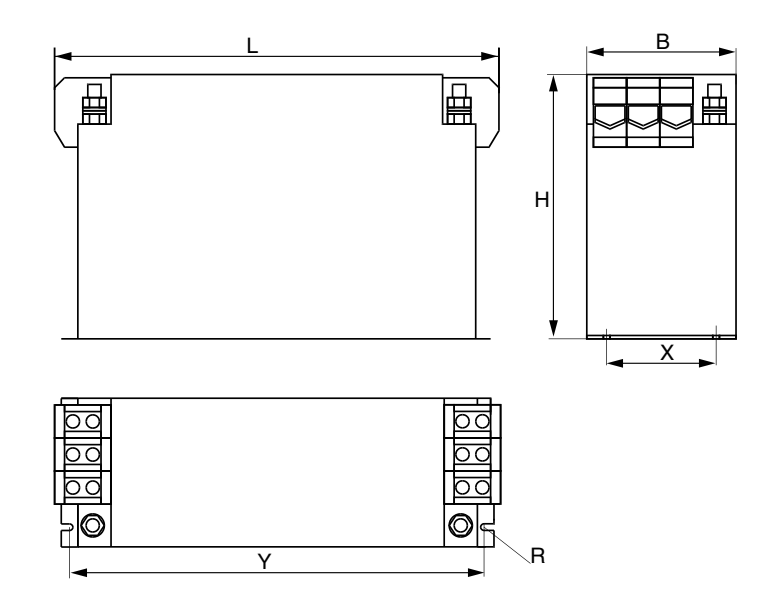

146842891

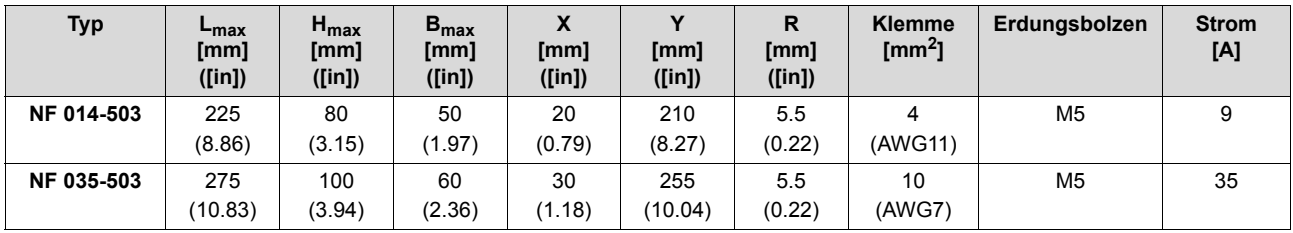

71 DRIV

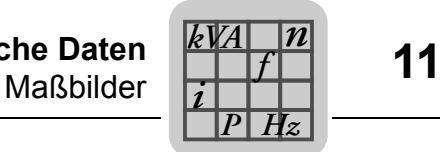

# *11.5 Maßbilder*

### **11.5.1 Einspeise-Steller TPS10A040 – Baugröße 2**

Die folgende Abbildung zeigt das Maßbild des Einspeise-Stellers TPS10A040, Maße in mm (in):

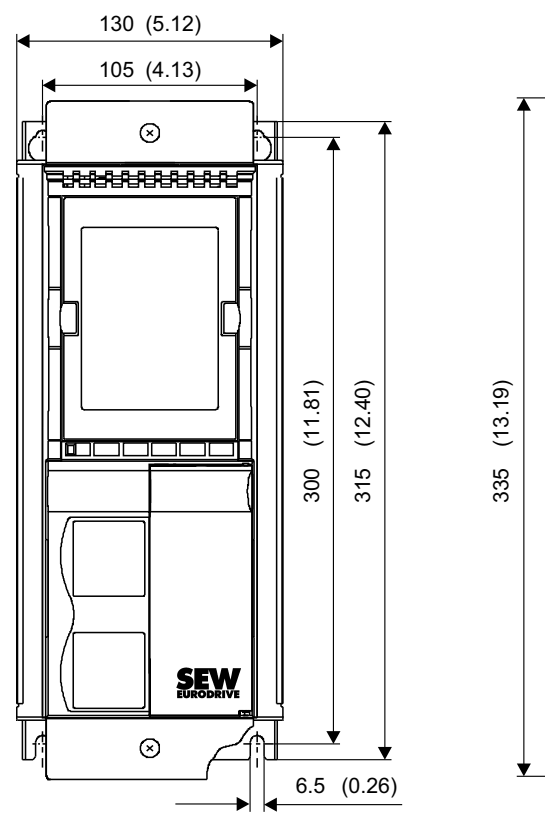

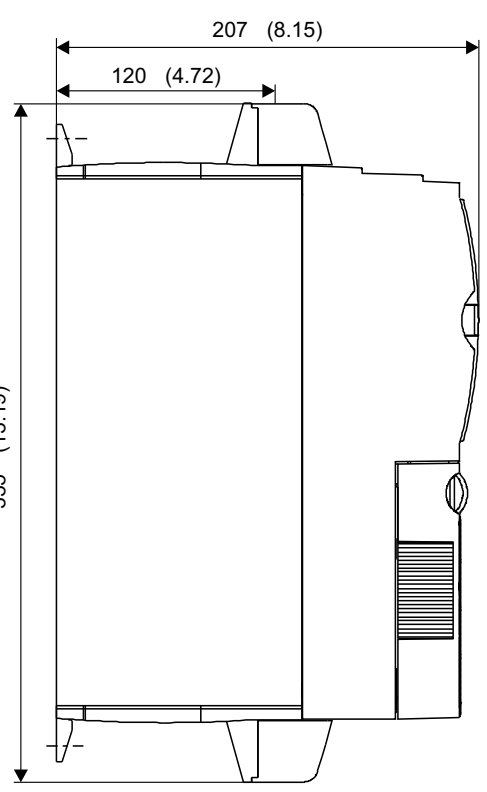

9007199401614347

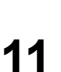

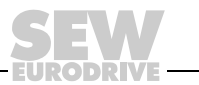

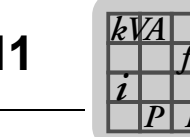

*Hz*

*n*

### **11.5.2 Einspeise-Steller TPS10A160 – Baugröße 4**

Die folgende Abbildung zeigt das Maßbild des Einspeise-Stellers TPS10A160, Maße in mm (in):

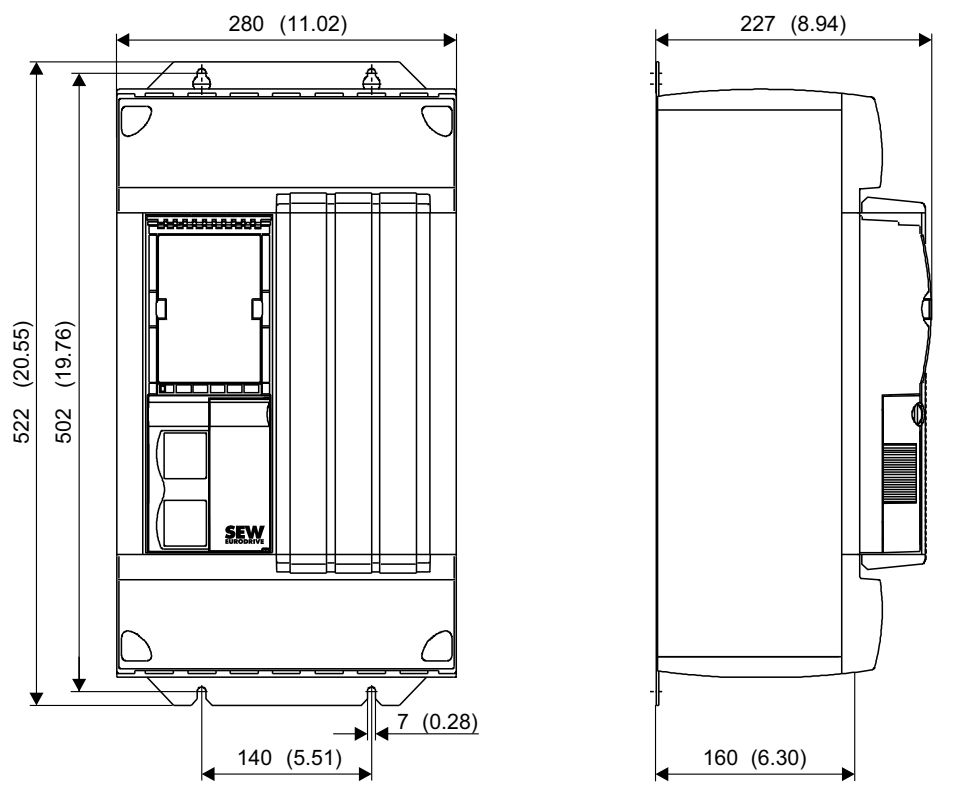

9007199401616523

## **11.5.3 Option serielle Schnittstelle Typ USS21A (RS-232)**

Die folgende Abbildung zeigt das Maßbild mit Option USS21A, Maße in mm (in):

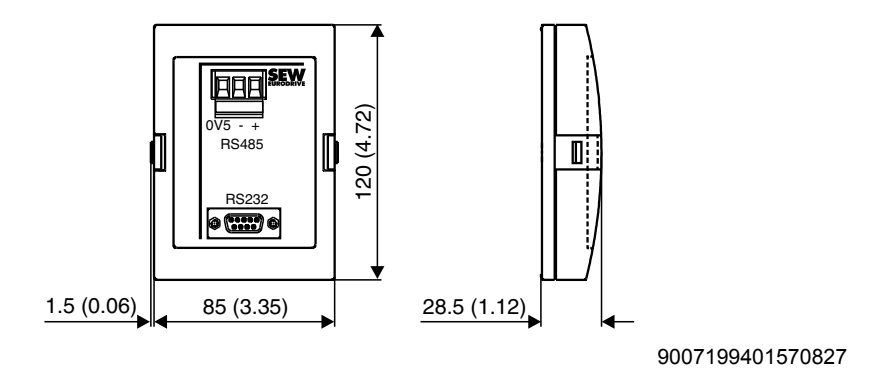

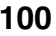

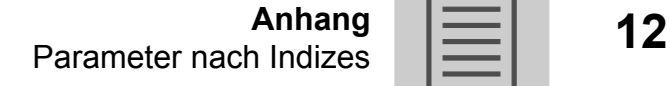

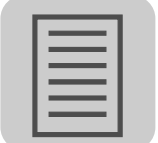

# **12 Anhang**

# *12.1 Parameter nach Indizes*

Folgende Tabelle enthält eine Übersicht aller Parameter nach Indizes sortiert.

### **Erläuterung des Tabellenkopfs:**

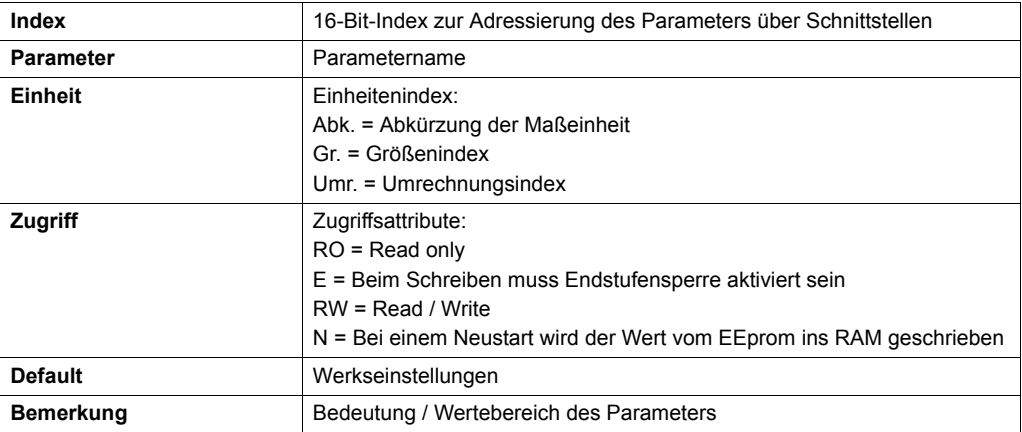

### **Datenformat:**

Generell werden alle Parameter als 32-Bit-Wert behandelt. Die Darstellung erfolgt im Motorola-Format:

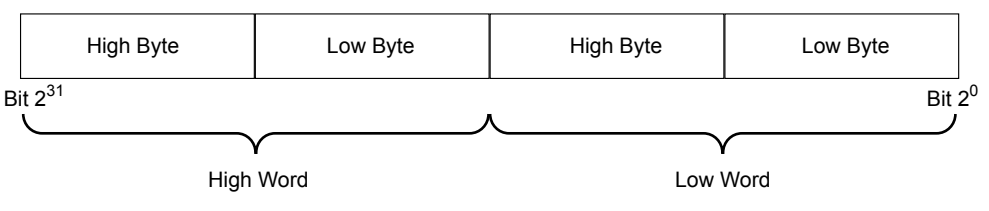

286100875

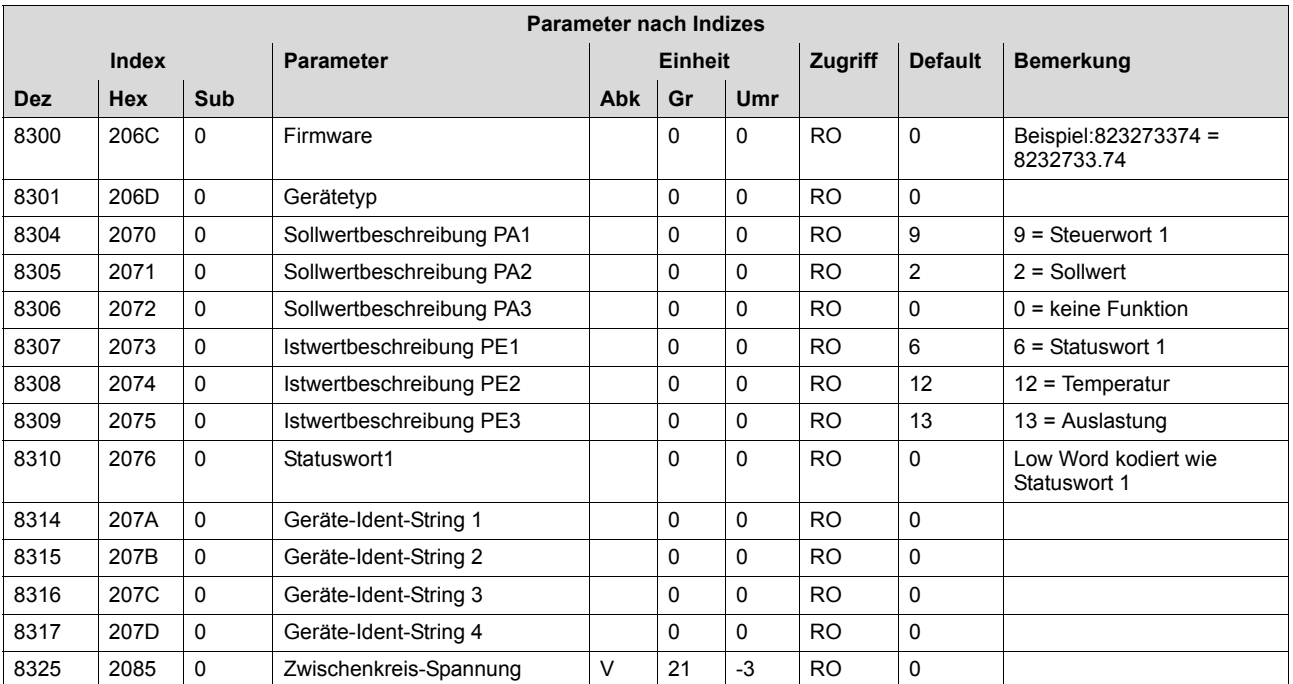

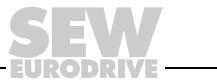

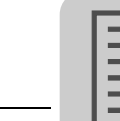

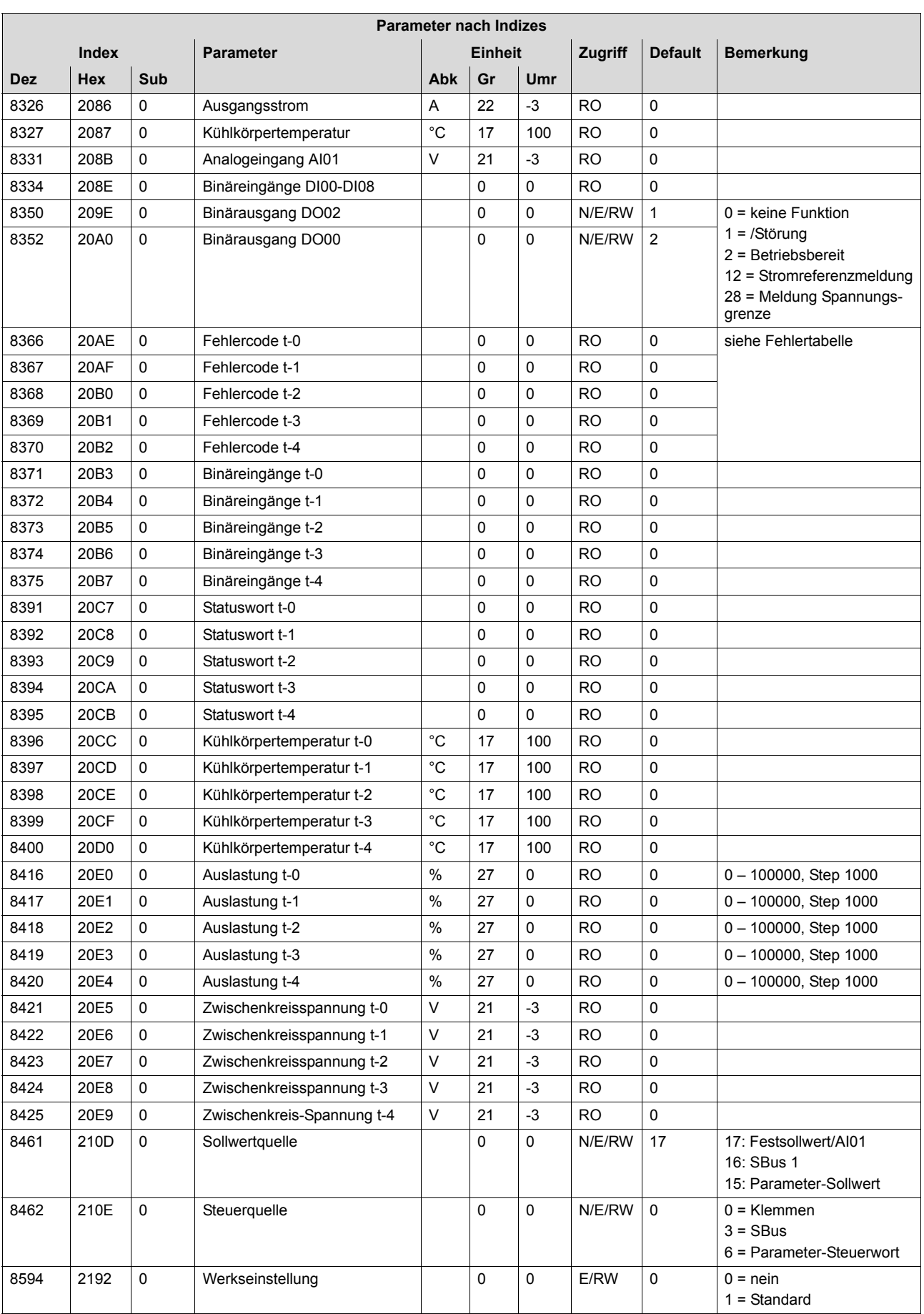

**EURODRIVE** 

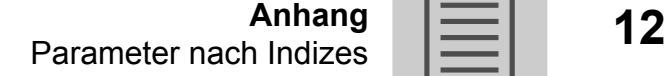

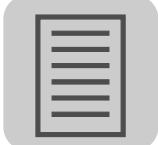

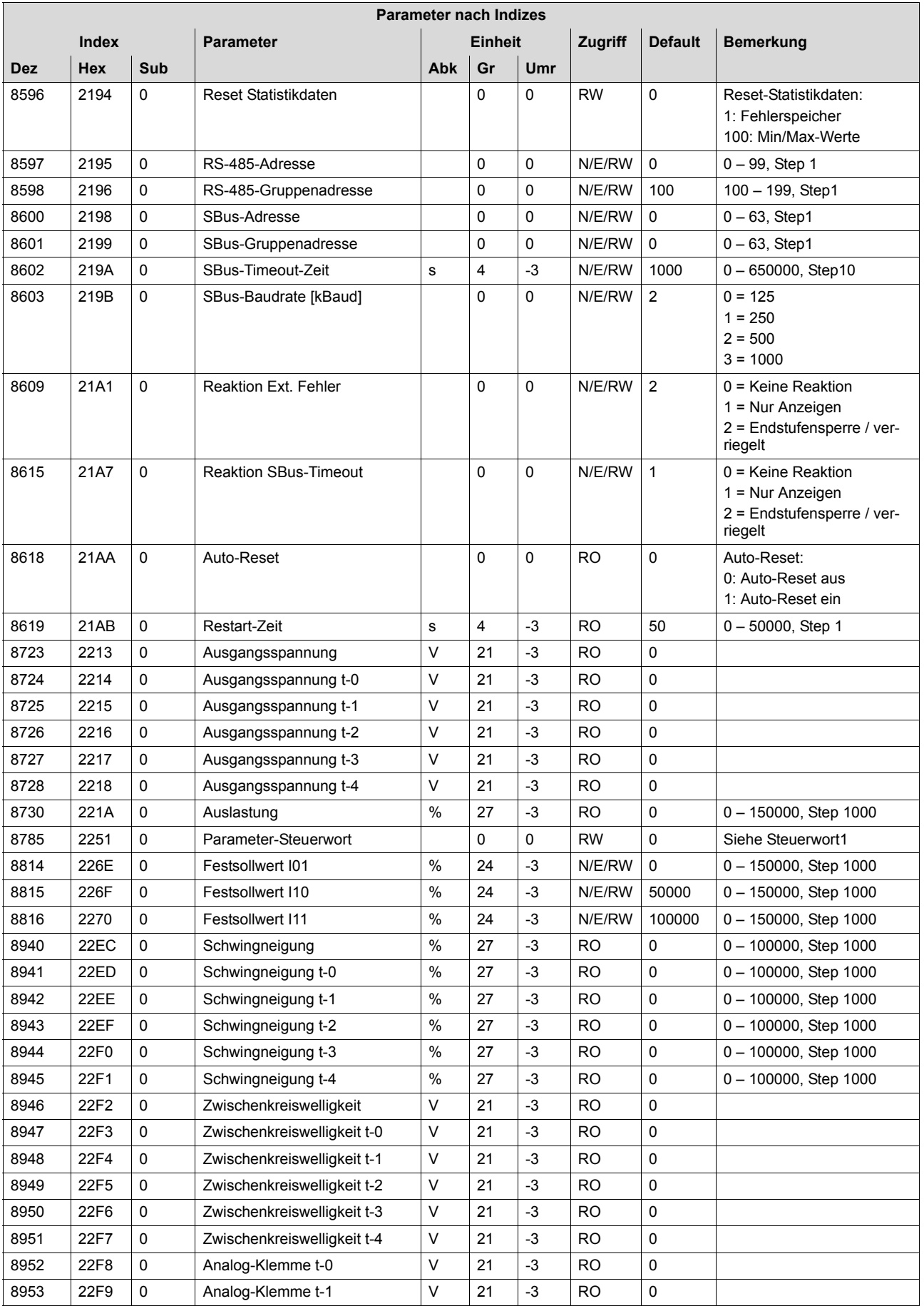

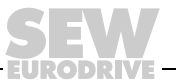

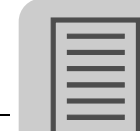

# $\overline{12}$   $\overline{\equiv}$  Anhang<br>Parameter nach Indizes **Anhang**

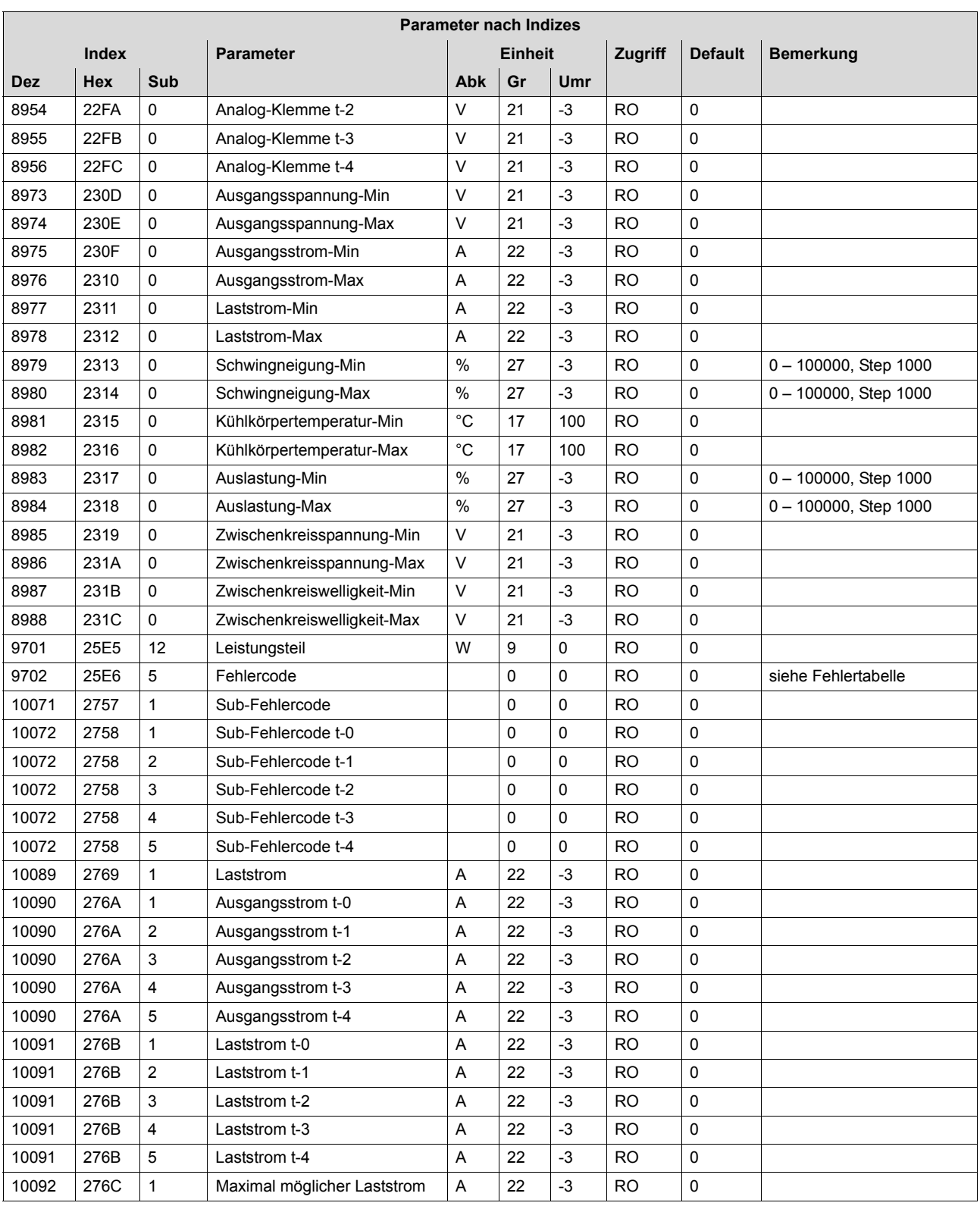

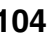

**EURODRIVE** 

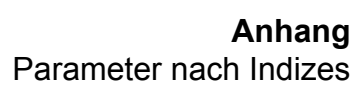

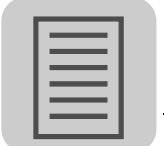

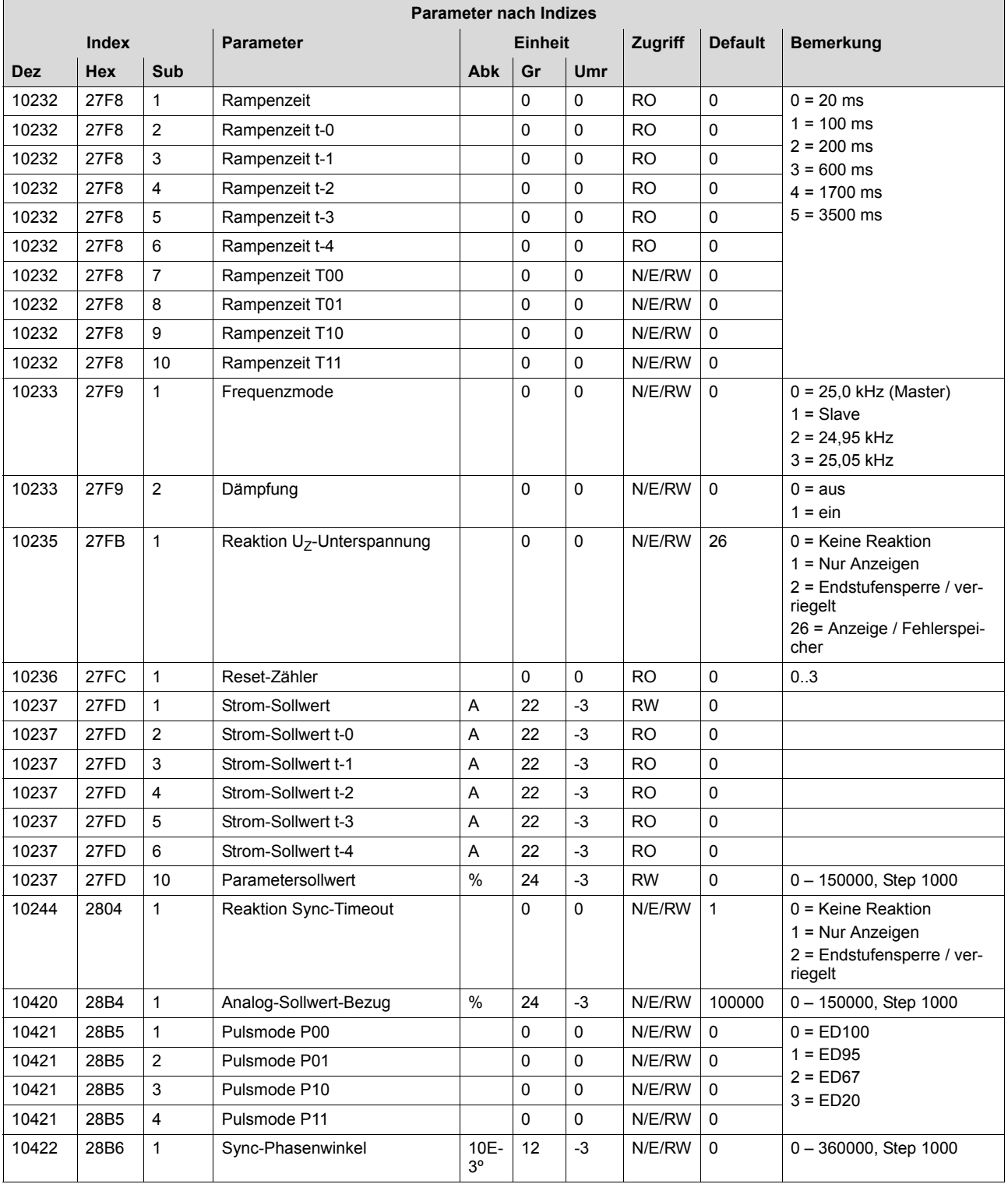

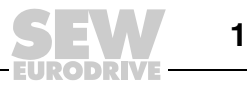

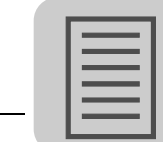

### **12.1.1 Umrechnungen**

Die Umrechnungen sind im Folgenden erklärt:

(Physikalischer Wert in Vielfachen oder Teilen der Einheit)

= (übertragener Wert × Einheit) × A + B

### **Beispiel:**

Zahlenwert = 1500

Größenindex = 4; Messgröße = Zeit

Umrechnungsindex = -3; Maßeinheit in Millisekunden

 $= 1500$  ms = 1500 s  $\times$  A + B = 1500 s  $\times$  0,001 + 0 s = 1,5 s

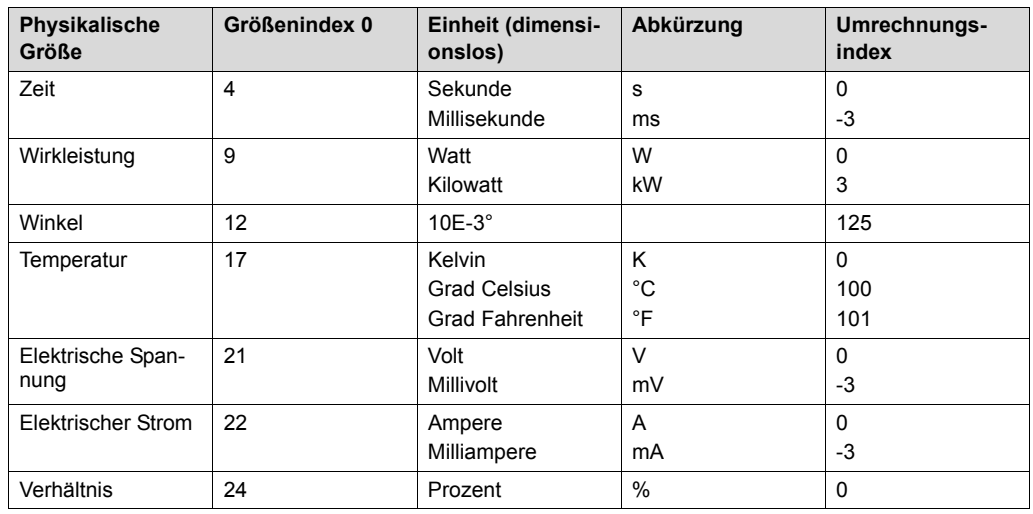

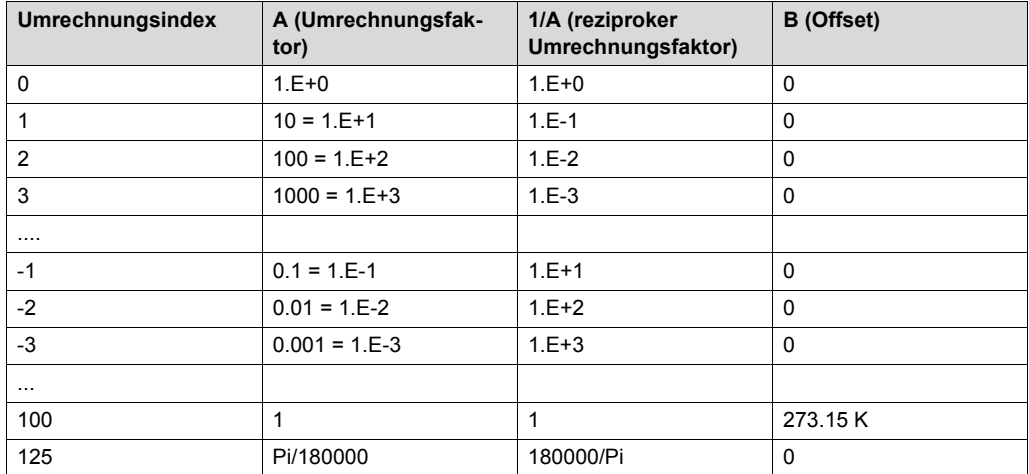

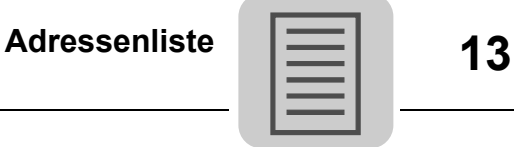

# **13 Adressenliste**

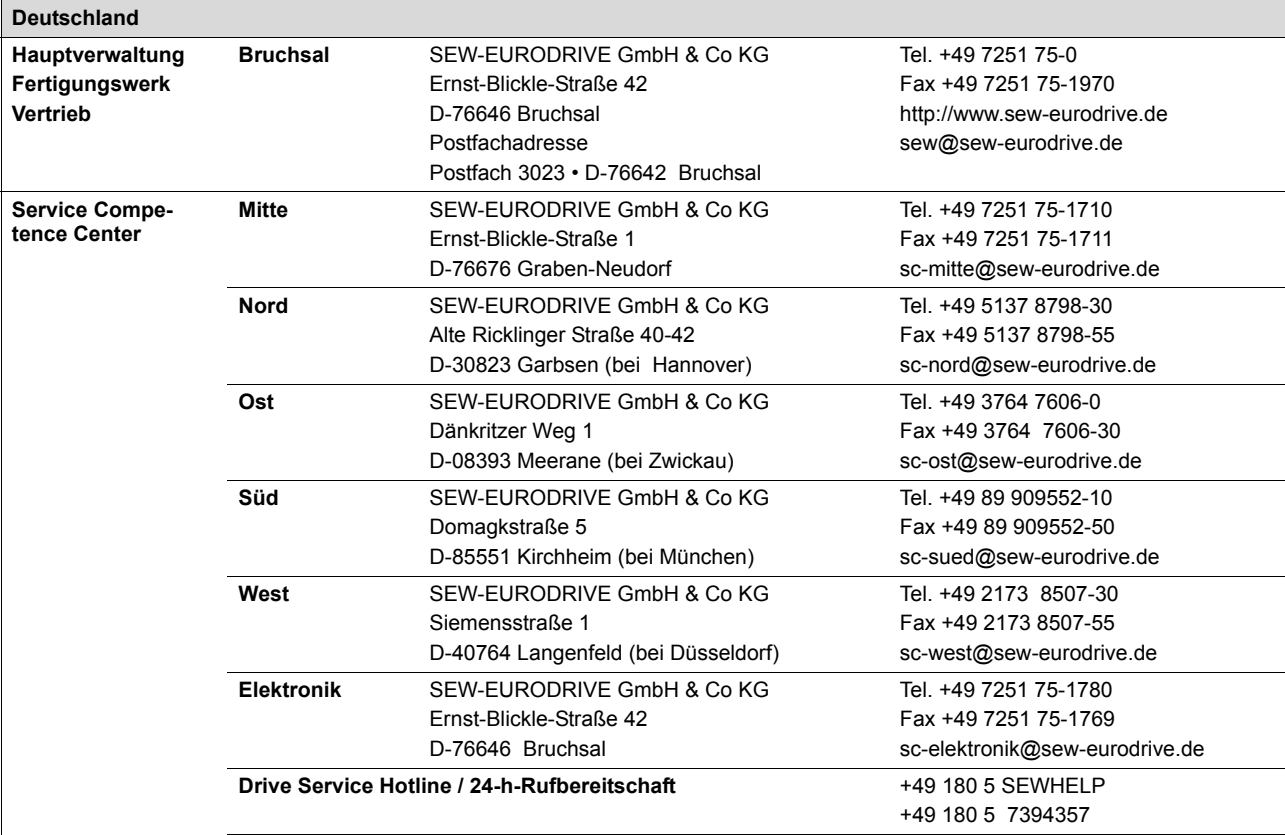

Weitere Anschriften über Service-Stationen in Deutschland auf Anfrage.

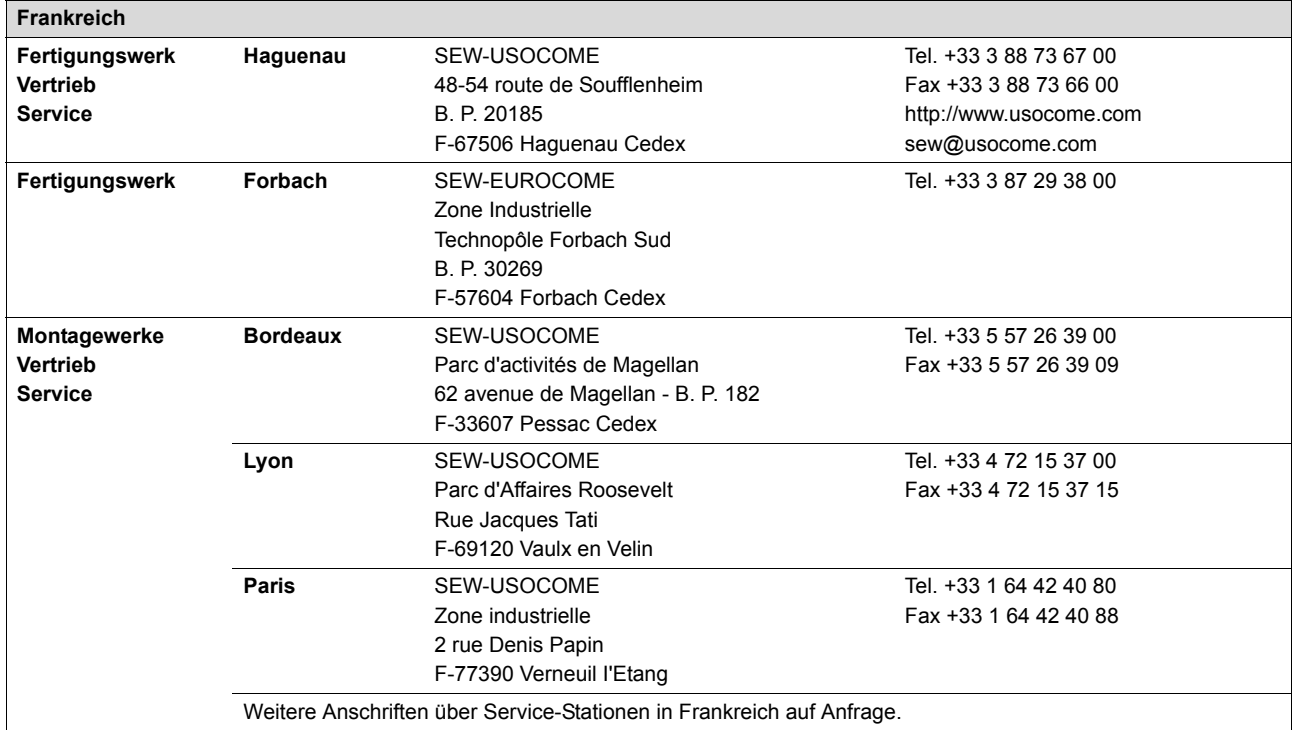

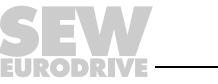

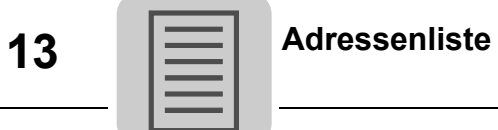

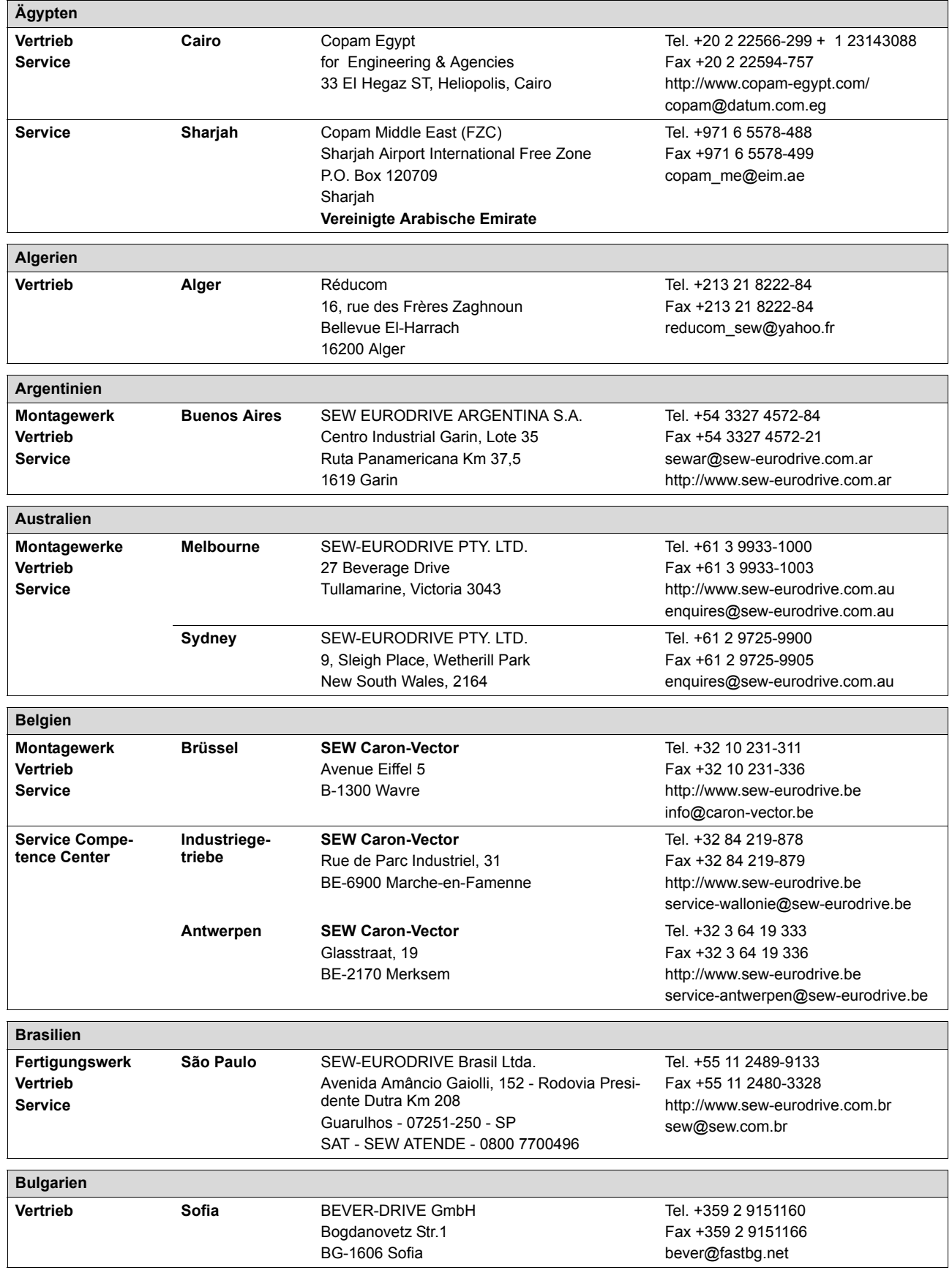

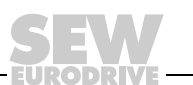
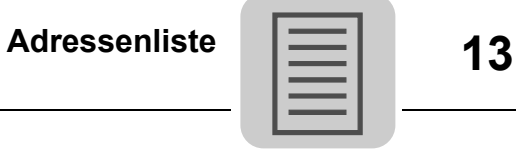

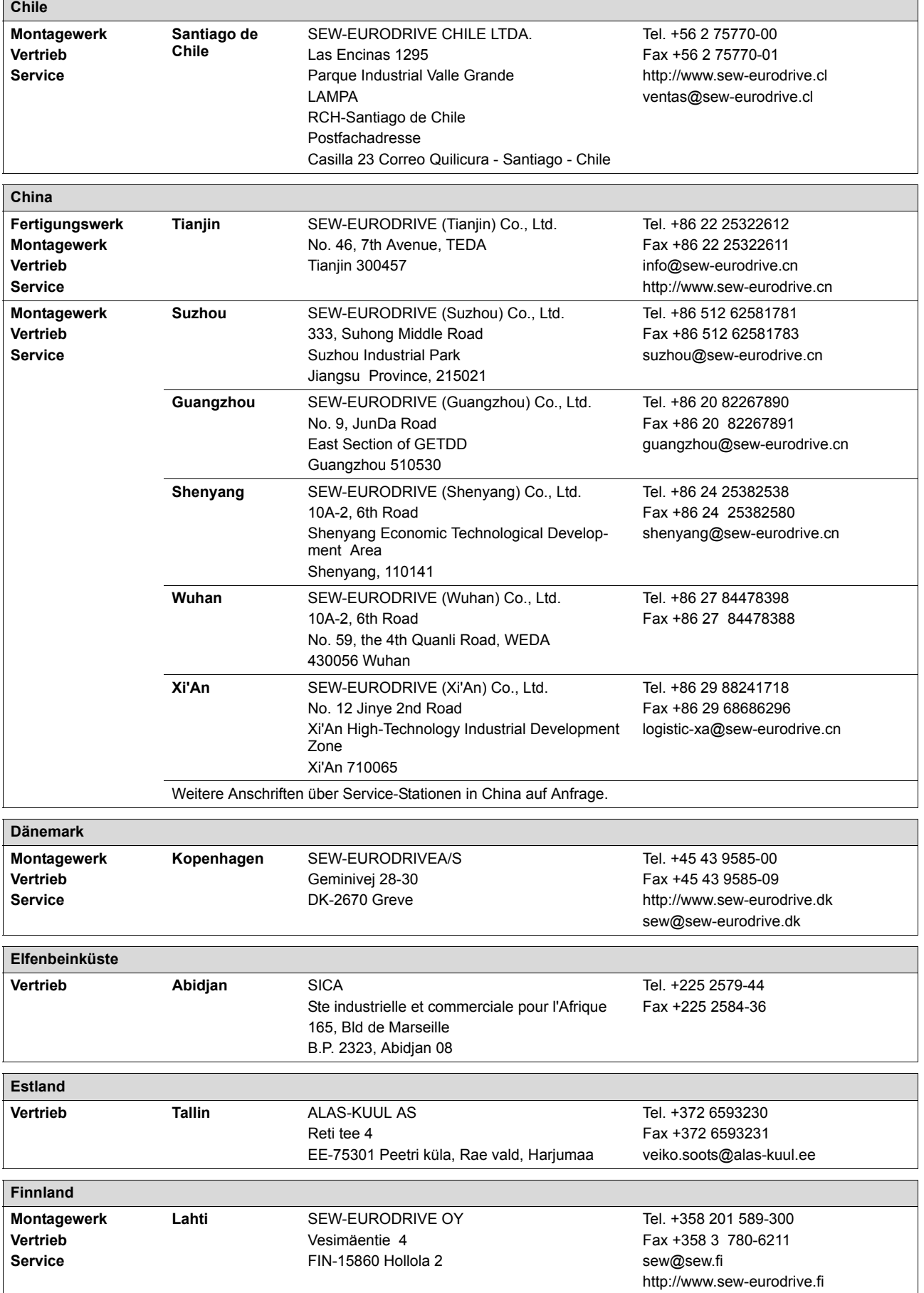

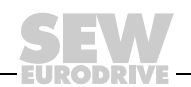

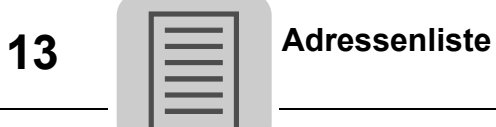

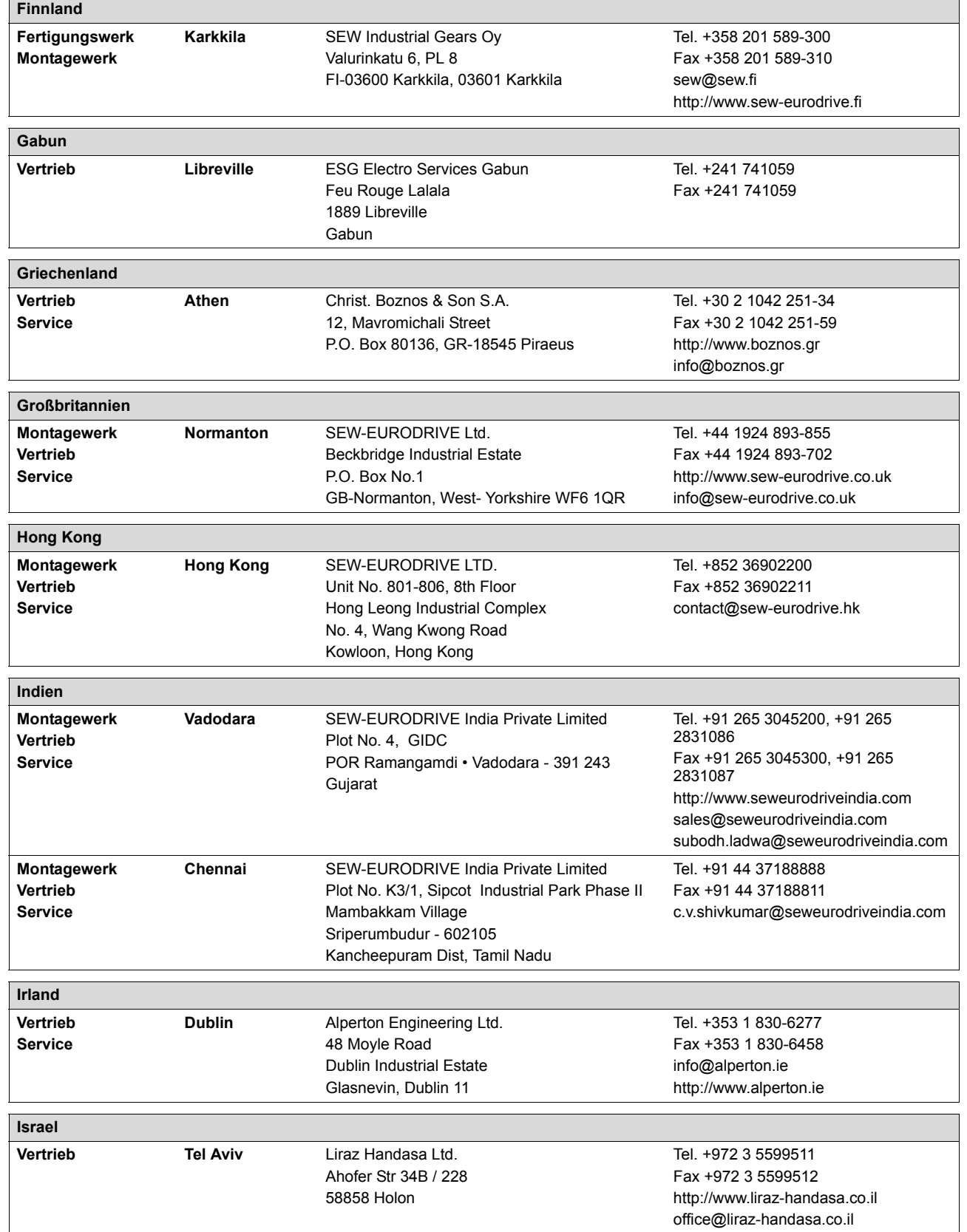

**EURODRIVE** 

**110** *Betriebsanleitung – MOVITRANS® Einspeise-Steller TPS10A*

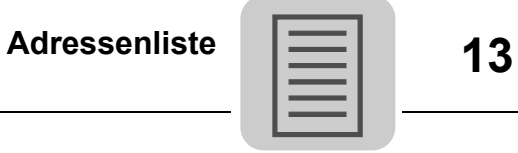

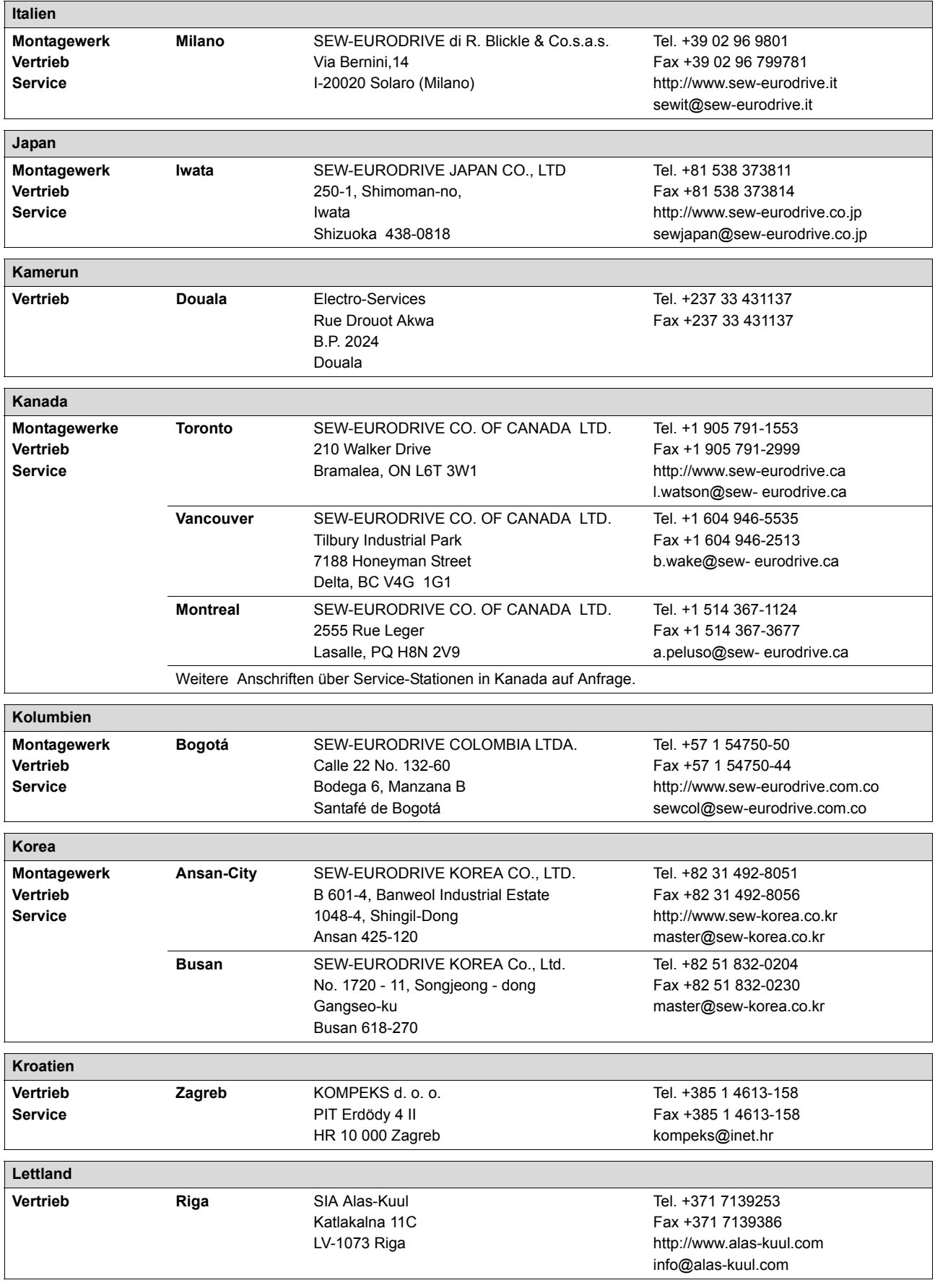

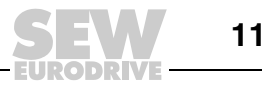

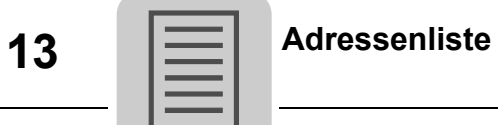

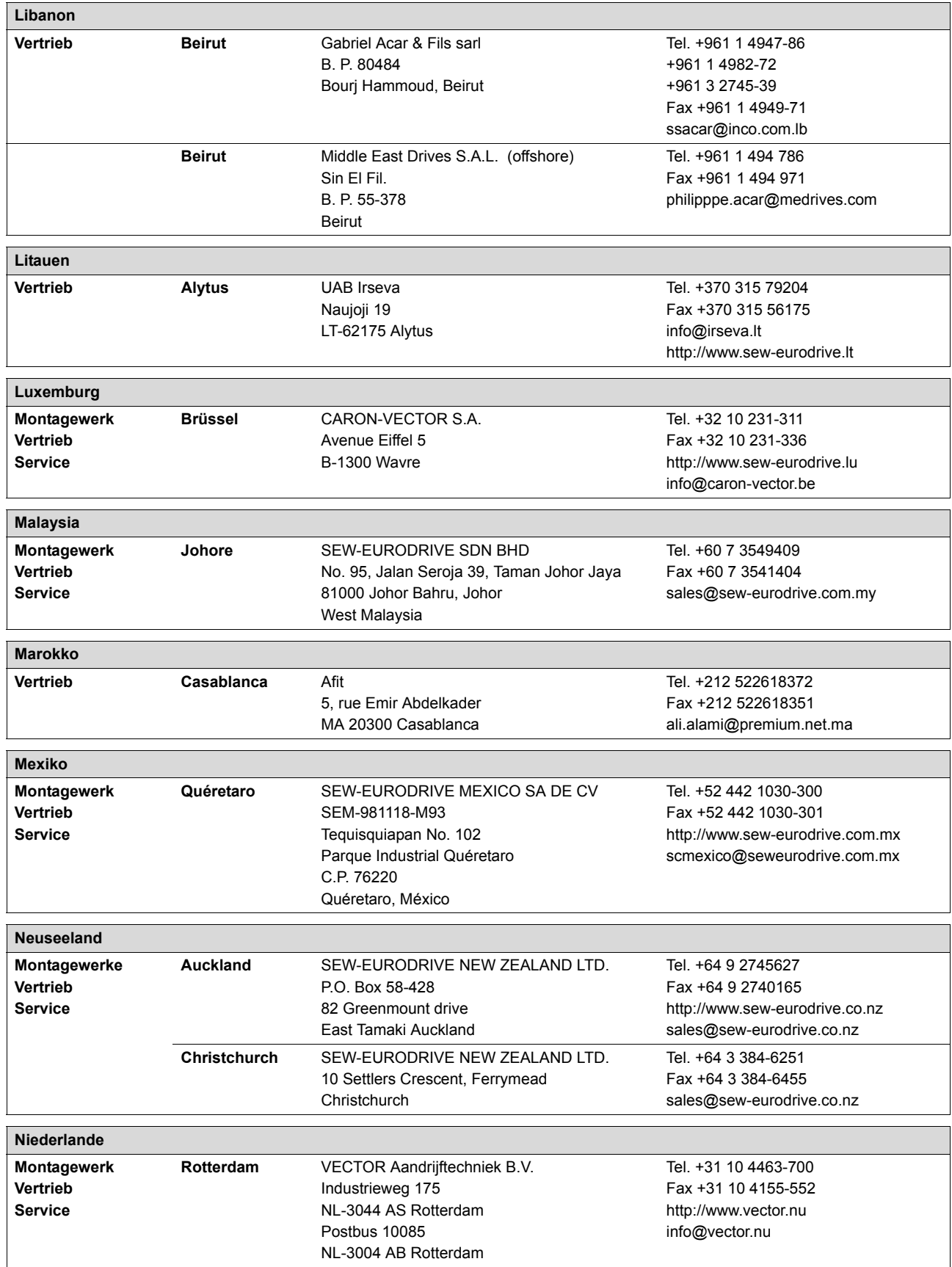

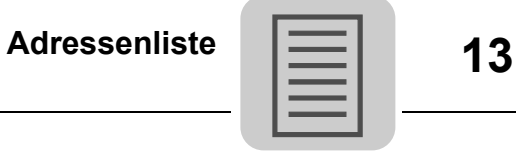

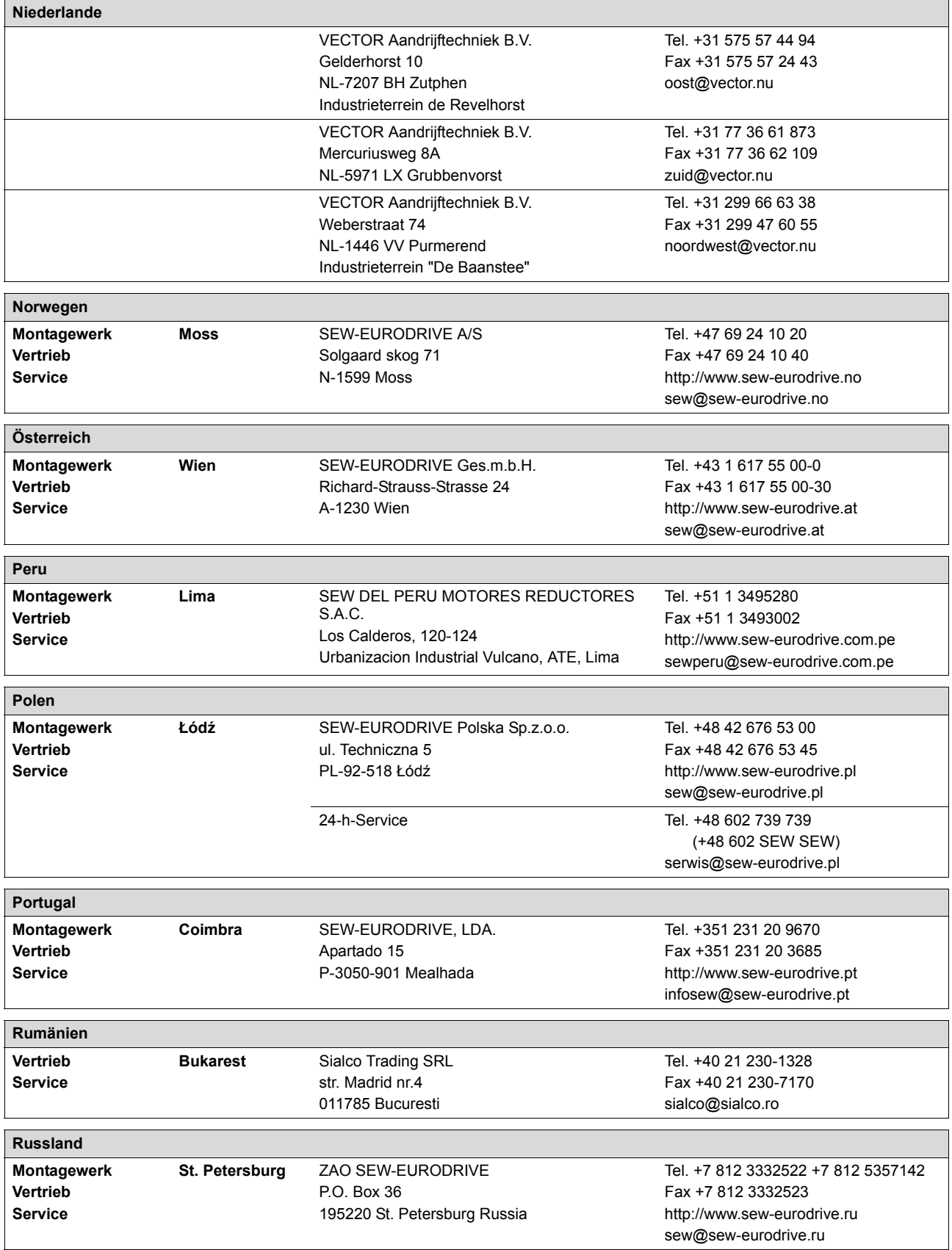

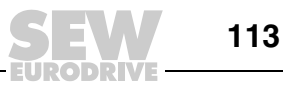

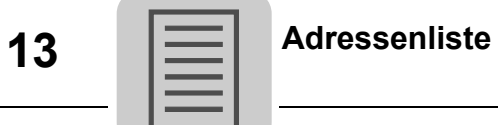

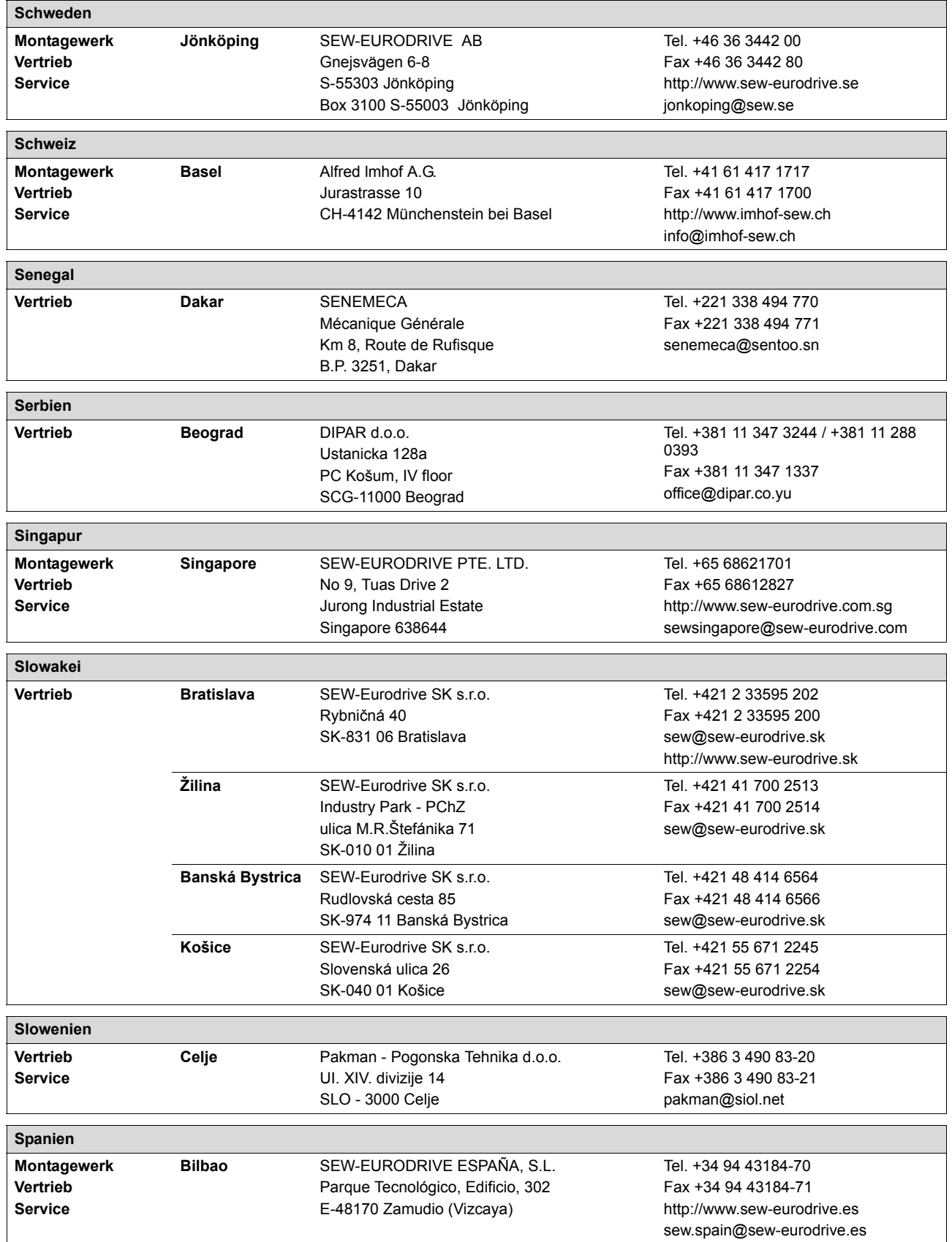

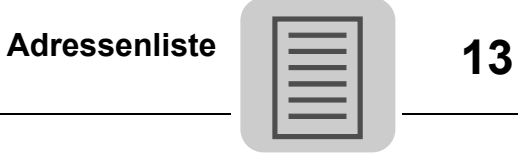

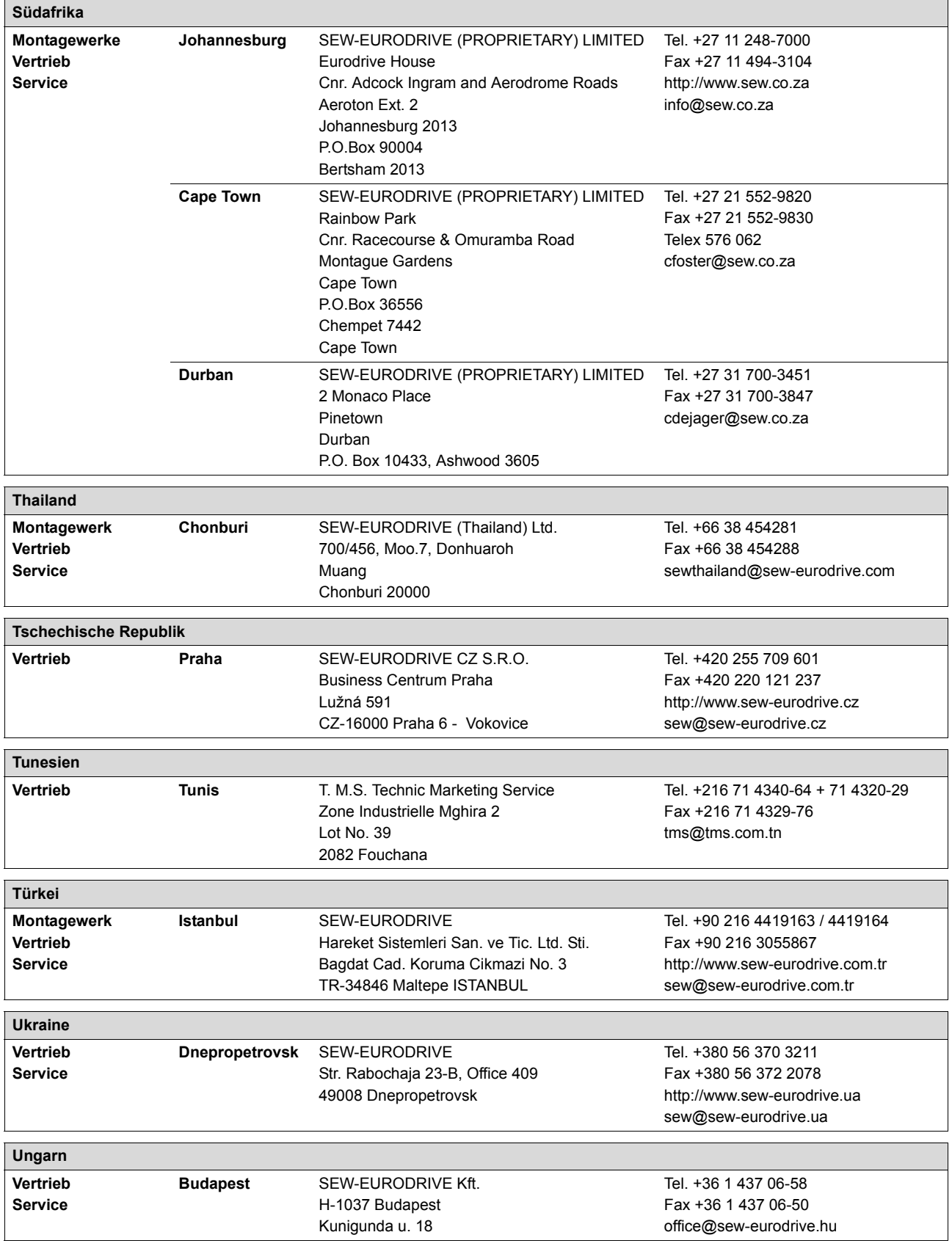

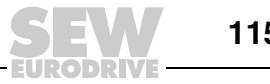

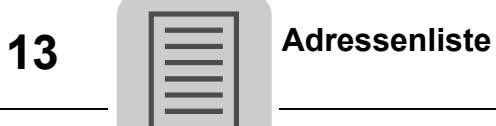

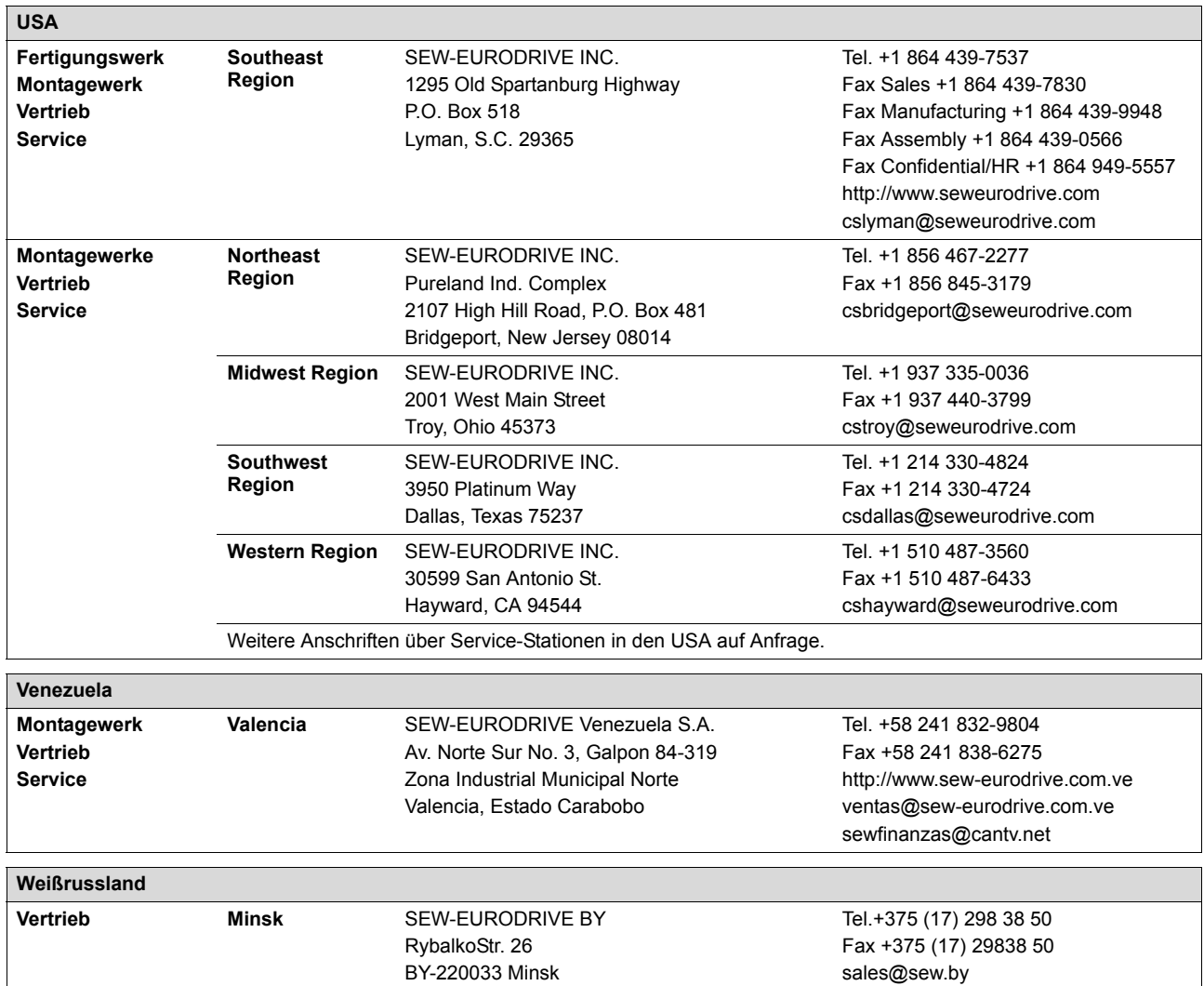

**116** *Betriebsanleitung – MOVITRANS® Einspeise-Steller TPS10A*

٦

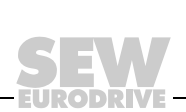

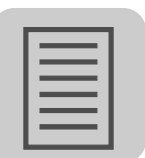

# **Stichwortverzeichnis**

### **A**

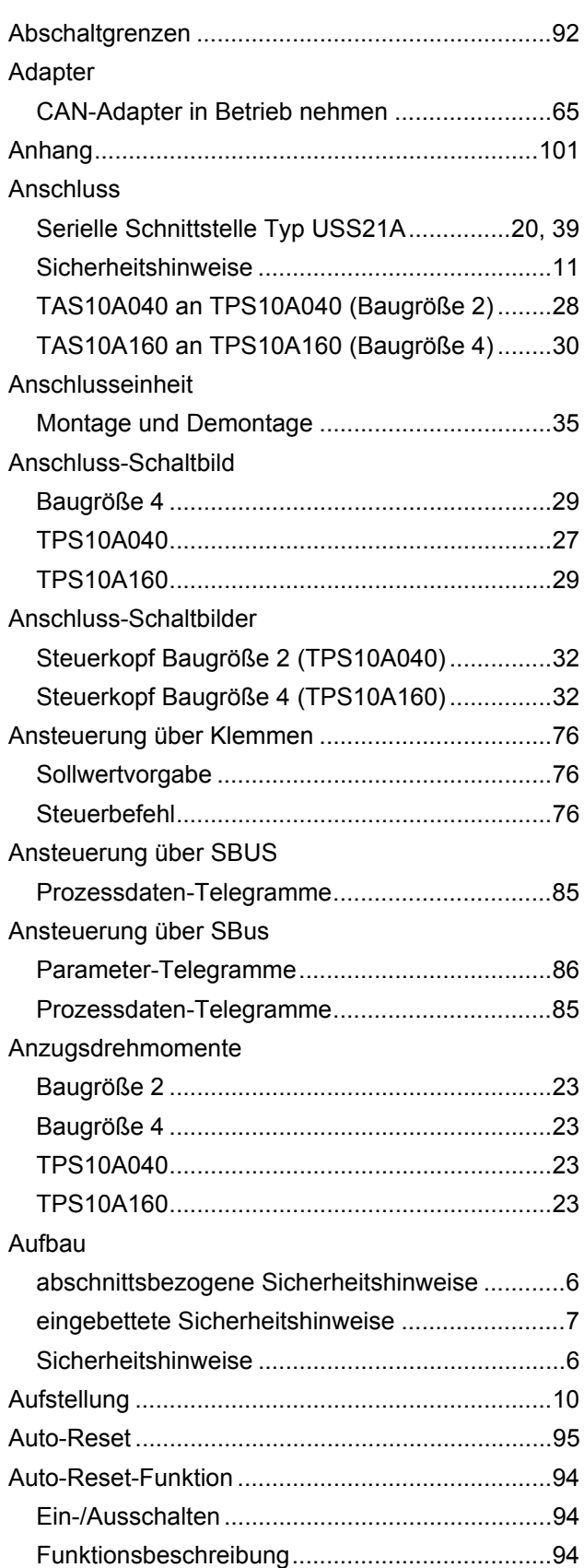

# **B**

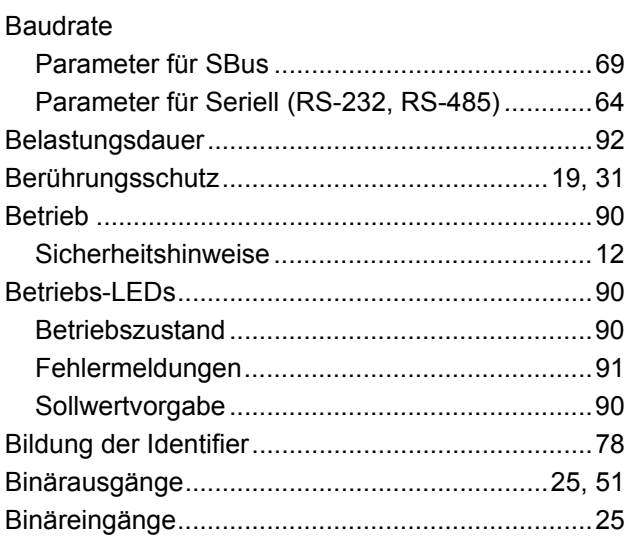

## **C**

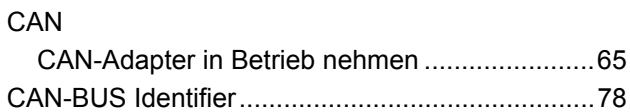

## **D**

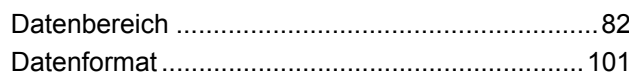

## **E**

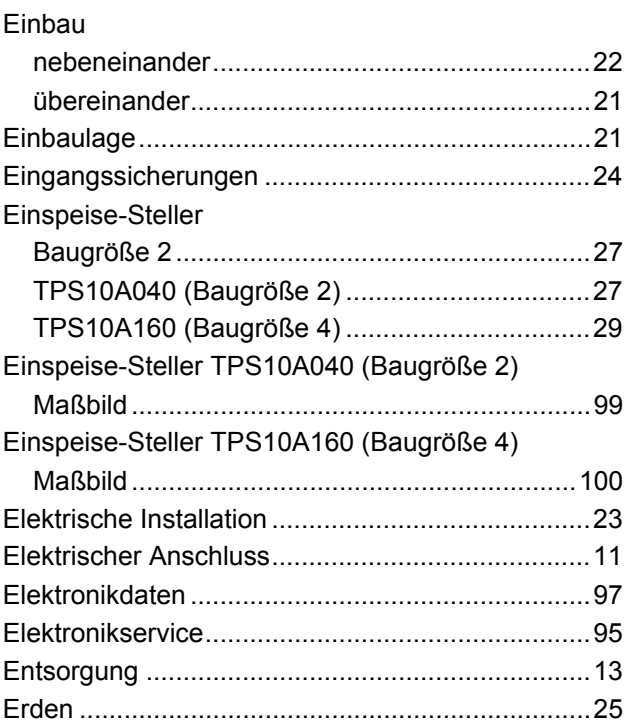

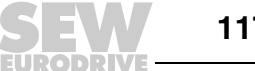

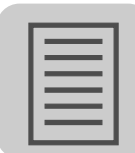

## **F**

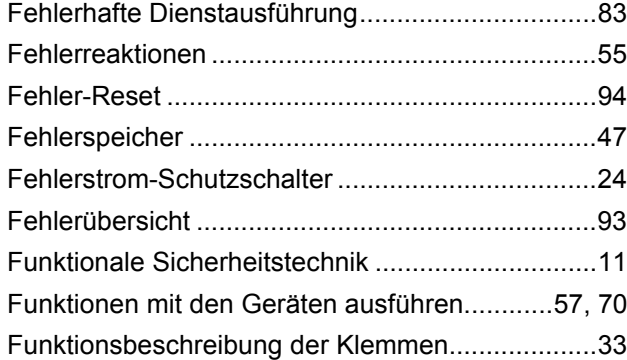

### **G**

### Geräteaufbau [Baugröße 2 \(TPS10A040\) .................................17](#page-16-0) [Baugröße 4 \(TPS10A160\) .................................18](#page-17-0) [Kurzbezeichnung ...............................................14](#page-13-0) [Lieferumfang......................................................15](#page-14-0) [Serielle Schnittstelle \(Option\).............................20](#page-19-1) [Typenbezeichnung.............................................14](#page-13-1) [Typenschild........................................................15](#page-14-1) [Geräteausgang ......................................................25](#page-24-2) [Gerätedaten ...........................................................45](#page-44-0) [Getrennte Kabelkanäle ..........................................23](#page-22-3) [Gruppen-Parameter-Telegramm............................84](#page-83-0) [Gruppenprozessdaten-Telegramm ........................81](#page-80-0)

### **H**

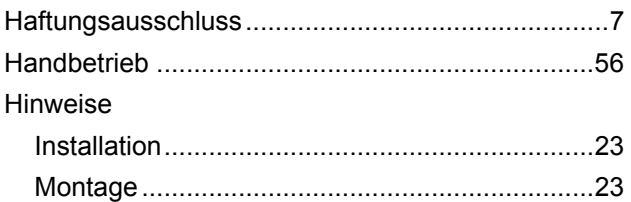

### **I**

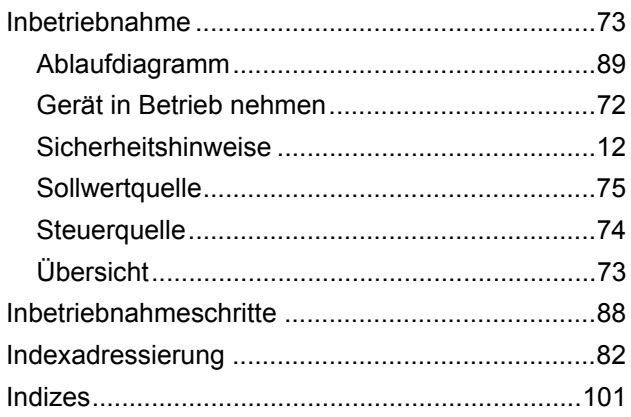

#### Installation

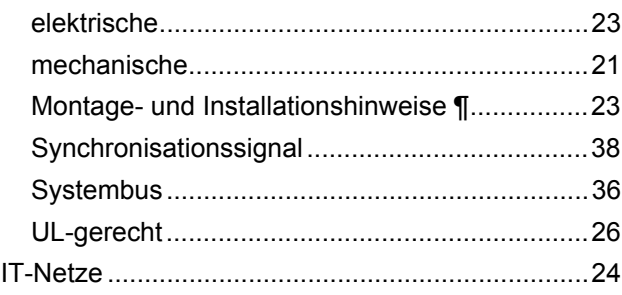

### **K**

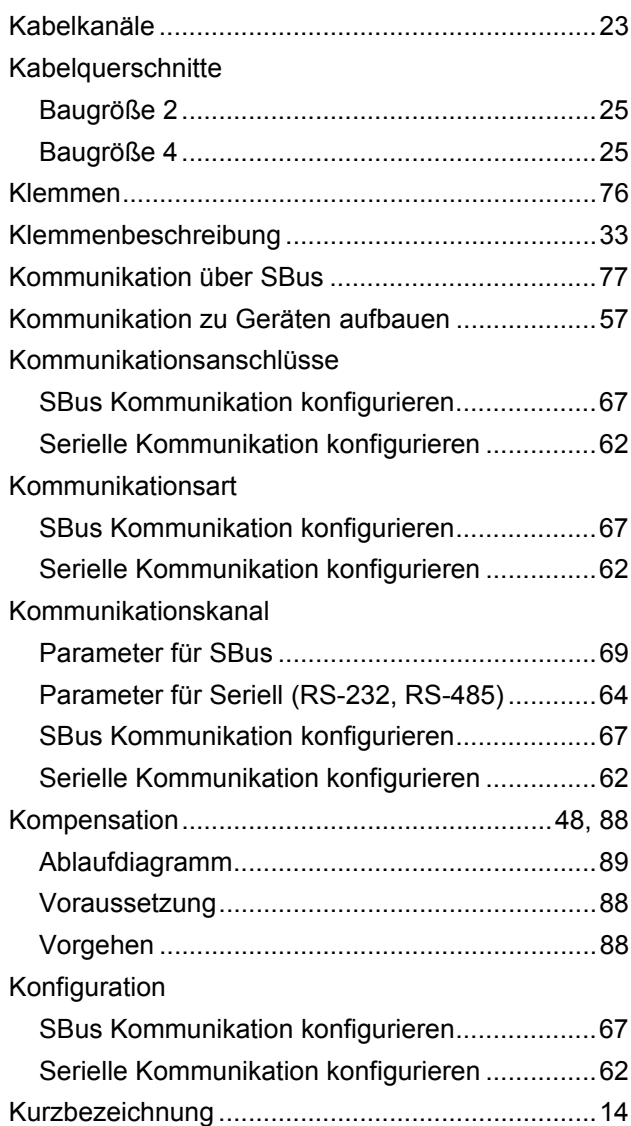

### **L**

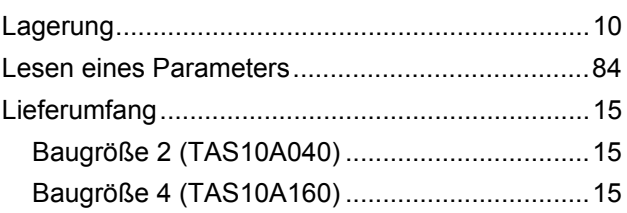

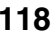

## **Stichwortverzeichnis**

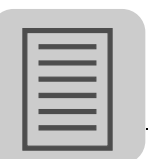

#### **M**

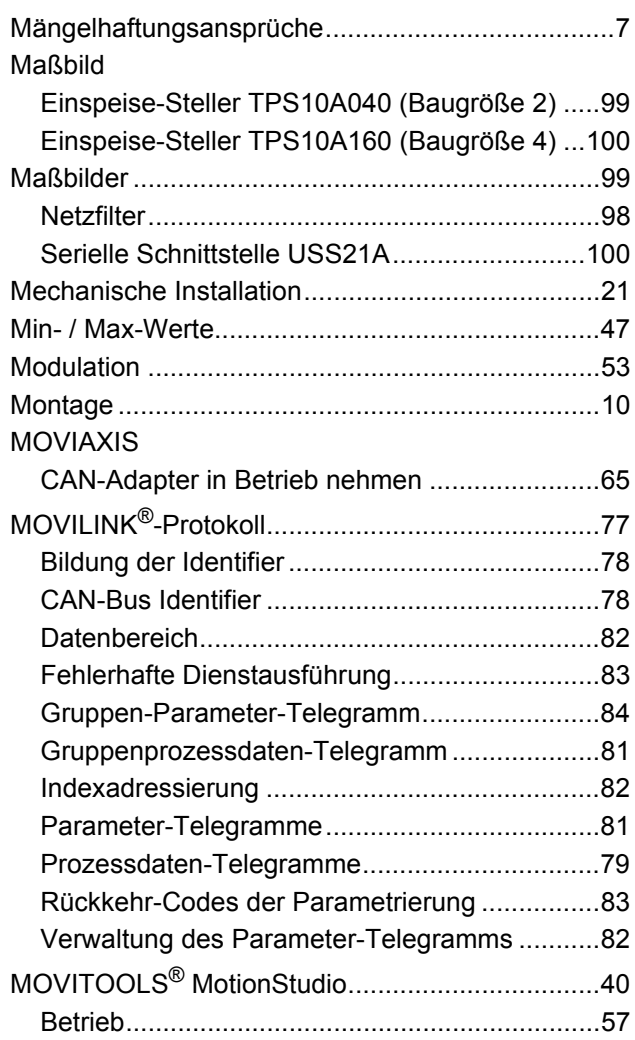

### **N**

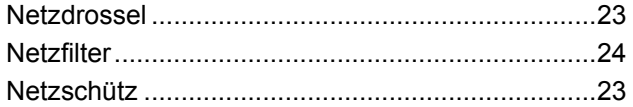

### **P**

### Parameter

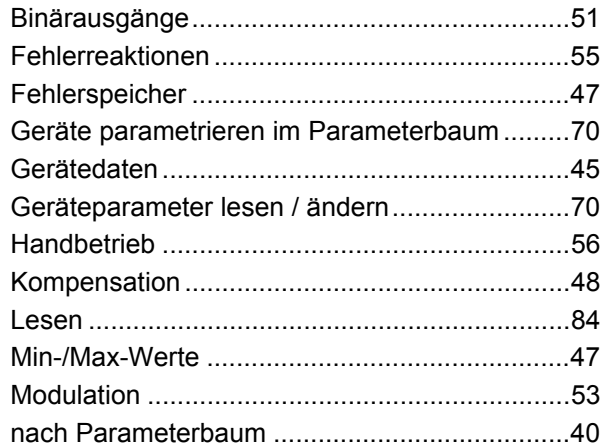

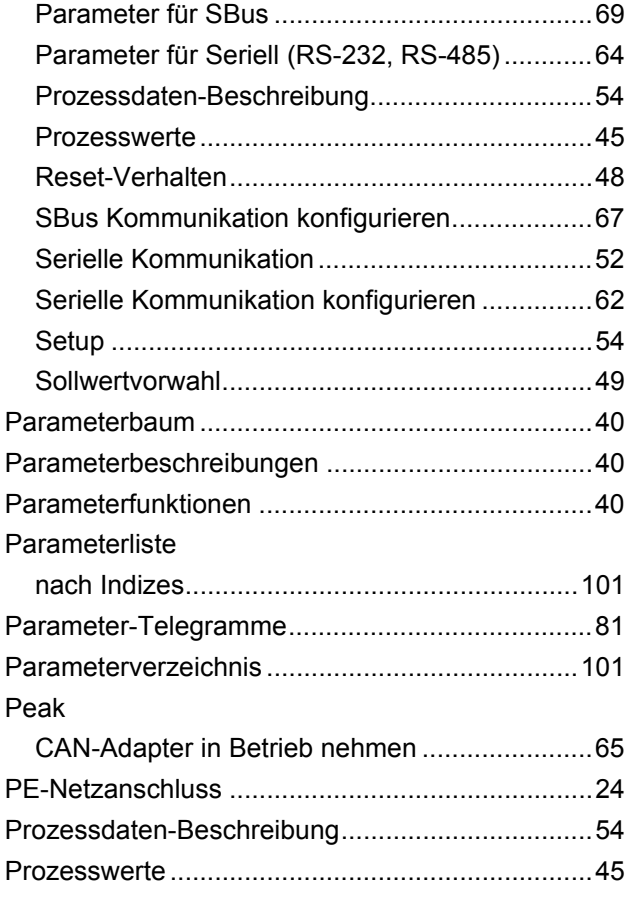

## **R**

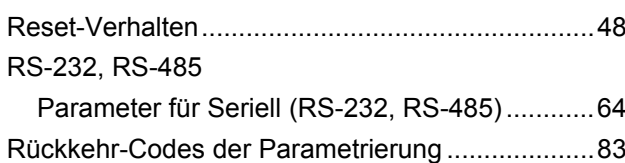

### **S**

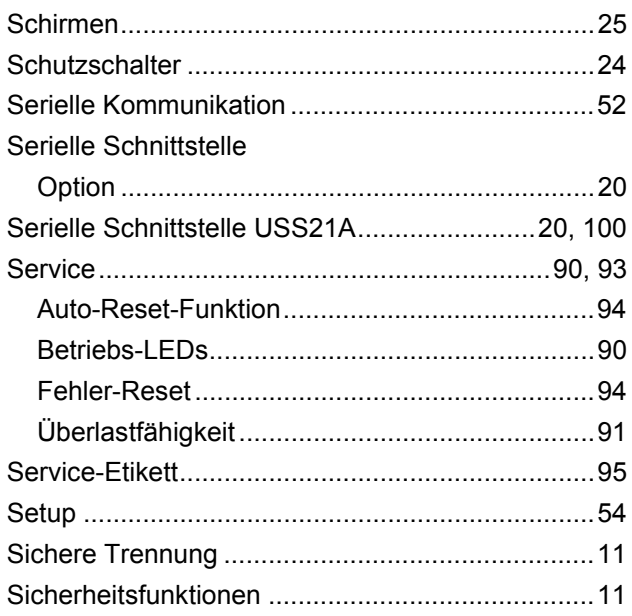

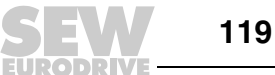

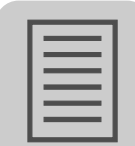

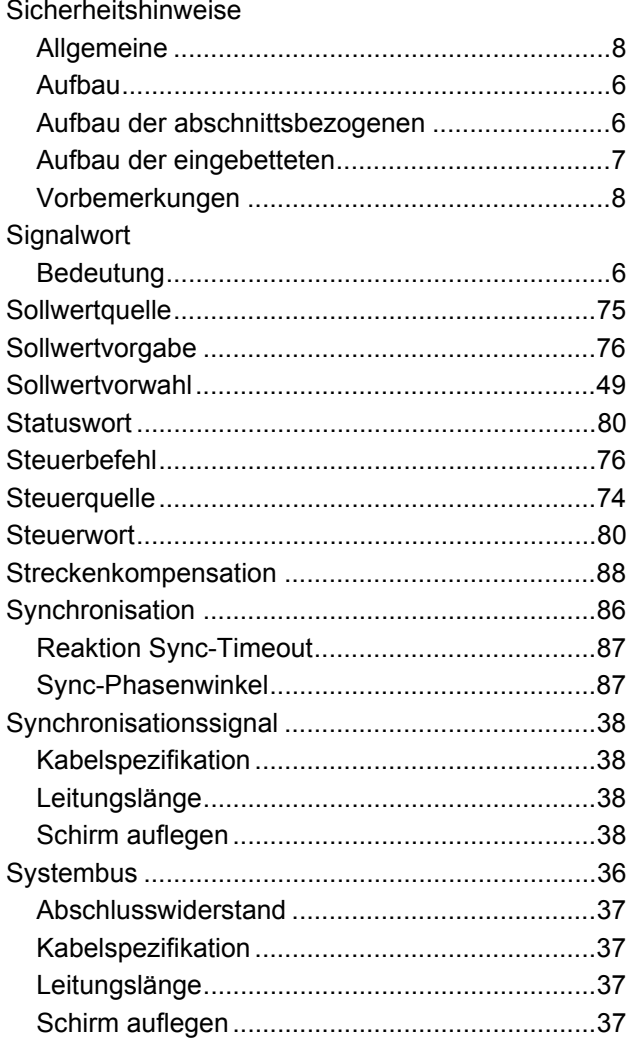

## $\mathbf{T}$

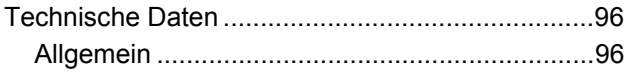

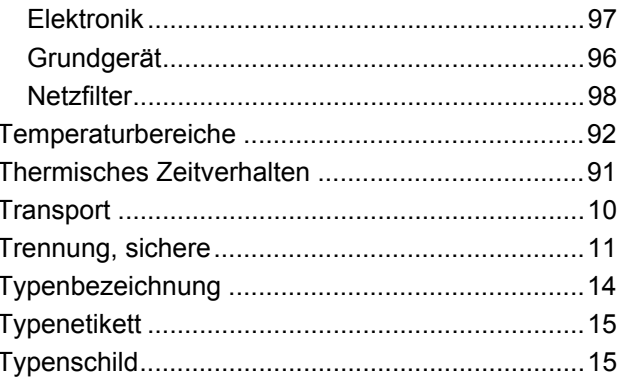

### $\mathsf{U}$

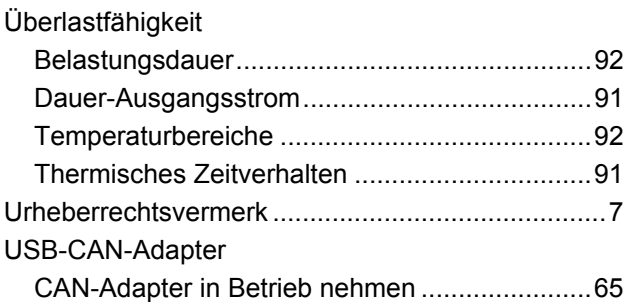

## $\mathbf V$

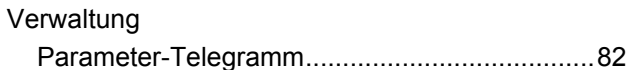

## W

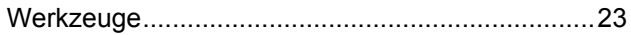

# $\mathsf{z}$

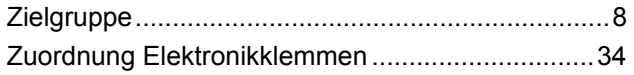

**EURODRIVE** 

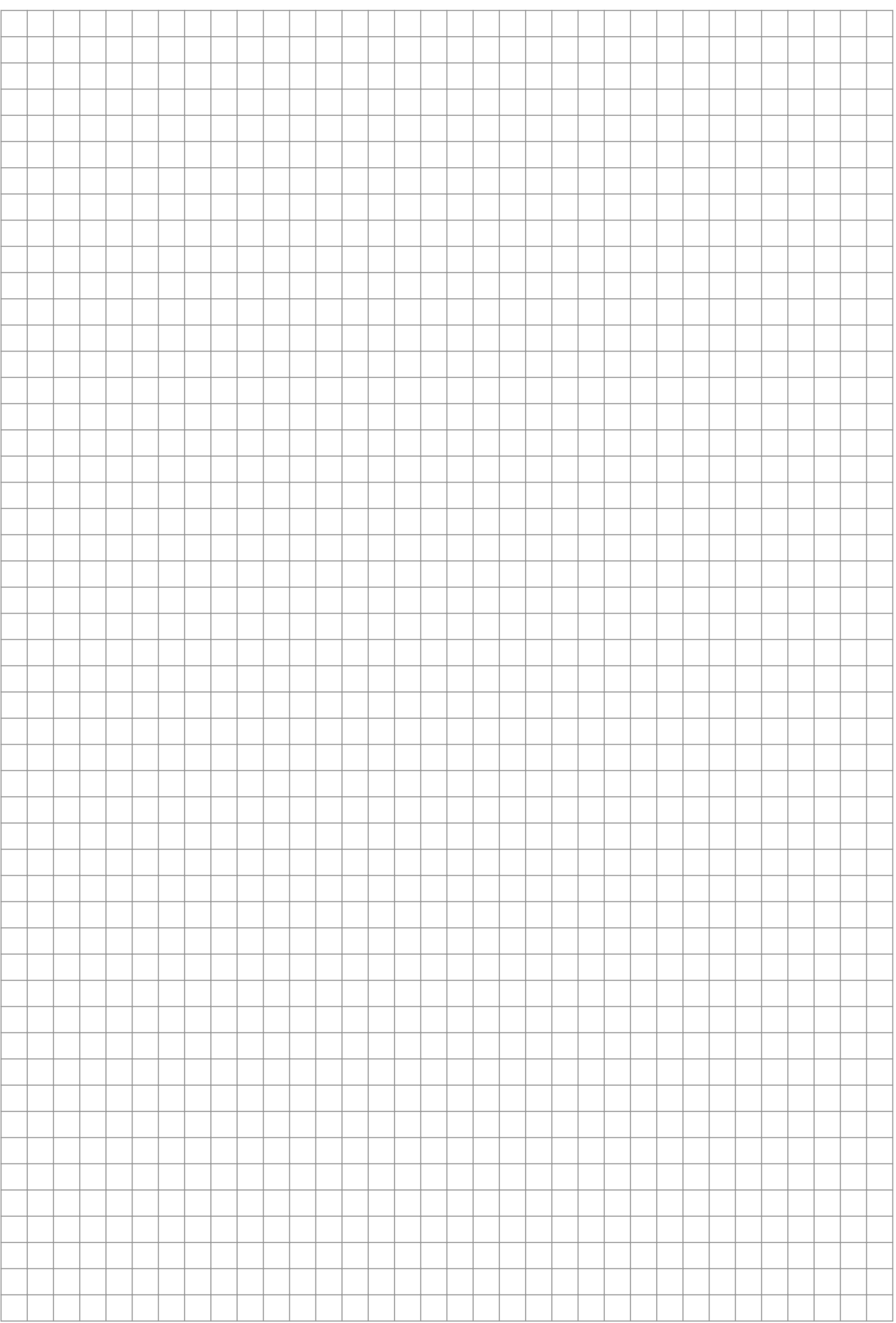

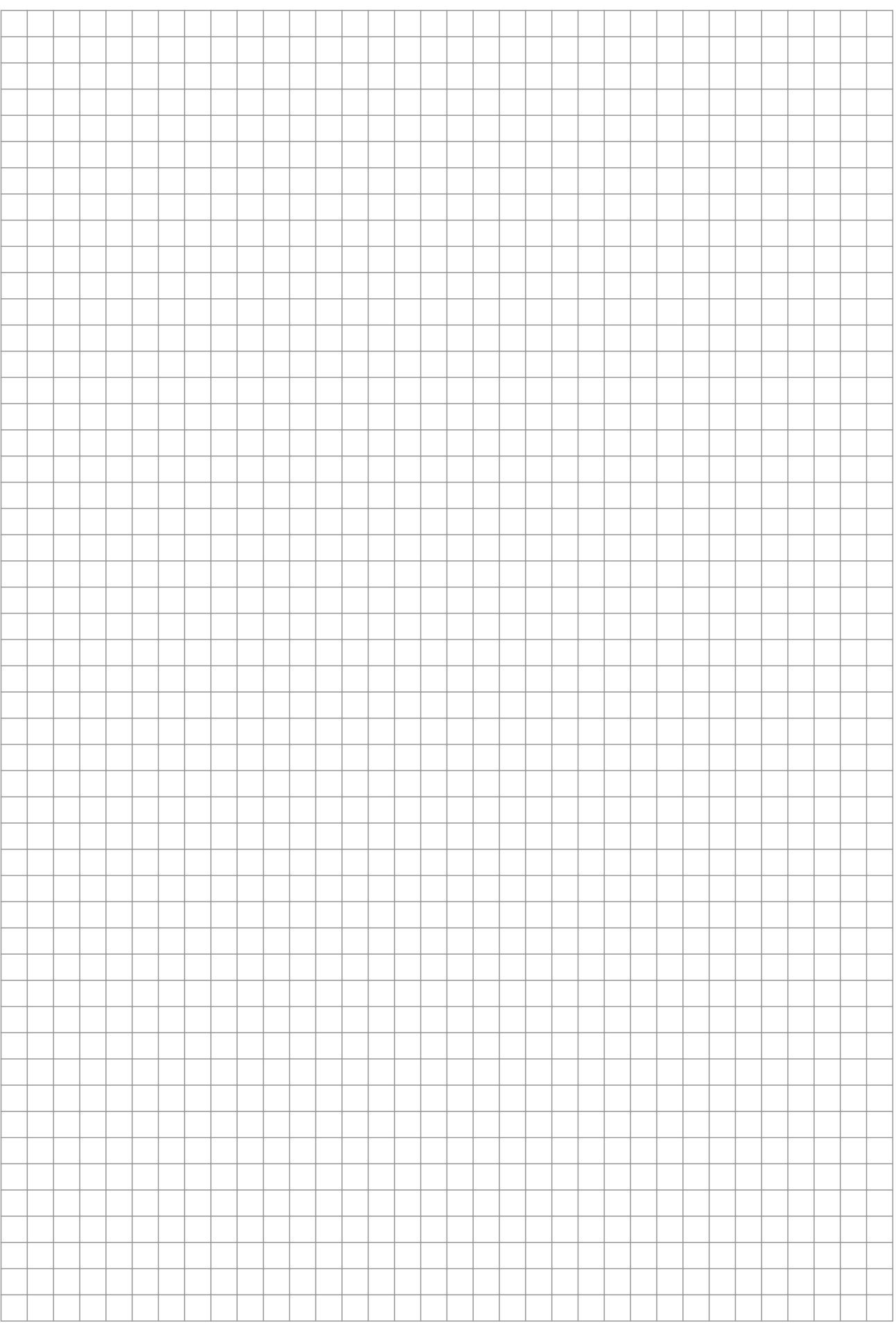

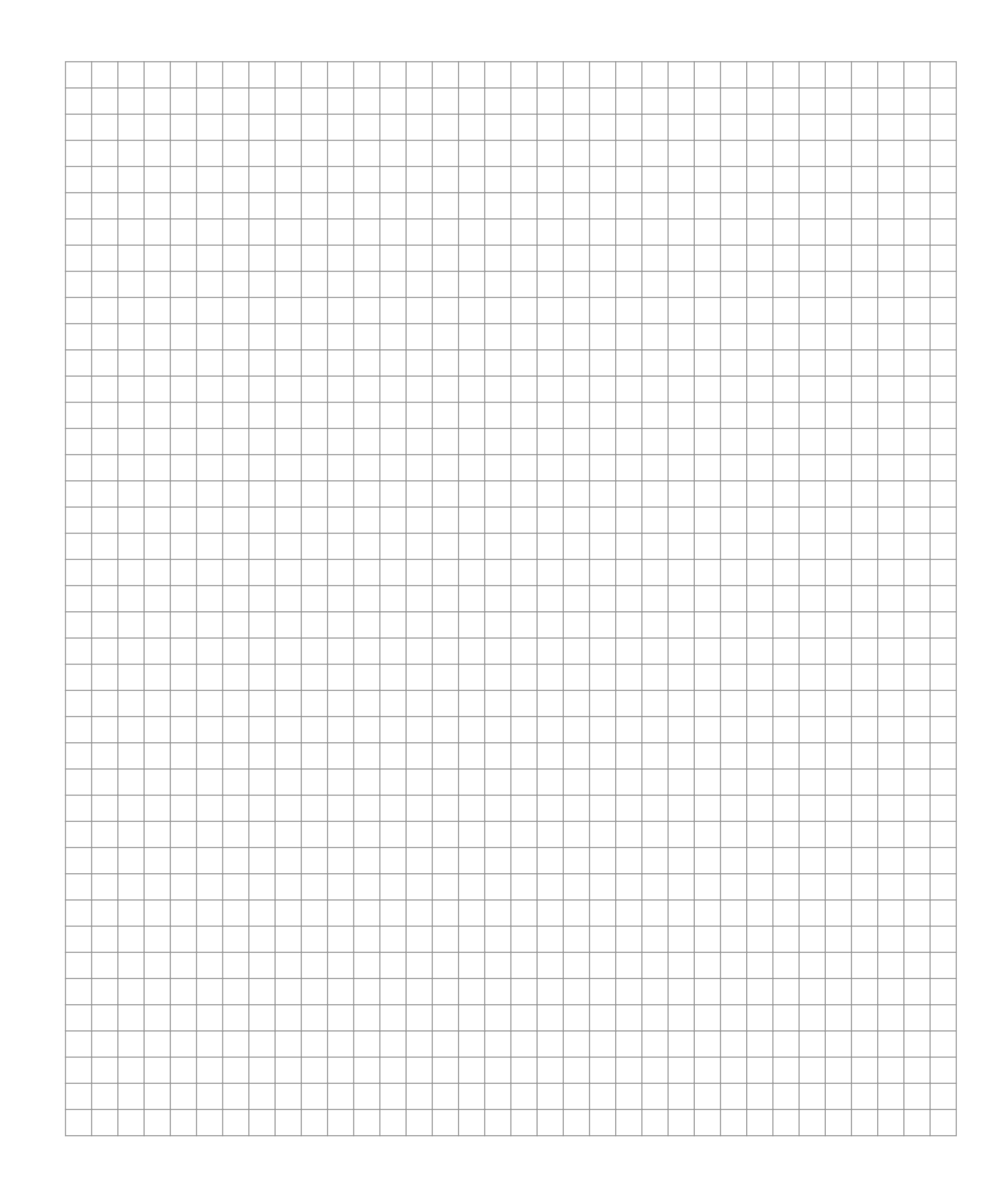

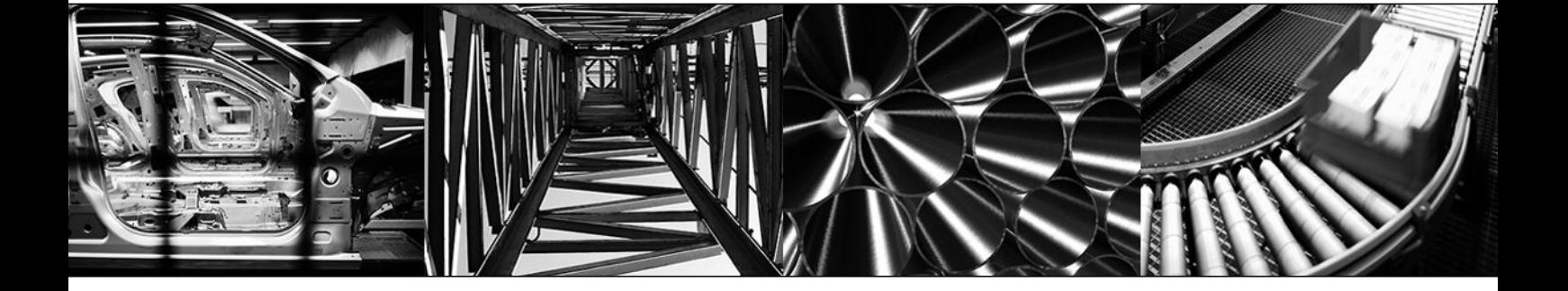

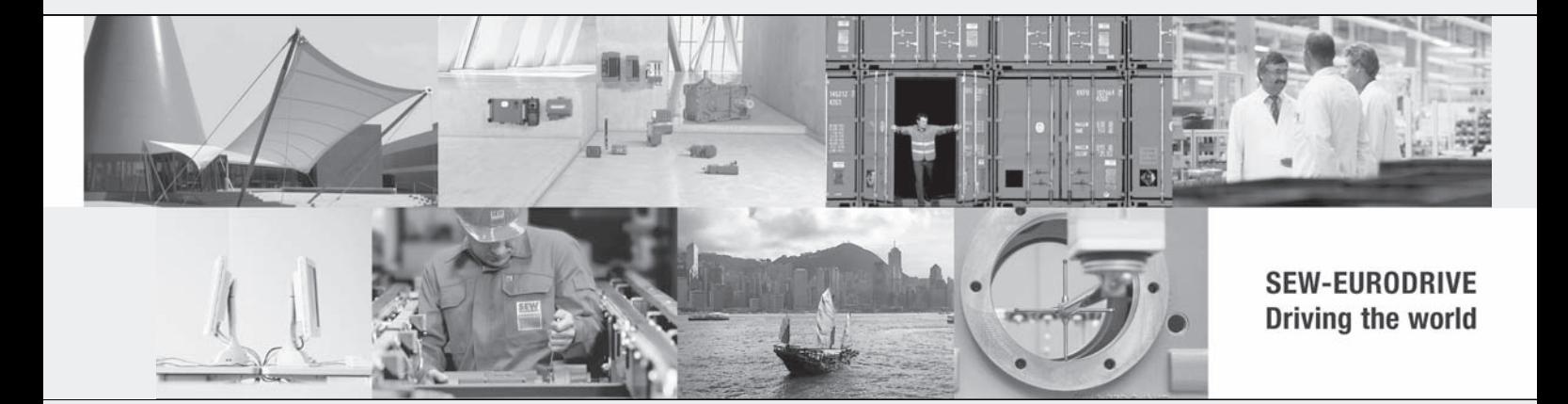

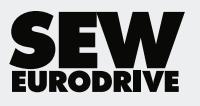

SEW-EURODRIVE GmbH & Co KG Ernst-Blickle-Str. 42 76646 BRUCHSAL GERMANY Tel. +49 7251 75-0 Fax +49 7251 75-1970 sew@sew-eurodrive.com www.sew-eurodrive.com